## OLYMPUS

# **DIGITALE CAMERA**

# $E-M10$  Mark  $I\!I\!I$

## **Instructiehandleiding**

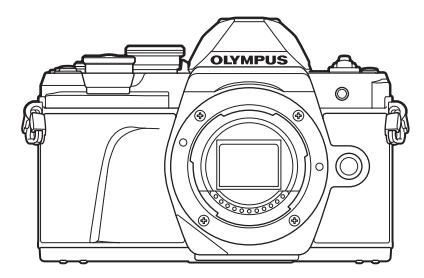

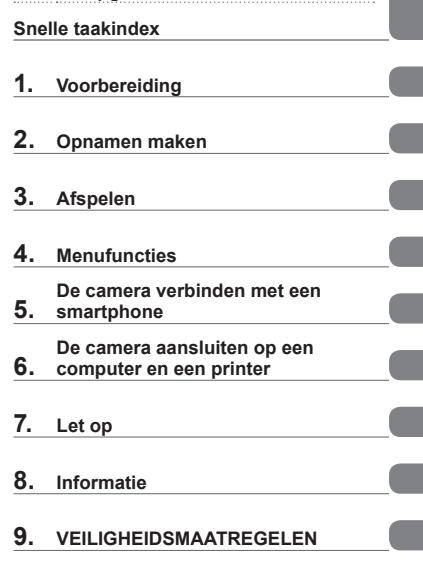

**Inhoudsopgave** 

# $\epsilon$

**Modelnr.: IM006**

- Bedankt voor uw aankoop van een Olympus digitale camera. Lees voordat u uw nieuwe camera gaat gebruiken deze handleiding aandachtig door om u van optimale prestaties en van een lange gebruiksduur van de camera te verzekeren. Bewaar deze handleiding op een veilige plaats zodat u hem ook later nog eens kunt raadplegen.
- Voordat u belangrijke opnamen gaat maken, doet u er goed aan eerst enkele proefopnamen te maken teneinde u met de camera vertrouwd te maken.
- De afbeeldingen van het scherm en de camera zijn tijdens de ontwikkeling van het toestel vervaardigd en kunnen op kleine punten afwijken van het toestel dat u in handen heeft.
- Als er aanvullingen op en/of wijzigingen van functies hebben plaatsgevonden vanwege een programmatuurupdate voor de camera, zal de inhoud afwijken. Kijk voor de meest actuele informatie op de Olympus-website.

#### **Indicaties die in deze handleiding gebruikt worden**

In deze handleiding worden overal de volgende symbolen toegepast.

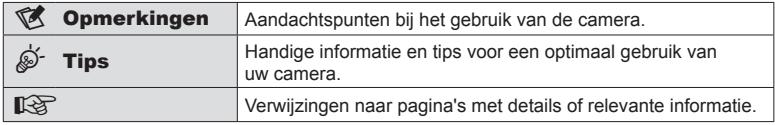

# Inhoudsopgave **Inhoudsopgave**

## **Inhoudsopgave**

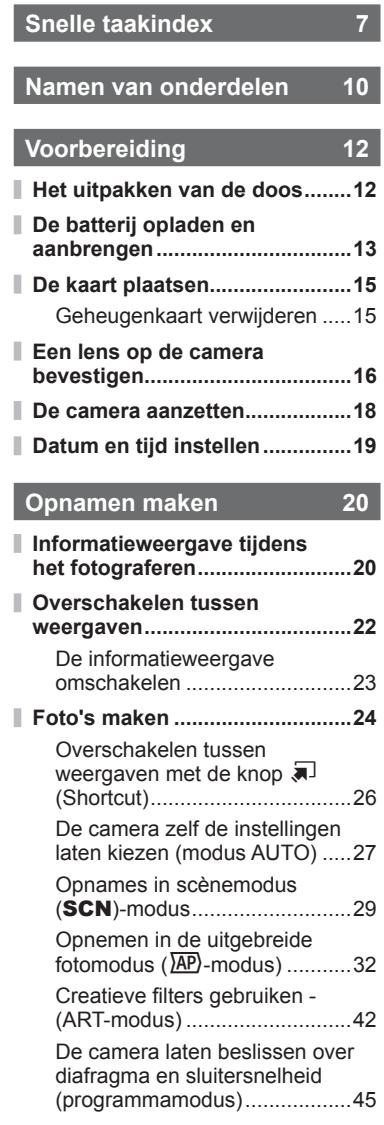

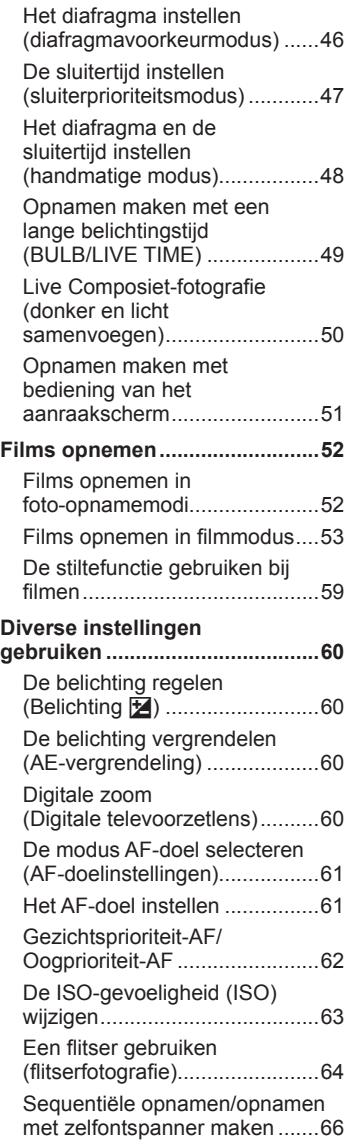

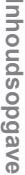

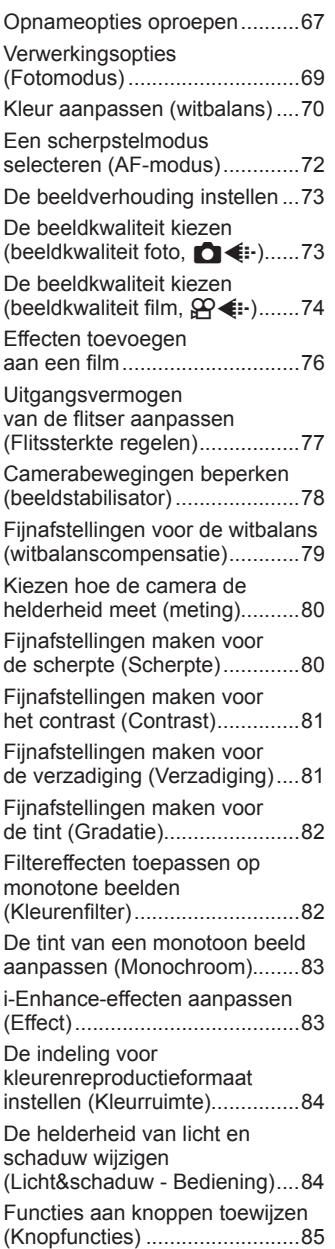

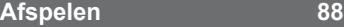

I

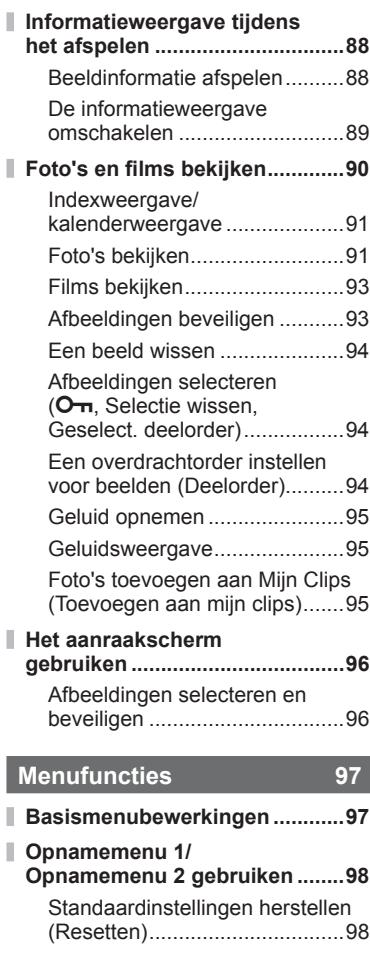

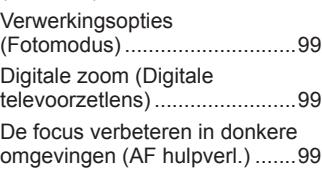

Een zoomsnelheid selecteren (B Elek. zoomsnelheid)........100

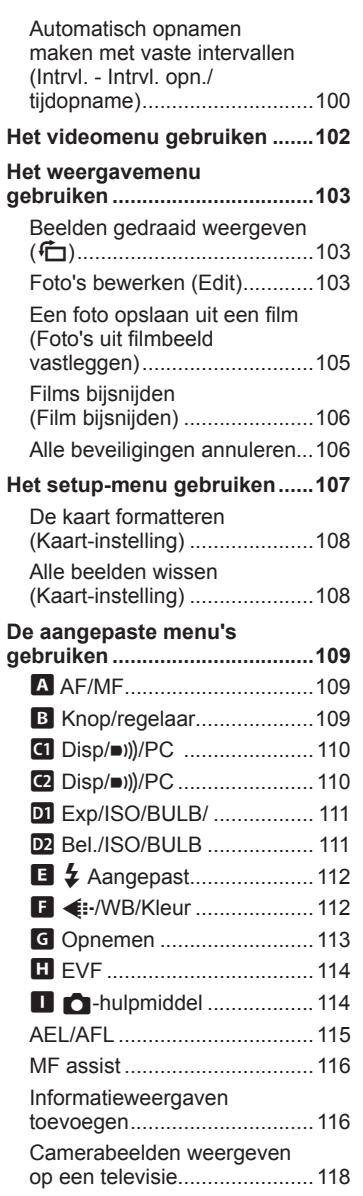

I

 $\mathbb{I}$ 

I

ľ

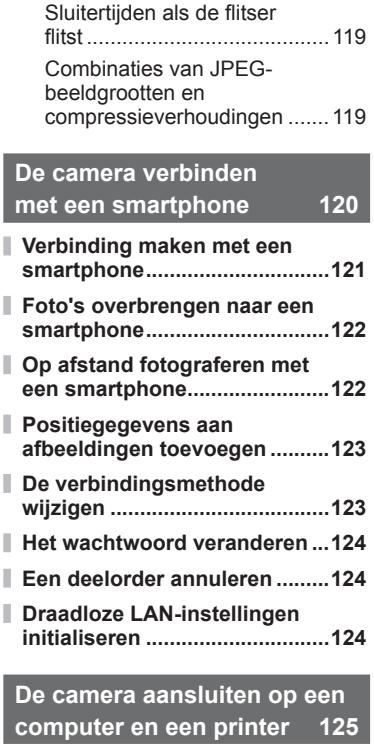

I

I

Ì

I

I

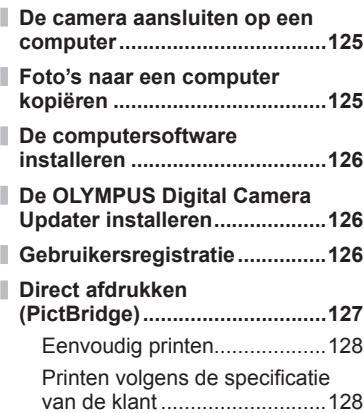

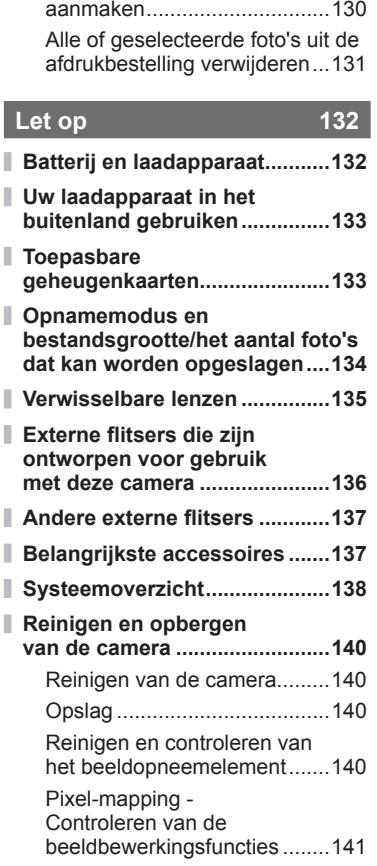

**Afdruk besteld (DPOF) .............130** Een afdrukbestelling

## **Informatie 142**

I

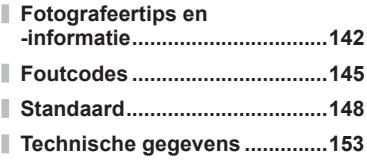

## **VEILIGHEIDSMAAT-REGELEN 156**

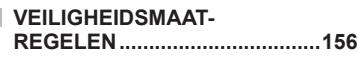

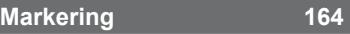

## **Snelle taakindex**

## **Opnamen maken** general group of the set of the set of the set of the set of the set of the set of the set of the set of the set of the set of the set of the set of the set of the set of the set of the set of the set of th

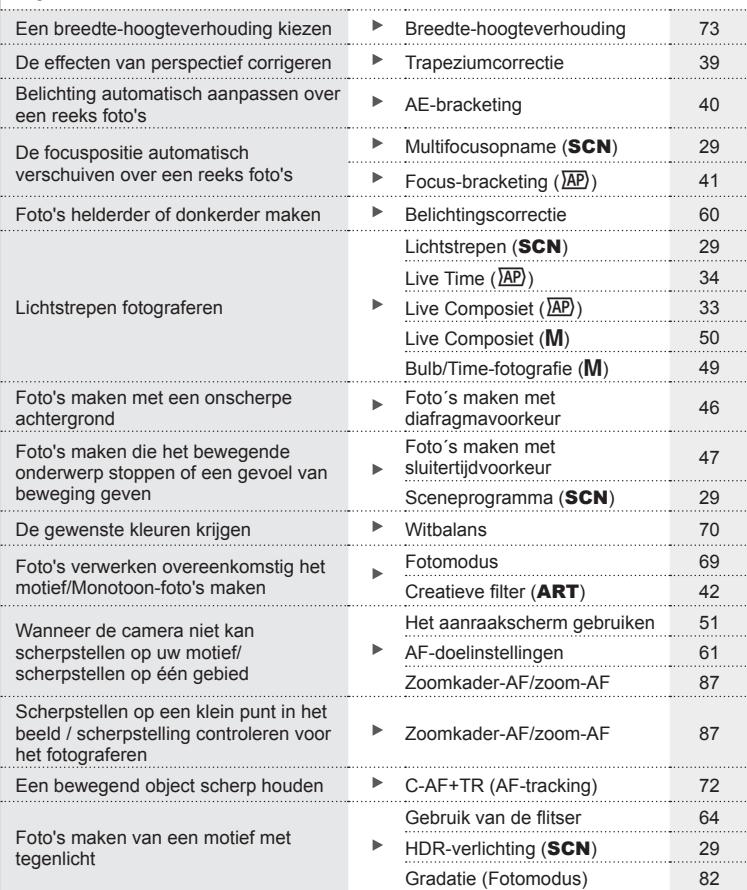

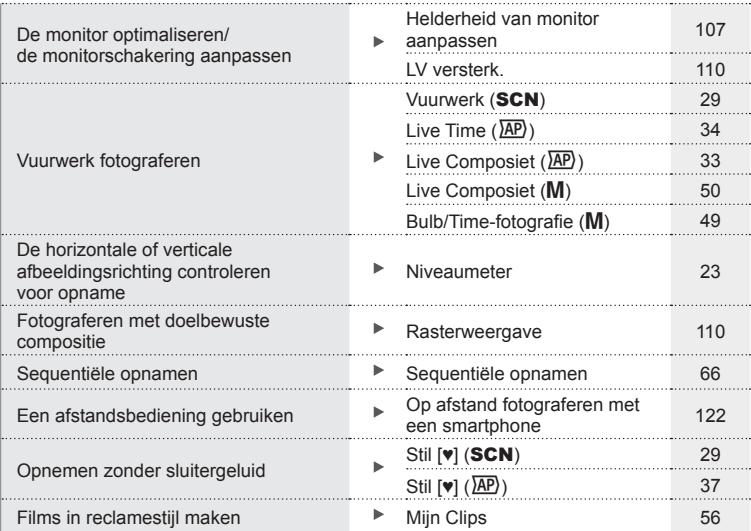

**Weergave/bewerken** get HDMI 110 ь Beelden bekijken op een televisie Weergave op een televisie 118 Diavoorstellingen met Diavoorstellingen met aantergrondmuziek bekijken **Diavoorstelling** 92 Schaduwpartijen lichter maken <br>
Grimmann (JPEG bewrk)<br>
Grimmann (JPEG bewrk) (JPEG bewrk) 104 Rode ogen verhelpen **Rode ogencorr.** (JPEG bewrk) 104 Eenvoudig printen Direct printen 127 Foto's op een smartphone weergeven Foto's overbrengen naar een smartphone 122 Locatiegegevens aan beelden Locatiegegevens aan beelden Þ. toevoegen 123<br>toevoegen 123 toevoegen

## **Camera-instellingen** games and games and games and games and games and games and games and games and games and games and games and games and games and games and games and games and games and games and games and games and

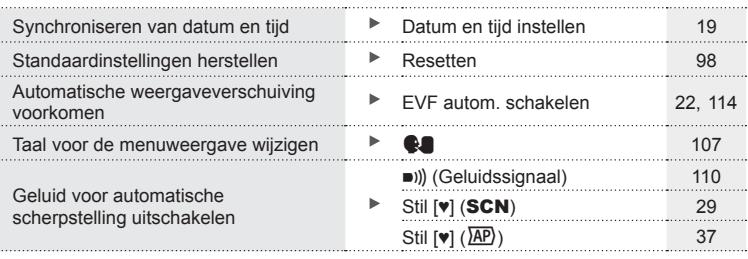

## **Namen van onderdelen**

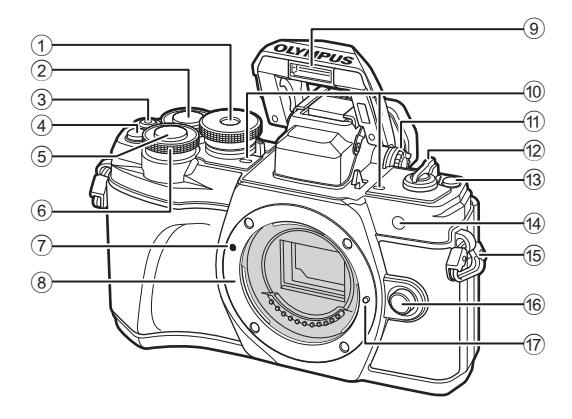

- 1 Menuregelaar...............................Blz. 24
- 2 Achterste regelaar\* ( $\textcircled{2}$ ) Blz. 45 48, 90
- 3 R-(Film)/H-knop.............Blz. 52/Blz. 94
- $\overline{4}$   $\overline{C}$  (Digitale televoorzetlens)/ Fn2-knop...................Blz. 60/Blz. 85, 90
- 5 Ontspanknop ...............................Blz. 25
- $\circ$  Voorste regelaar\* ( $\circledcirc$ ) ........................... Blz. 45 – 48, 60, 64, 90
	-
- 7 Markering voor de lenskoppeling .Blz. 16
- 8 Lenskoppeling (verwijder de beschermkap voordat de lens wordt bevestigd.)
- 9 Interne flitser ................................Blz. 64 0 Stereomicrofoon ......... Blz. 95, 102, 104 a Dioptrieregelaar ...........................Blz. 22 b ON/OFF-hendel ..........................Blz. 18 **a** F -knop (Shortcut) ......................Blz. 26 d Zelfontspanner/ AF-verlichting ...................Blz. 66/Blz. 99 e Oogje voor de riem ......................Blz. 12 **16** Lensontgrendelknop .....................Blz. 17 **17** Lensvergrendelingspen
- \* In deze handleiding geven de pictogrammen  $\circledcirc$  en  $\circledcirc$  bewerkingen aan die met de voorste en achterste regelaar worden uitgevoerd.

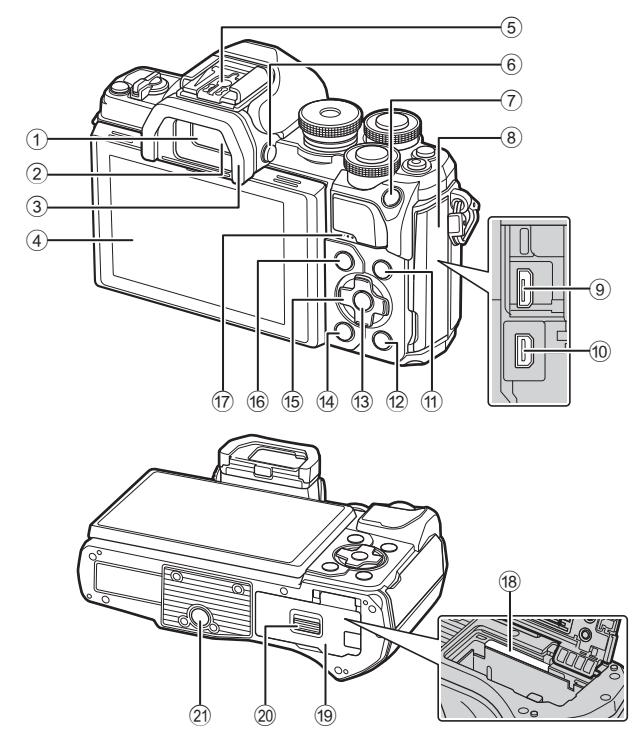

- 1 Zoeker..........................................Blz. 22
- 2 Oogsensor ...........................Blz. 22, 144
- 3 Oogkapje ...................................Blz. 137
- 4 Monitor (Touchscreen) ...................... Blz. 20, 22, 51, 67, 88, 96
- 5 Flitsschoen.................................Blz. 136
- 6 u-knop (monitor) ......................Blz. 22
- 7 AEL/AFL-knop/Fn1-knop
- .................................Blz. 60, 115/Blz. 85
- 8 Connectorkap
- 9 Micro-USB-connector ........Blz. 125, 127
- 0 HDMI-microconnector ................Blz. 118
- 11 Knop INFO...................Blz. 23, 89, 117

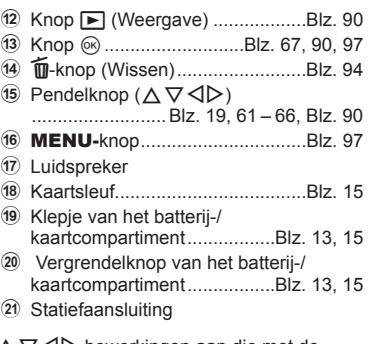

\* In deze handleiding geven de pictogrammen  $\Delta \nabla \langle \mathbf{I} \rangle$  bewerkingen aan die met de pendelknop worden uitgevoerd.

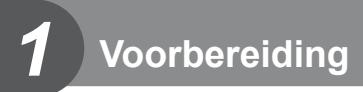

## **Het uitpakken van de doos**

Bij de camera worden de volgende onderdelen meegeleverd.

Als er een onderdeel ontbreekt of beschadigd is, neemt u contact op met de dealer waarbij u de camera hebt gekocht.

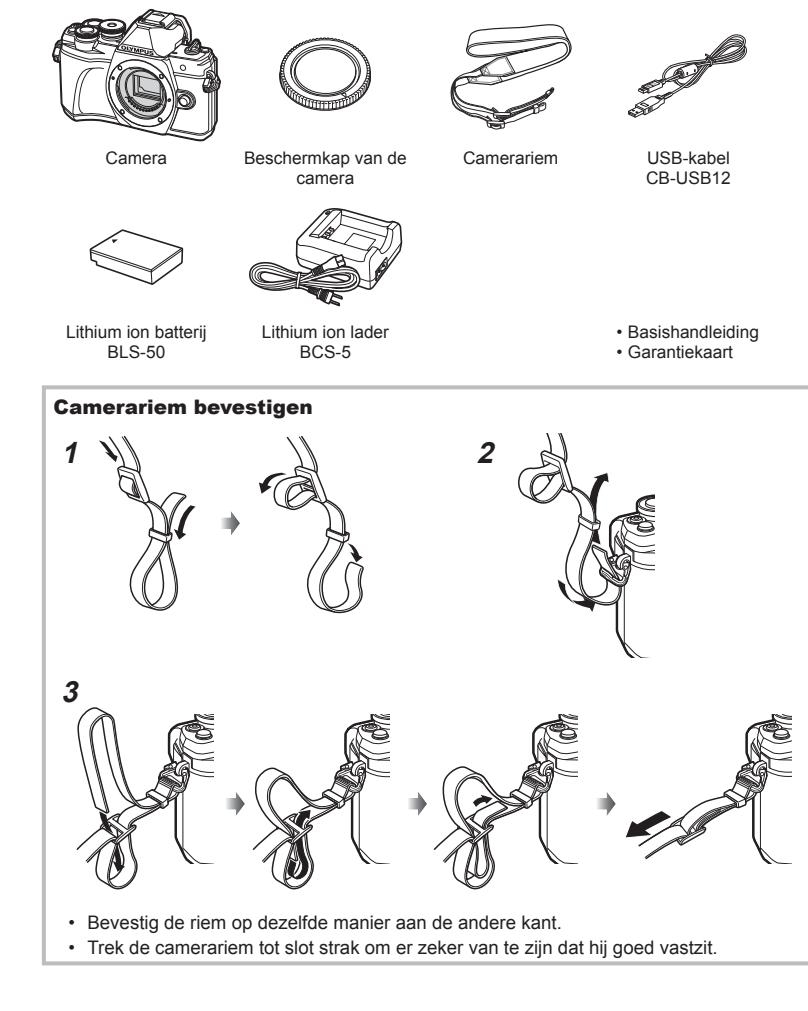

## **De batterij opladen en aanbrengen**

**1** Batterij opladen.

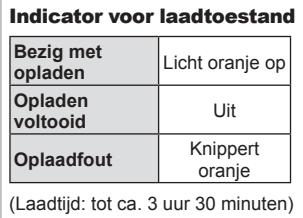

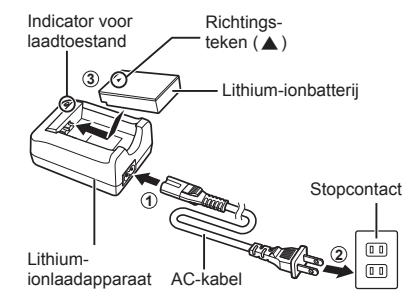

- Koppel het laadapparaat los wanneer de batterij volledig is opgeladen.
- **2** Open het klepje van het batterij-/kaartcompartiment.

**3** De batterij plaatsen.

• Gebruik enkel BLS-50 batterijen (Blz. 12, 155).

**1 2** Vergrendelknop van het batterij-/ kaartcompartiment

- Klepje van het batterij-/kaartcompartiment
- **OTAWEN** Richtingsteken

Voorbereiding **Voorbereiding**

*1*

#### **De batterij verwijderen**

Schakel de camera uit voordat u het klepje van het batterij-/kaartcompartiment opent of sluit. Als u de batterij wilt verwijderen, duwt u eerst de batterijvergrendelknop in de richting van de pijl, waarna u de batterij kunt uitnemen.

- Verwijder de batterij niet als de kaartschrijfindicator (Blz. 20) zichtbaar is.
- Neem contact op met een geautoriseerde dealer of servicedienst als u de batterij niet kunt verwijderen. Gebruik geen geweld.

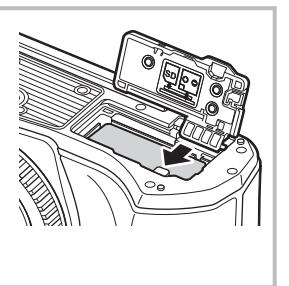

### \$ Opmerkingen

- Wij raden u aan een reservebatterij bij de hand te houden voor als u langer door wilt gaan met fotograferen en de gebruikte batterij leeg raakt.
- De camera is niet uitgerust met een ingebouwde lader en kan niet worden opgeladen via een USB-verbinding.
- Lees ook "Batterij en laadapparaat" (Blz. 132).

*1*

## **De kaart plaatsen**

 In deze handleiding worden alle opslagapparaten "kaarten" genoemd. De volgende soorten SD-geheugenkaarten (in de handel verkrijgbaar) kunnen met deze camera worden gebruikt: SD, SDHC, SDXC en Eye-Fi.

#### **Eye-Fi-kaarten**

Lees "Toepasbare geheugenkaarten" (Blz. 133) vóór gebruik.

#### **1** De kaart plaatsen.

- Open het klepje van het batterij-/kaartcompartiment.
- Schuif het kaartie zover in de kaartsleuf totdat het op zijn plaats vastklikt.  $\mathbb{R}$  "Toepasbare" geheugenkaarten" (Blz. 133)

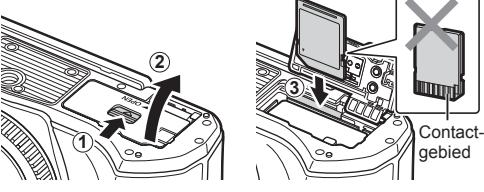

- Schakel de camera uit vóór u de batterij of de kaart plaatst of verwijdert.
- ï Pas geen kracht toe voor het plaatsen van een beschadigde of vervormde kaart. Dat kan de kaartsleuf beschadigen.
- **2** Sluit het klepje van het batterij-/ kaartcompartiment.
- Zorg ervoor dat het klepje van het batterij-/kaartcompartiment gesloten is voordat u de camera gebruikt.

## **Geheugenkaart verwijderen**

 Druk zachtjes op het geplaatste kaartje en het springt eruit. Neem de kaart uit de camera.

ï Verwijder de kaart niet als de kaartschrijfindicator (Blz. 20) zichtbaar is.

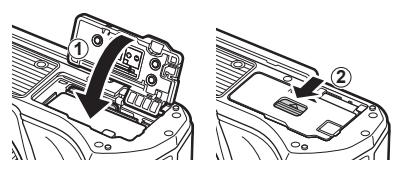

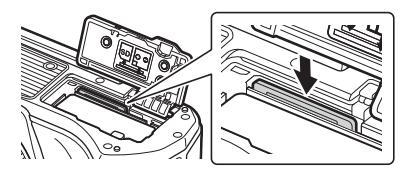

## **Een lens op de camera bevestigen**

- **1** Verwijder de achterkap van de lens en de beschermkap van de camera.
- Achterkap van de lens

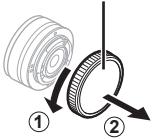

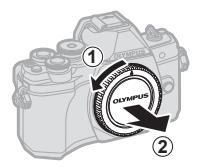

 **2**  Houd de rode koppelingsmarkering op de lens tegenover de rode markering op de camera en steek de lens in het camerahuis.

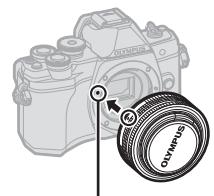

Markering voor lenskoppeling

**3** Draai de lens in de richting van de pijl tot u een klik hoort (richting aangegeven door pijl  $(3)$ ).

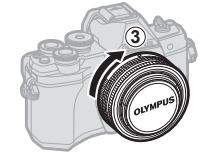

- Zorg ervoor dat de camera is uitgeschakeld bij het bevestigen of verwijderen van de lens.
- Druk de lensontgrendelknop niet in.
- Raak geen inwendige onderdelen van de camera aan.
- De lenskap verwijderen

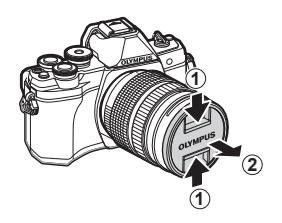

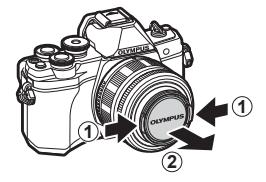

#### ■ De lens van de camera verwijderen

 Zorg ervoor dat de camera is uitgeschakeld tijdens het verwijderen van de lens. Terwijl u de lensontgrendelknop ingedrukt houdt, draait u de lens in de richting van de pijl.

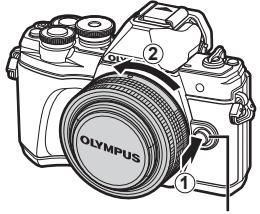

Lensontgrendelknop

**Verwisselbare lenzen**

Zie "Verwisselbare lenzen" (Blz. 135).

## **De camera aanzetten**

- **1** Zet de ON/OFF-schakelaar op positie ON.
	- Wanneer de camera is ingeschakeld, wordt de monitor ingeschakeld.
	- Zet de camera uit en plaats de schakelaar in de positie OFF.

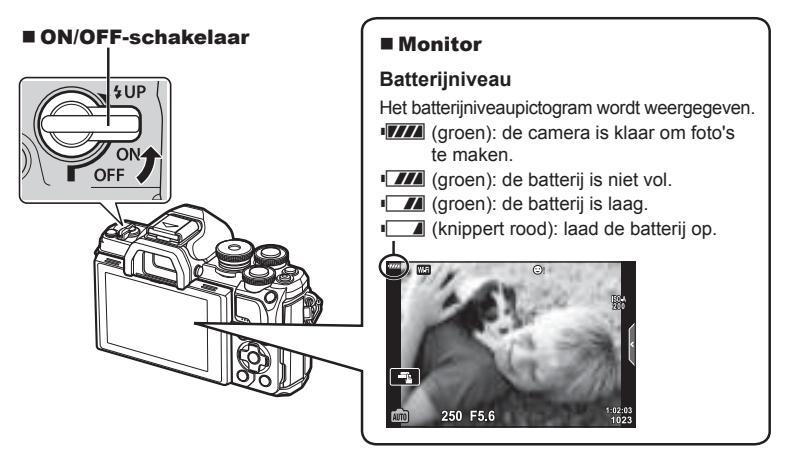

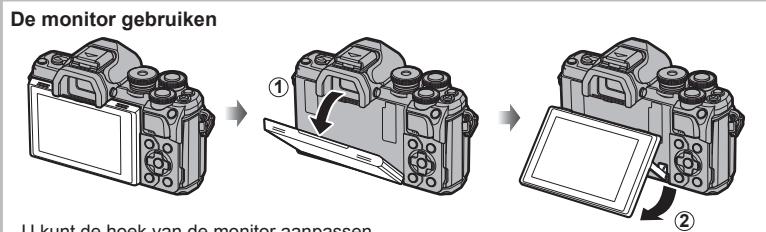

U kunt de hoek van de monitor aanpassen.

#### **Camera in slaapstand**

Als er ongeveer een minuut lang geen bediening plaatsvindt, schakelt de camera naar de "slaapstand" (stand-by) om de monitor uit te schakelen en alle acties te annuleren. De camera wordt weer geactiveerd zodra u een van de knoppen indrukt (ontspanknop,  $\blacktriangleright$ -knop, enz.). De camera schakelt automatisch uit als hij gedurende 4 uur in de slaapstand heeft gestaan. Zet de camera opnieuw aan voordat u hem gebruikt. U kunt kiezen hoe lang de camera inactief blijft voor hij naar de slaapstand gaat. **G** [Slaapstand] (Blz. 114)

# Voorbereiding **Voorbereiding**

**Opnamemenu 1**

**Annuleren**

De tijd wordt weergegeven in 24-uursformaat.

*1*

## **Datum en tijd instellen**

Informatie over datum en tijd worden samen met de beelden opgeslagen op de kaart. De bestandsnaam is ook inbegrepen bij de informatie over datum en tijd. Zorg ervoor dat u de juiste datum en tijd instelt voordat u de camera gebruikt. Bepaalde functies kunnen niet worden gebruikt als de datum en tijd niet zijn ingesteld.

- **1** Geef de menu's weer.
	- Druk op de MENU-knop om de menu's weer te geven.
	- Nadat u een optie hebt geselecteerd, wordt er ongeveer 2 seconden lang een uitleg weergegeven.
	- Druk op de knop INFO om gidsen weer te geven of te verbergen.

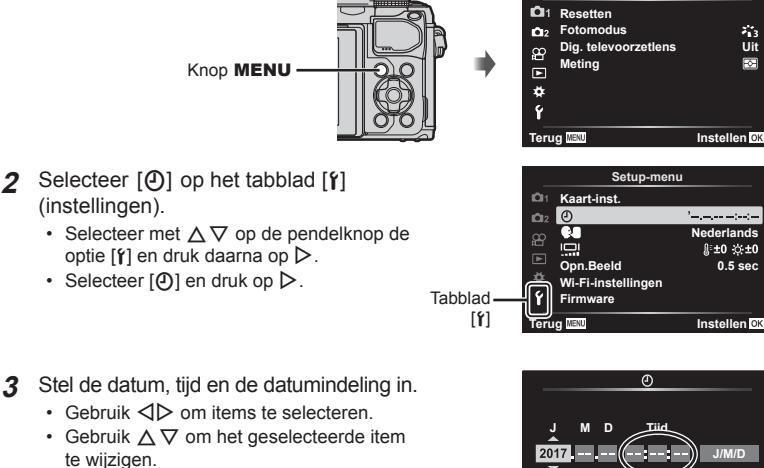

- Druk op de knop  $\circledcirc$  om de klok van de camera in te stellen.
- **4** Selecteer  $\left[\bigotimes_{i=1}^{n} \right]$  (taal voor de monitor wijzigen) in de tab  $[f]$  (instellingen).
	- ï Voor de schermteksten en de foutmeldingen kunt u naast het Engels ook andere talen kiezen.
	- Gebruik  $\triangle \nabla \triangle \triangleright$  om een taal te markeren en druk op de knop  $\otimes$  om de gemarkeerde taal te selecteren.
- 5 Druk op de knop **MENU** om de menu's te sluiten.
- ï Als de batterij uit de camera is verwijderd en de camera wordt een tijd niet gebruikt, kunnen de fabrieksinstellingen voor datum en tijd hersteld worden.

## **Informatieweergave tijdens het fotograferen**

#### **Monitorbeeld tijdens fotomodus**

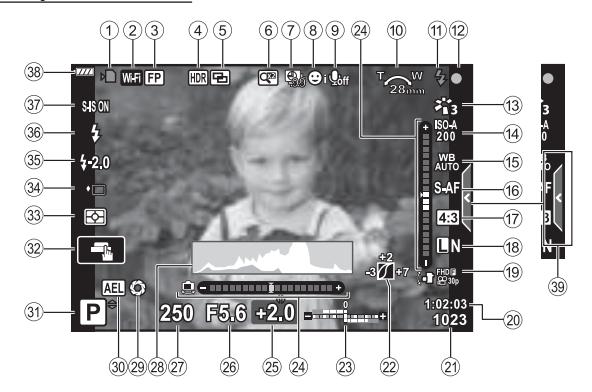

- 1 Schrijfaanduiding kaart ..........Blz. 14, 15
- 2 Draadloze LAN-verbinding
- ........................................... Blz. 120-124 3 Super FP-Flitser.........................Blz. 136 4 HDR .............................................Blz. 36 AE-bracketing ..............................Blz. 40 Focus-bracketing .........................Blz. 41 5 Meerv. belichting ..........................Blz. 35 **W** Trapeziumcorrectie .................Blz. 39 6 Digitale televoorzetlens................Blz. 99 7 'Time Lapse'-film ........................Blz. 100 8 Gezichtsprioriteit/Oogprioriteit .....Blz. 62 9 Filmgeluid ............................Blz. 52, 102 0 Zoomrichting/ brandpuntsafstand/waarschuwing interne temperatuur n "c/°F .....Blz. 146
- a Flitser ...........................................Blz. 64 (knippert: bezig met opladen, blijft continu zichtbaar: laden is klaar)
- 12 AF-bevestigingsteken ..................Blz. 25
- c Fotomodus .............................Blz. 69, 99 d ISO-gevoeligheid .........................Blz. 63 e Witbalans .....................................Blz. 70
- f AF-modus ....................................Blz. 72
- g Breedte-hoogteverhouding ..........Blz. 73 18 Beeldkwaliteit (foto's) ...................Blz. 73
- i Opnamemodus (films) .................Blz. 74 20 Beschikbare opnametiid ............Blz. 134 21) Aantal foto's dat kan worden opgeslagen ................................Blz. 134 22 Licht- & schaduwbediening .......... Blz. 84 23 Boven: Flitssterkteregelaar ..........Blz. 77 Onder: Belichtingscorrectie..........Blz. 60 n Niveaumeter ................................Blz. 23 25 Belichtingscorrectiewaarde ..........Blz. 60 p Diafragmawaarde ................ Blz. 45 - 48 27 Sluitertijd ................................. Blz. 45 - 48 r Histogram ....................................Blz. 23 s Preview ........................................Blz. 86 30 AE-lock .................................Blz. 60, 115 31 Opnamemodus .................... Blz. 24 - 53 32 Aanraakbediening .........................Blz. 51 33 Lichtmeetstand ...............................Blz. 80 34 Sequentieel opnemen/opnemen met de zelfontspanner .................Blz. 66 Stil opnemen ................................Blz. 37 y Flitssterkteregelaar ......................Blz. 77 z Flitsermodus ................................Blz. 64 A Beeldstabilisator ..........................Blz. 78 B Batterijniveau ...............................Blz. 18 39 Livegids intrekken .........................Blz. 27

**Monitorbeeld tijdens fi lmmodus**

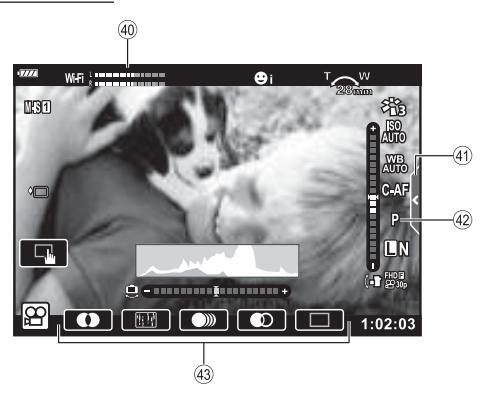

- 40 Opnamegids intrekken ...............Blz. 102
- 41) Tabblad voor stil opnemen ...........Blz. 59

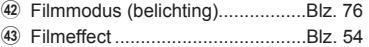

## **Overschakelen tussen weergaven**

De camera is uitgerust met een oogsensor waardoor de zoeker wordt ingeschakeld wanneer u de zoeker bij uw oog brengt. Als u de zoeker van uw oog vandaan haalt, wordt de zoeker uitgeschakeld en de monitor ingeschakeld.

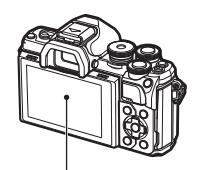

Monitor

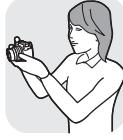

Breng de zoeker naar uw oog

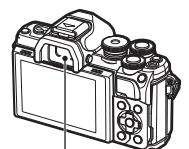

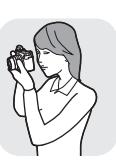

Zoeker

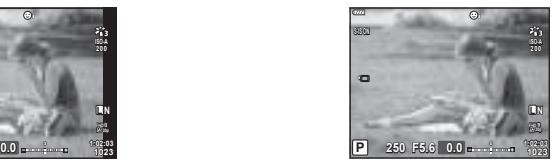

Kijk door de lens die in de zoeker weergegeven is

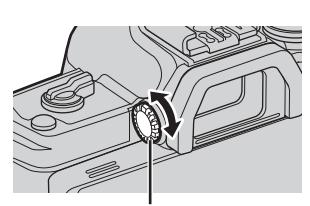

Dioptrieregelaar

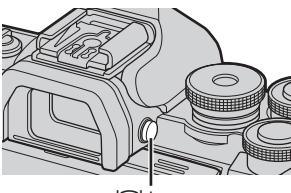

l∩l-knop

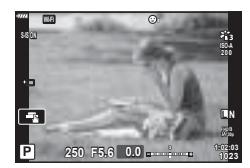

Kijk door de lens die op de monitor weergegeven is

• Als de zoeker niet scherp is, brengt u de zoeker naar uw oog en stelt u het display scherp door de dioptrieregelaar te draaien.

- U kunt het instelmenu EVF autom, schakelen weergeven als  $\vert \bigcirc \vert$  de knop indrukt en deze vasthoudt.  $\mathbb{R}$  [EVF autom. schakelen] (Blz. 114)
- Als [UIT] is geselecteerd voor [EVF autom. schakelen], kunt u de displays wisselen door op de knop  $\Box$  te drukken.

## \$ Opmerkingen

• Door de monitor te kantelen wordt de oogsensor uitgeschakeld.

#### **De informatieweergave omschakelen**

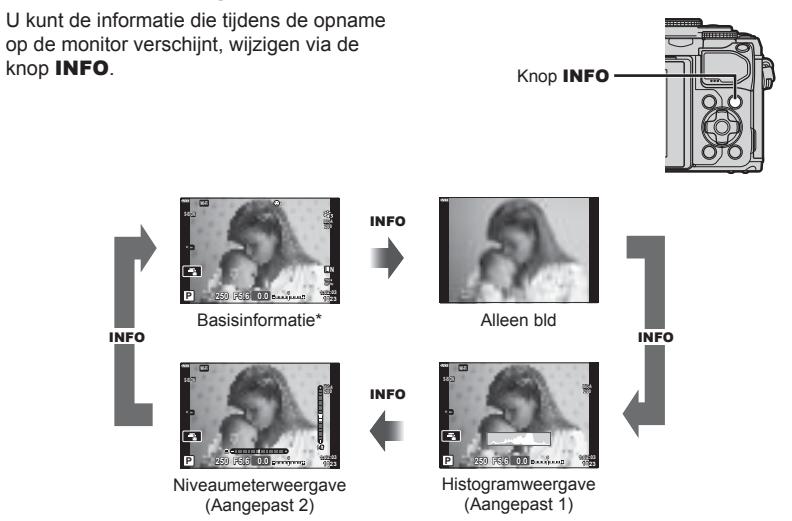

- \* Wordt niet weergegeven in modus  $\mathbb{R}$  (filmmodus), tenzij er momenteel wordt opgenomen.
- U kunt de instellingen van Aangepast1 en Aangepast2 wijzigen. [G]/Info-instellingen] > [LV-Info] (Blz. 110)
- De schermen met informatie kunnen in beide standen worden gezet door aan de regelaar te draaien terwijl u op de knop **INFO** drukt.

#### **Histogramweergave**

Er wordt een histogram weergegeven dat de verdeling van de helderheid in het beeld toont. De horizontale as toont de helderheid en de verticale as het aantal pixels bij elke helderheid in het beeld. Tijdens het opnemen wordt overbelichting in het rood weergegeven, onderbelichting in het blauw en het bereik dat gemeten wordt via spotmeting in het groen.

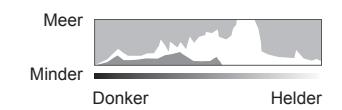

#### **Niveaumeterweergave**

De oriëntatie van de camera wordt aangegeven. De stand voor "kantelen" wordt aangegeven op de verticale balk en de stand voor "horizon" wordt aangegeven op de horizontale balk. De camera is horizontaal en loodrecht als de balken groen worden.

- ï Gebruik de indicaties op het gauge-niveau als richtlijn.
- Een fout in de weergave kan worden gecorrigeerd met kalibratie (Blz. 114).

**Opnamen maken**

Opnamen maken

*2*

## **Foto's maken**

 Gebruik de functieknop om de opnamemodus te selecteren en neem de foto.

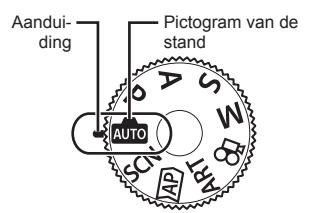

#### ■ Type opnamemodi

Zie hierna voor het gebruik van de verschillende opnamefuncties.

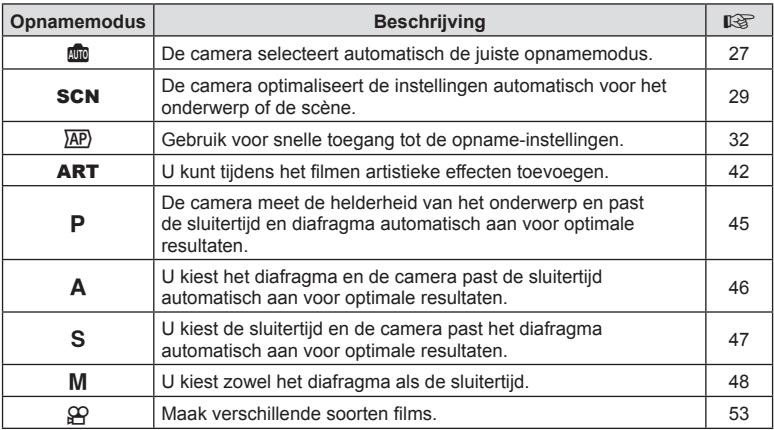

#### **Functies die niet vanuit menu's geselecteerd kunnen worden**

Het is mogelijk dat sommige functies niet geselecteerd kunnen worden vanuit de menu's als de pendelknop gebruikt wordt.

- Functies die niet ingesteld kunnen worden met de huidige stand Fotograferen.
- ï Functies die niet ingesteld kunnen worden vanwege een functie die al is ingesteld: Instellingen zoals fotomodus zijn niet beschikbaar als de modusregelaar naar Du gedraaid is.

 **1** Draai de functieknop om een modus te kiezen.

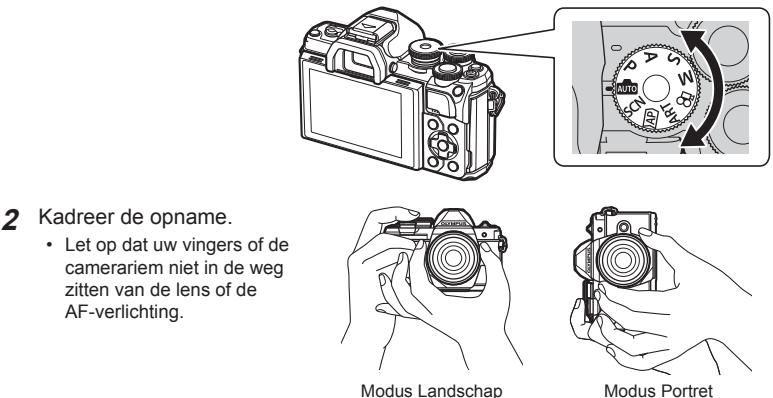

- **3** Stel scherp.
	- ï Geef het onderwerp in het midden van de monitor weer en druk zacht op de ontspanknop tot in de eerste positie (druk de ontspanknop half in). Het bevestigingsteken voor AF ( $\bigcirc$ ) wordt weergegeven en er verschijnt een groen kader (AF-kader) om de scherpgestelde zone heen.

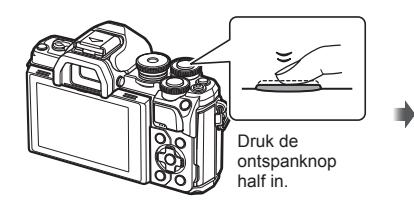

**250 F5.6 <sup>1023</sup> 1:02:03** 28mm **ISO-A 200 Wi-Fi S-IS ON L N** AF-bevestigingsteken

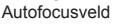

• Als het AF-bevestigingsteken knippert, is het motief niet scherpgesteld. (Blz. 142)

#### **4** Laat de sluiter los.

- Druk de ontspanknop helemaal in (tot aan de aanslag).
- De camera ontspant de sluiter en maakt een foto.
- Het opgenomen beeld verschijnt op de monitor.

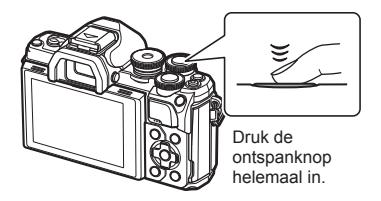

## **<sup><sup>***s***</sup>** Opmerkingen</sup>

- U kunt scherpstellen en fotograferen met aanraakbediening. L<sup>og</sup> "Opnamen maken met bediening van het aanraakscherm" (Blz. 51)
- ï Om de opnamestand te verlaten vanuit menu's of afspelen, drukt u de ontspanknop half in.

*2*

## **Overschakelen tussen weergaven met de knop**  $\overline{P}$  **(Shortcut)**

Druk op de knop  $\overline{=}$  om tussen shots naar elk scherm van de geselecteerde opnamemodus te schakelen.

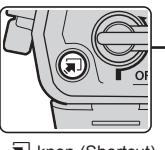

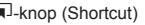

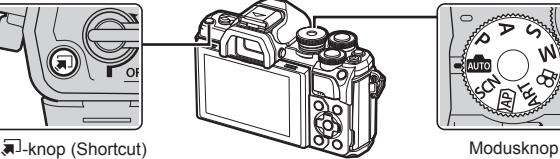

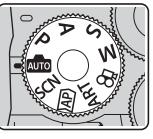

AUTO Live gids (Blz. 27)

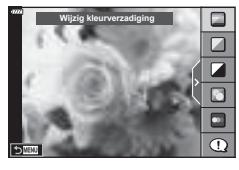

#### $\overline{AP}$

Uitgebreide fotomodus (Blz. 32)

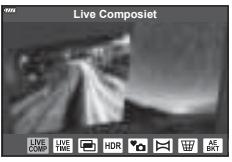

#### P/A/S/M

LV-superbedieningspaneel (Blz. 68)

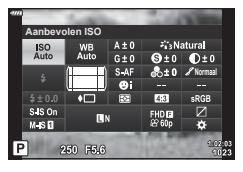

**SCN** Scènemodus (Blz. 29)

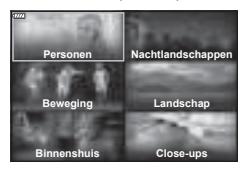

#### ART

Modus Creatieve filter (Blz. 42)

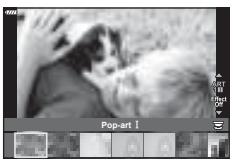

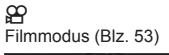

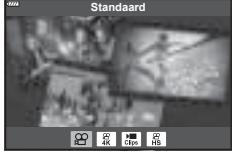

### **De camera zelf de instellingen laten kiezen ( modus AUTO)**

De camera past instellingen aan aan de scène, u hoeft alleen maar de sluiterknop in te drukken. Stel de functieknop in op **B.** 

#### **Live uitleg gebruiken**

Gebruik live uitleg om parameters als kleur, helderheid en achtergrondvervaging gemakkelijk aan te passen.

- **1** Druk op de knop  $\overline{a}$  om de live-uitleg weer te geven.
	- Gebruik  $\Delta \nabla$  om een item te markeren in de live gids en druk op  $\circledcirc$  om een schuifbalk weer te geven.
- **2** Gebruik  $\Delta \nabla$  om de schuifbalk te positioneren en een niveau te kiezen.
	- $\cdot$  Druk op de knop  $\circledcirc$  om wijzigingen op te slaan.
	- Druk op de knop **MENU** om het menu te verlaten.
	- Als [Fototips] geselecteerd is, gebruik  $\Delta \nabla$  om het item te markeren en druk op de knop  $\circledcirc$  om het detail weer te geven.
	- Het effect van het geselecteerde niveau is zichtbaar op het display. Als [Wazige achtergrond] of [Laat beweging zien] geselecteerd is, keert het display terug naar de

normale weergave, maar het geselecteerde effect is zichtbaar in de uiteindelijke foto.

**3** Herhaal de stappen 1 en 2 om meerdere onderwerpen voor live uitleg in te stellen.

- Een vinkie verschiint bij de onderwerpen voor live uitleg die reeds zijn ingesteld.
- [Wazige achtergrond] en [Laat beweging zien] kunnen niet tegelijk worden ingesteld.

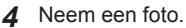

• Om de live uitleg te annuleren, drukt u op de knop MENU.

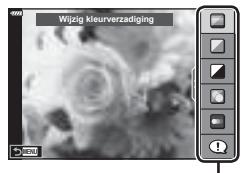

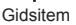

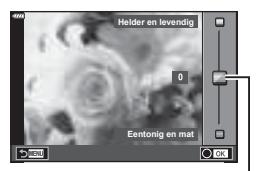

**Schuifbalk** 

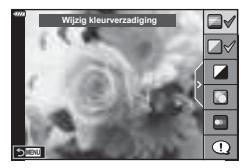

- Als [RAW] momenteel geselecteerd is voor de beeldkwaliteit, wordt de beeldkwaliteit automatisch ingesteld op [BN+RAW].
- De live uitleg-instellingen worden niet toegepast op de RAW-kopie.
- Het is mogelijk dat beelden er korrelig uitzien bij sommige instelniveaus van de live uitleg.
- Wijzigingen aan de instelniveaus van de live uitleg zijn mogelijk niet zichtbaar op de monitor.
- De beeldsnelheid daalt wanneer [Wazige beweging] is geselecteerd.
- De flitser kan niet worden gebruikt als de live uitleg is ingesteld.
- ï Wanneer u live uitleg-instellingen doorvoert die de limieten van de belichtingsmeters van de camera overschrijden, kan dit leiden tot over- of onderbelichte beelden.

### \$ Opmerkingen

• Er kunnen ook aanraakbedieningen worden gebruikt.

## **Opnames in scènemodus (SCN)-modus**

De camera optimaliseert de instellingen voor het onderwerp of de scène automatisch.

**1** Draai de functieknop naar SCN.

- 2 Gebruik  $\Delta \nabla \langle \mathbf{I} \rangle$  om een scène te markeren en druk op de knop  $\circledcirc$ .
- **3** Gebruik  $\triangleleft$  om een scènemodus te markeren en druk op de knop  $\circledcirc$ .
	- Druk op de knop a om een andere scène te kiezen.

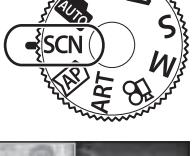

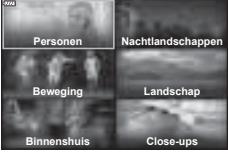

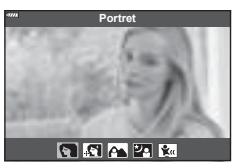

**4** Neem een foto.

## \$ Opmerkingen

• Er kunnen ook aanraakbedieningen worden gebruikt.

#### ■ Soorten motiefprogramma's

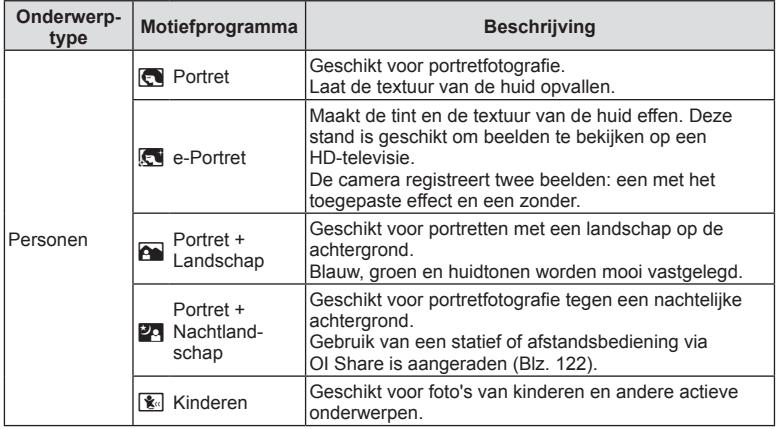

*2*

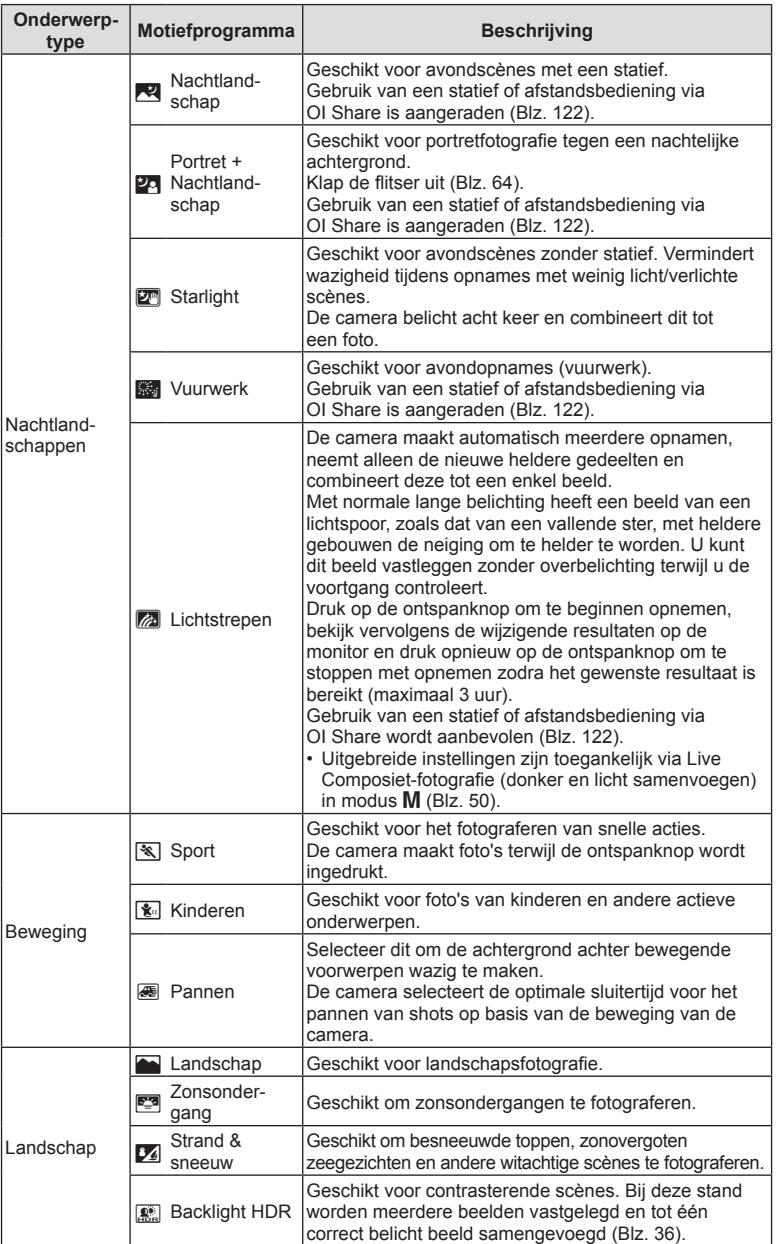

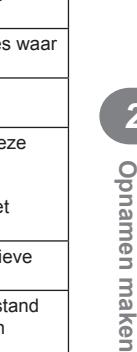

*2*

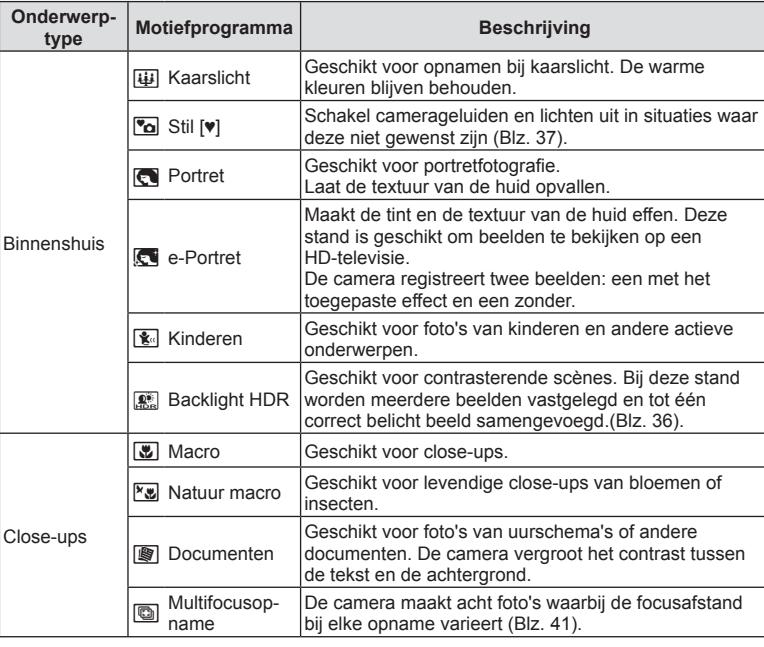

- Om de voordelen van de scèneprogramma's maximaal te benutten, zijn enkele instellingen van opnamefuncties gedeactiveerd.
- Is soms nodig om beelden te maken met [e-Portret]. Wanneer de beeldkwaliteit bovendien is ingesteld op [RAW], wordt het beeld opgenomen in RAW+JPEG-formaat.
- Films kunnen niet worden opgenomen met de modus [e-Portret], [Starlight], of [HDR-verlichting].
- ï [Starlight] beelden die opgenomen werden met [RAW] geselecteerd als beeldkwaliteit worden opgenomen in RAW+JPEG-formaat, het eerste frame wordt opgenomen als RAW-afbeelding en de uiteindelijk composiet als een JPEG-afbeelding.
- [HDR-verlichting] neemt HDR-verwerkte beelden op in JPEG-formaat. Wanneer de beeldkwaliteit is ingesteld op de stand [RAW], wordt het beeld opgenomen in RAW+JPEG-formaat.
- Bij [Pannen] wordt  $\blacksquare$  weergegeven tijdens het pannen en  $\blacksquare$  als geen beweging gedetecteerd is.
- ï Schakel bij gebruik van een lens met een schakelaar voor beeldstabilisator deze beeldstabilisator uit als [Pannen] wordt gebruikt. Mogelijk worden er niet voldoende paneffecten bereikt in heldere omstandigheden. Gebruik een in de winkel verkrijgbaar ND-filter om de effecten gemakkelijker te verkrijgen.

## **Opnemen in de uitgebreide fotomodus (** $\overline{AP}$ **-modus)**

Gebruik dit voor snelle toegang tot de uitgebreide opname-instellingen.

**1** Draai de functieknop naar AP.

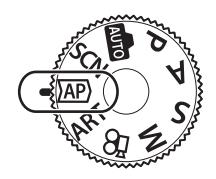

- **Live Co**  $\overline{m}$  $\blacksquare$
- 
- **3** Druk op de knop  $\circledcirc$  om de gemarkeerde modus te selecteren.
	- Druk op de knop  $\overline{a}$  om een andere modus te selecteren. Indien er bijkomende opties worden weergegeven, drukt u op  $\Delta$ .

## **<sup><sup>***s***</sup>** Opmerkingen</sup>

toegankelijk zijn.

- $\cdot$  In sommige modi kan de voorste regelaar gebruikt worden voor de belichtingscorrectie (Blz. 60) en de achterste regelaar voor de programmaverschuiving (Blz. 45).
- Er kunnen ook aanraakbedieningen worden gebruikt.

2 Gebruik  $\triangleleft$  om een AP-modus te markeren.  $\cdot$  Sommige modi bieden bijkomende opties die met  $\nabla$ 

#### AP-modusopties

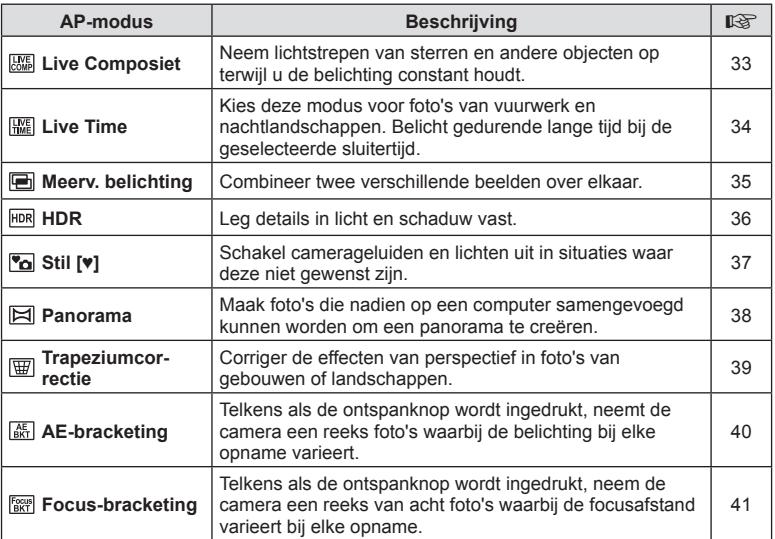

#### ■ [Live Composiet]: Live Composiet-fotografie

Maak foto's die lichtstrepen van sterren en andere objecten vastleggen zonder de helderheid van de achtergrond aan te passen; tijdens het opnemen kunnen de wijzigende resultaten op de monitor worden bekeken. U kunt de witbalans of fotomodus of andere instellingen die niet beschikbaar zijn in de SCN-modus "Lichtstrepen" aanpassen.

- **1** Markeer [Live Composiet] in de AP-modusmenu (Blz. 32) en druk op de knop (ok).
- **2** Druk de sluiterknop half in om scherp te stellen.
	- Zet de camera stevig vast op een statief, zodat de opnamen niet wazig worden als gevolg van camerabewegingen en gebruik een externe sluiterknop die bediend wordt via OI.Share (Blz. 122) in de modus draadloos op afstand.
	- Als de scherpstelindicator knippert, is het onderwerp niet scherpgesteld.
- **3** Druk de ontspanknop helemaal in om de foto te maken.
	- De camera configureert automatisch de juiste instellingen en begint met opnemen.
	- Nadat u de ontspanknop hebt ingedrukt, is er een korte vertragingstijd voordat de camera begint met opnemen.
	- $\cdot$  Het composietbeeld wordt regelmatig weergegeven.
- **4** Druk nogmaals op de sluiter om de opname te beëindigen.
	- Bekijk het resultaat op de monitor en druk op de ontspanknop om het opnemen te beëindigen zodra u het gewenste resultaat hebt bereikt.
	- ï De opnamelengte tijdens één opname is maximaal 3 uur.

#### **<u><b>8**</u> Opmerkingen

• Uitgebreide instellingen zijn toegankelijk via live composiet-fotografie (donker en licht samenvoegen) in de M-modus (Blz. 50).

#### ■ [Live Time] Live Time-fotografie

U kunt lange tijd belichten zonder dat u de ontspanknop ingedrukt moet houden. De wijzigende resultaten kunnen op de monitor bekeken worden tijdens de opname.

- **1** Markeer [Live Time] in het AP-modusmenu (Blz. 32).
- **2** Druk op  $\nabla$ , gebruik  $\triangleleft$   $\triangleright$  om de maximale belichtingstijd te selecteren en druk op de knop  $\circledcirc$ .
	- De verversingssnelheid van het display kan automatisch wijzigen afhankelijk van de maximale belichtingstijd die werd geselecteerd.
	- Hoe korter de maximale belichtingstijd, hoe sneller de verversingssnelheid van het display.

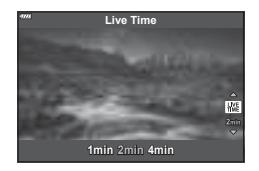

- **3** Druk de sluiterknop half in om scherp te stellen.
	- ï Zet de camera stevig vast op een statief, zodat de opnamen niet wazig worden als gevolg van camerabewegingen en gebruik een externe sluiterknop die bediend wordt via OI.Share (Blz. 122) in de modus draadloos op afstand.
	- Als de scherpstelindicator knippert, is het onderwerp niet scherpgesteld.
- **4** Druk de ontspanknop helemaal in om live time-fotografie te starten.
	- De camera past de instellingen automatisch aan start met opnemen.
	- De wijzigende resultaten kunnen worden bekeken op de monitor.
- **5** Druk nogmaals op de ontspanknop om de opname te beëindigen.
	- Bekijk het resultaat op de monitor en druk op de ontspanknop om het opnemen te beëindigen zodra u het gewenste resultaat hebt bereikt.
	- De opname stopt automatisch als de geselecteerde belichtingstijd bereikt is.

## **<u><b>8**</u> Opmerkingen

• De lange belichtings (bulb/time)-opties in de M-modus bieden uitgebreide instellingen (Blz. 49).

# **Opnamen maken 2**<sup>2</sup> Opnamen maken

#### [ Meerv. belichting]: Meervoudige belichtingen opnemen

Combineer twee verschillende beelden over elkaar heen.

- **1** Markeer [Meerv. belichting] in het AP-modusmenu (Blz. 32) en druk op de knop (ok).
- **2** Druk de sluiterknop half in om scherp te stellen.
	- Als de scherpstelindicator knippert, is het onderwerp niet scherpgesteld.
- **3** Druk de ontspanknop helemaal in voor de eerste opname.
	- ï a wordt groen weergegeven wanneer de opname start.
	- De foto wordt gesuperponeerd weergegeven op de monitor.
	- $\cdot$  Druk op  $\overline{m}$  om de laatste opname te verwijderen.
- **4** Maak de tweede opname.
	- ï Gebruik de eerste afbeelding als leidraad om de tweede opname samen te stellen.
- De camera gaat niet naar de sluimerstand terwijl meervoudige belichting van toepassing is.
- ï Door een van de volgende acties uit te voeren wordt de tweede opname automatisch verwijderd:

De camera wordt uitgeschakeld; u drukt op de knop  $\blacktriangleright$  u drukt op de knop **MENU**; u drukt op de knop  $\overline{P}$ , de modusregelaar draaien, de batterij heeft geen vermogen meer; er is een kabel aangesloten op de camera.

## $\overline{\mathscr{D}}$  Tips

• Voor meer informatie over het maken van beeldoverlays: L<sup>og</sup> "Beeldoverlay" (Blz. 105)

#### [ HDR]: Composietfoto's nemen met HDR

Leg details in licht en schaduw vast. De camera varieert de belichting in een reeks van vier opnamen en combineert deze tot een enkele afbeelding.

- **1** Markeer [HDR] in de AP-modusmenu (Blz. 32).
- 2 Druk op  $\nabla$ , gebruik  $\triangleleft$   $\triangleright$  om [HDR1] of [HDR2] te selecteren en druk op de knop  $\circledcirc$ .

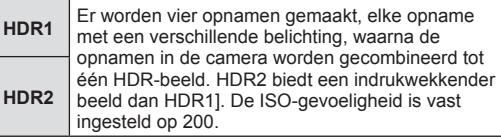

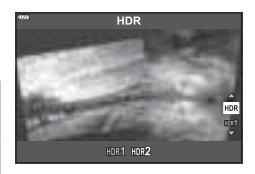

- **3** Druk de sluiterknop half in om scherp te stellen.
	- Als de scherpstelindicator knippert, is het onderwerp niet scherpgesteld.
- 4 Druk de ontspanknop helemaal in om HDR-fotografie te starten.
	- De camera neemt automatisch vier foto's als de ontspanknop is ingedrukt.
- Bij foto's die worden genomen in omstandigheden met lage sluitersnelheden kan er meer ruis ontstaan.
- Bevestig de camera bijvoorbeeld op een statief voor optimale resultaten.
- De afbeelding die op de monitor of in de zoeker wordt getoond tijdens het maken van de opname zal verschillen van het HDR-bewerkte beeld.
- Het HDR-verwerkte beeld wordt opgeslagen als een JPEG-bestand. Wanneer de beeldkwaliteit is ingesteld op de stand [RAW], wordt het beeld opgenomen in RAW+JPEG-formaat.
- De fotomodus is vastgesteld op [Natuurlijk] en de kleurruimte op [sRGB].
# [ Stille [♥]] modus

Schakel camerageluiden en licht uit in situaties waar deze niet gewenst zijn.

- **1** Markeer [Stille [ $\blacktriangledown$ ] in het AP-modusmenu (Blz. 32) en druk op de knop  $\binom{60}{2}$ .
- **2** Druk de sluiterknop half in om scherp te stellen.
	- Als de scherpstelindicator knippert, is het onderwerp niet scherpgesteld.
- **3** Druk de ontspanknop helemaal in om de foto te maken.
	- Als de sluiter wordt ontspannen, wordt het monitorscherm even donker. Er klinkt geen sluitergeluid.
- Het gewenste resultaat wordt mogelijk niet bereikt bij flikkerende lichtbronnen, zoals TLof ledlampen, of als het onderwerp abrupt beweegt tijdens de opname.
- ï In de [Stille [♥]] modus worden de volgende maatregelen getroffen om het door de camera geproduceerde ruis en licht te reduceren.
	- Elektronische sluiter: ingeschakeld
	- **■**)): Uit
	- AF-hulpverlichting: Uit
	- Flitsmodus: Uit
- Merk op dat door de elektronische sluiter het onderwerp vervormd kan zijn op foto's als de camera tijdens de opname snel beweegt of bij het opnemen van snel bewegende voorwerpen.
- ï Ruisonderdrukking bij lange belichting is niet beschikbaar in de [Stille [♥]] modus.

# \$ Opmerkingen

• Druk op  $\nabla$  voor voor sequentiële opnamen/fotografie met de zelfontspanner ()Blz. 66.

### ■ [ Panorama]: Foto's nemen voor een panorama

Foto's die met deze optie worden genomen, kunnen worden samengevoegd om een panorama te vormen. U moet de laatste versie van OLYMPUS Viewer 3 op uw computer installeren om foto's samen te voegen voor een panorama.  $\mathbb{R}$  "De camera aansluiten op een computer en een printer" (Blz. 125)

- **1** Markeer [Panorama] in het AP-modusmenu (Blz. 32) en druk op de knop  $\omega$ .
- **2** Gebruik  $\Delta \nabla \langle \mathbf{1} \rangle$  om een panrichting te kiezen.
- **3** Maak een foto en gebruik hierbij de hulplijnen om de foto te kadreren.
	- De scherpstelling, belichting en andere instellingen worden vergrendeld op de waardes van de eerste opname.

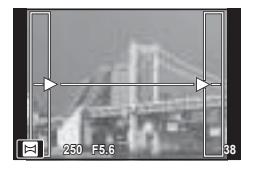

**4** Maak de resterende foto's en zorg ervoor dat de hulplijnen telkens overlappen met de voorgaande foto.

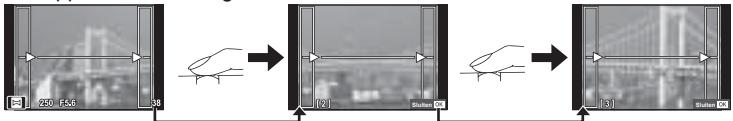

- Een panorama kan tot 10 beelden bevatten. Na de tiende opname wordt een waarschuwingsteken ([<sup>例</sup>]) weergegeven.
- Tijdens de panoramaopnamen wordt de opname die voor de positie-uitlijning is gemaakt niet weergegeven. Maak de compositie zo dat de overlappende beelden elkaar binnen de frames overlappen en gebruik daarbij de frames of andere weergavetekens in de beelden als leidraad.
- **5** Druk na de laatste opname op  $\otimes$  om de reeks te beëindigen.

### ■ [Trapeziumcorrectie]

Corriger de effecten van perspectief in foto's van gebouwen of landschappen.

- **1** Markeer [Trapeziumcorrectie] in de AP-modusmenu (Blz. 32) en druk op de  $k$ nop  $(k)$ .
- **2** Stel het effect in het scherm in en kadreer de opname.
	- ï Gebruik de voorste regelaar en de achterste regelaar voor trapeziumcorrectie.
	- Gebruik  $\Delta \nabla \langle \mathcal{D} \rangle$  om een opnameveld te kiezen. Dit veld kan niet worden gewijzigd, afhankelijk van de grootte van de correctie.
	- $\cdot$  Houd de knop  $\circledcirc$  ingedrukt om wijzigingen te annuleren.
	- Om de belichtingscompensatie en andere opneemopties in te stellen terwijl keystone-compensatie actief is, drukt u op de knop **INFO** om een andere weergave te openen dan voor keystone-compensatie. Druk om trapeziumcorrectie te hervatten op de knop **INFO** tot de trapeziumcorrectie wordt weergegeven.
	- Wanneer de grootte van de correctie toeneemt, kunnen de volgende situaties zich voordoen.
		- Het beeld wordt ruw.
		- De vergrotingsverhouding voor het bijsnijden van het beeld wordt groot.
		- De bijsnijdpositie kan niet worden verplaatst.
- **3** Druk de sluiterknop half in om scherp te stellen.
	- Als de scherpstelindicator knippert, is het onderwerp niet scherpgesteld.
- **4** Druk de ontspanknop helemaal in om de foto te maken.
- Wanneer [RAW] is geselecteerd voor beeldkwaliteit, worden beelden opgenomen in RAW+JPEG-indeling.
- ï Het kan voorkomen dat het gewenste resultaat niet wordt bereikt met voorzetlenzen.
- ï Afhankelijk van de hoeveelheid correctie kan het voorkomen dat sommige AF-doelen buiten het weergavegebied liggen. Er wordt een pictogram ( $\hat{\bm{\xi}}$ ,  $\hat{\bm{\xi}}$ ,  $\leftrightarrow$  of  $\Rightarrow$ ) weergegeven als de camera scherpstelt op een AF-doel dat buiten het weergavegebied ligt.
- ï Als een scherpstelafstand is geselecteerd voor [Beeldstab.], zal de correctie worden aangepast voor de geselecteerde scherpstelafstand. Behalve bij gebruik van een Micro Four Thirds- of Four Thirds-lens moet een brandpuntsafstand worden gekozen met de optie [Beeldstab.] (Blz. 78).

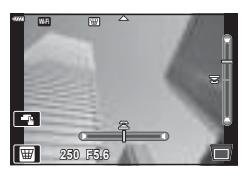

*2*

### [ AE-bracketing]: Variërende belichting over een reeks opnamen

Neem een reeks foto's waarbij u de belichting bij elke opname varieert.

- **1** Markeer [AE-bracketing] in de AP-modusmenu (Blz. 32).
- **2** Druk op  $\nabla$ , gebruik  $\triangleleft$   $\triangleright$  om het maximale aantal opnamen te selecteren en druk op de knop  $\circledcirc$ .

**3f** Neem 3 opnamen, de eerste bij optimale belichting (±0,0 EV), de tweede bij -1,0 EV en de derde bij +1,0 EV.

**5f** Neem 5 opnamen, de eerste bij optimale belichting (±0,0 EV), de tweede bij -1,3 EV, de derde bij +0,7 EV, de vierde bij +0,7 EV en de vijfde bij +1,3 EV.

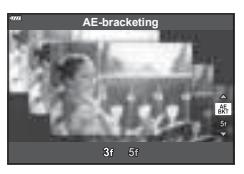

- **3** Druk de sluiterknop half in om scherp te stellen.
	- Als de scherpstelindicator knippert, is het onderwerp niet scherpgesteld.
- **4** Druk de ontspanknop helemaal in om de foto te maken.
- Maak het ingestelde aantal foto's.
- De **BKT**-indicator wordt groen tijdens bracketing.
- De camera past bracketing toe op de huidige geselecteerde waarde voor belichtingscompensatie.

### [ AE-bracketing]: Variërende focusafstand over een reeks opnamen

Telkens als de ontspanknop wordt ingedrukt, neem de camera een reeks van acht foto's waarbij de focusafstand varieert bij elke opname.

- **1** Markeer [Focus-bracketing] in de AP-modusmenu (Blz. 32).
- **2** Druk op  $\nabla$ , gebruik  $\triangleleft$  om het aantal focusafstandwijzigingen tijdens elke opname te selecteren en druk op de knop  $\circledcirc$ .

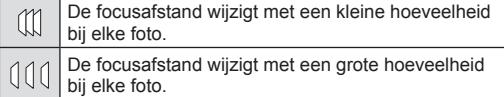

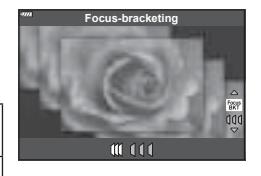

- **3** Druk de sluiterknop half in om scherp te stellen.
	- Als de scherpstelindicator knippert, is het onderwerp niet scherpgesteld.
- **4** Druk de ontspanknop helemaal in om de foto te maken.
- De camera maakt acht foto's waarbij de focusafstand bij elke opname varieert. De camera neemt foto's op de geselecteerde focusafstand en op afstanden ervoor en erachter als de ontspanknop halfweg ingedrukt wordt.
- De **BKT**-indicator wordt groen tijdens bracketing.
- Focus-bracketing stopt als u tijdens het fotograferen de zoomstand wijzigt.
- Fotograferen stopt als de scherpstelling oneindig bereikt.
- Focus-bracketing maakt gebruik van de elektronische sluiter.
- ï Focus-bracketing is niet beschikbaar voor lenzen waarvan de houder voldoet aan de Four Thirds-standaard of sommige Micro Four-Thirds-standaarden.

## **Creatieve fi lters gebruiken - (ART-modus)**

Met Creatieve filters kunt u veel plezier beleven met artistieke effecten.

**1** Draai de functieknop naar ART.

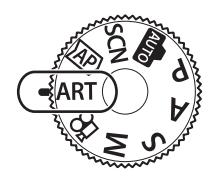

**Pop-art**

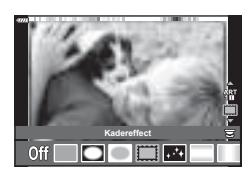

2 Gebruik  $\triangleleft$   $\triangleright$  om een filter te markeren.

- **3** Druk op  $\nabla$ , markeer een effect met  $\triangleleft$  en druk op de knop  $\circledcirc$ .
	- Druk op de knop  $\overline{a}$  om een andere creatieve filter te selecteren. Indien er effecten worden weergegeven, drukt u op  $\triangle$ .
	- De beschikbare effecten zijn afhankelijk van het geselecteerde filter (Soft-focuseffect, Pinholeeffect, Kadereffect, Witte-randeffect, Starlighteffect, Kleurenfilter, Monochroom, Wazig effect of Schaduweffect).
- **4** Neem een foto.

## \$ Opmerkingen

- [Kleurenfilter] (Blz. 82) en [Monochroom] (Blz. 83) opties zijn beschikbaar bij sommige creatieve filters.
- De voorste regelaar kan gebruikt worden voor belichtingscompensatie (Blz. 60).
- De achterste regelaar kan gebruikt worden voor programmaverschuiving (Blz. 45).
- Er kunnen ook aanraakbedieningen worden gebruikt.

#### $\square$  Soorten kunstfilters

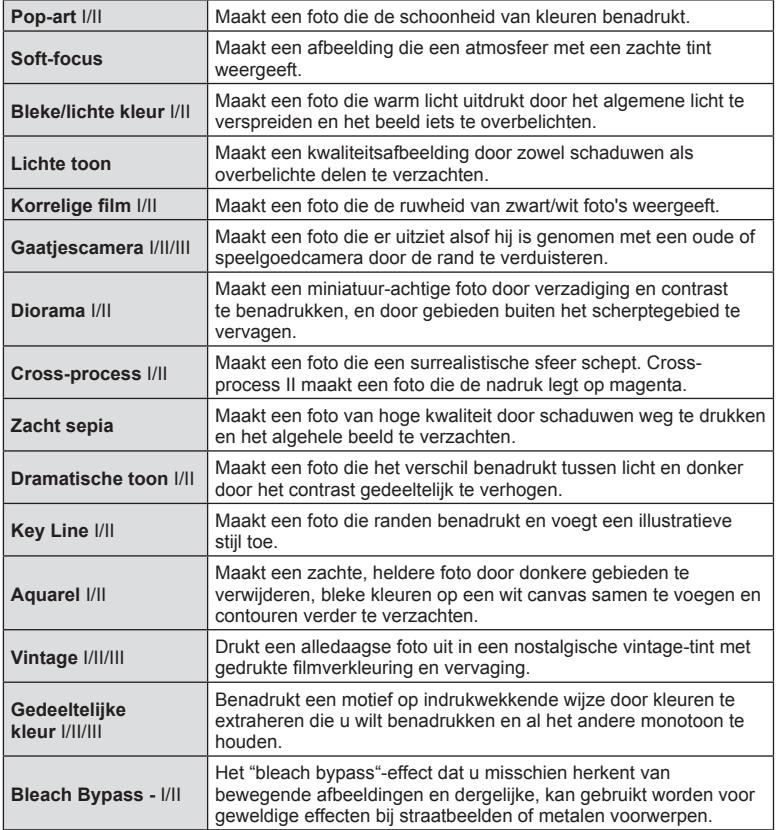

II en III zijn alternatieve versies van het origineel (I).

- Om de voordelen van de creatieve filters maximaal te benutten, zijn enkele instellingen van opnamefuncties gedeactiveerd.
- Als [RAW] momenteel geselecteerd is voor de beeldkwaliteit (Blz. 73), wordt de beeldkwaliteit automatisch ingesteld op [UN+RAW]. Het creatieve filter wordt alleen toegepast op de JPEG-kopie.
- ï Afhankelijk van het motief kunnen toonovergangen gekarteld zijn, kan het effect minder goed merkbaar zijn of kan het beeld "korreliger" worden.
- Bepaalde effecten zijn mogelijk niet zichtbaar in live view of tijdens het opnemen van films.
- Uw keuze van filters, effecten en filmkwaliteit bij het opnemen van films kan de afspeelsnelheid en de soepelheid beïnvloeden.

### [ Gedeeltelijke kleur] gebruiken

Alleen geselecteerde kleurtinten in kleur vastleggen.

- **1** Selecteer [Gedeeltelijke kleur I/II/III] in het creatieve filter-menu (Blz. 42).
- **2** Markeer een effect en druk op de knop  $\circledcirc$ .
	- Er verschijnt een kleurenring in het display.

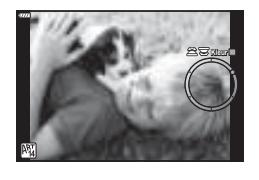

- **3** Draai aan de voorste of achterste regelaar om een kleur te selecteren.
	- Het effect is zichtbaar op de display.
- **4** Neem een foto.
- Als u na het fotograferen de geëxtraheerde kleur wilt wijzigen, draait u aan de voorste ( $\circledcirc$ ) of achterste  $(\mathcal{Q})$  regelaar om de kleurenring weer te geven.

*2*

## **De camera laten beslissen over diafragma en sluitersnelheid ( programmamodus)**

P modus is een opnamemodus waarin de camera automatisch het optimale diafragma en de sluitertijd instelt aan de hand van de helderheid van het motief. Stel de functieknop in op P.

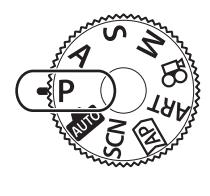

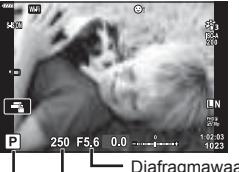

**Opnamemodus Sluitertiid** Diafragmawaarde

- De sluitertijd en het diafragma die door de camera zijn geselecteerd worden weergegeven.
- Met de voorste regelaar kunt u belichtingscorrectie selecteren.
- Met de achterste regelaar kunt u programma-aanpassing selecteren.
- De aanduidingen voor de sluitertijd en het diafragmawaarde knipperen als de camera geen correcte belichting kan verkrijgen.

Welke diafragmawaarde hierbij gaat knipperen, hangt af van het type lens en de brandpuntsafstand van de lens.

Wanneer u een vast ingestelde [ISO]-waarde gebruikt, moet u de instelling veranderen. **IGF** "De ISO-gevoeligheid (ISO) wijzigen". (Blz. 63)

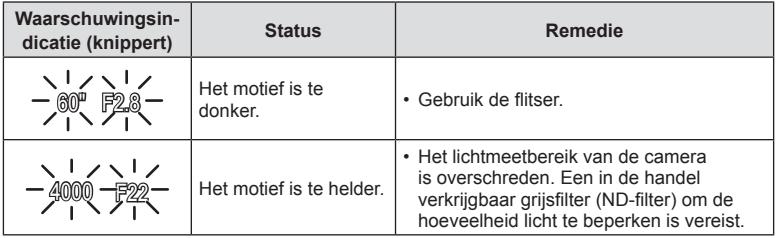

### **Programmaverschuiving (Ps)**

In de modi  $P$  en ART en sommige  $\overline{AP}$ -modi kunt u andere combinaties kiezen van diafragma en sluitertijd die dezelfde belichting produceren. Draai de achterste regelaar naar programma aanpassen zodat 's' verschijnt naast de fotografeerstand. Om de programma-aanpassing te annuleren, draait u aan de achterste regelaar tot 's' niet langer wordt weergegeven.

• Bij gebruik van een flitser of in andere modi is er geen programmaverschuiving mogelijk.

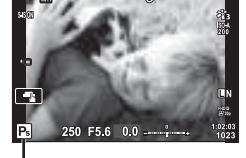

Programmaverschuiving

## **Het diafragma instellen ( diafragmavoorkeurmodus)**

Modus  $\bigwedge$  is een opnamemodus waarbij u het diafragma kiest en de camera automatisch de juiste sluitertijd laat bepalen. Draai de functieknop naar  $\mathsf{A}$ , druk op de knop  $\circledast$  en gebruik de achterste regelaar om een diafragmawaarde te selecteren. Een groter diafragma (lagere F-waarde) vermindert de scherptediepte (het gebied voor of achter het scherpstelpunt waarop is scherpgesteld), waardoor de achtergrond waziger wordt weergegeven. Een kleiner diafragma (hogere F-waarde) verhoogt de scherptediepte.

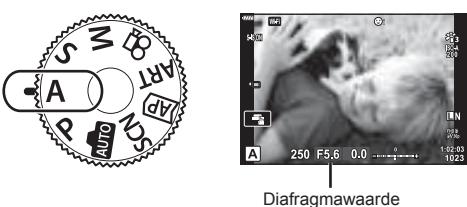

• Met de voorste regelaar kunt u belichtingscorrectie selecteren.

#### **De diafragmawaarde instellen**

De diafragmawaarde verlagen  $\leftarrow$   $\rightarrow$  De diafragmawaarde verhogen

```
F2.8 \leftarrow F4.0 \leftarrow F5.6 \rightarrow F8.0 \rightarrow F11
```

```
(De velddiepte verlagen) \leftarrow \rightarrow (De velddiepte verhogen)
```
- De aanduiding voor de sluitertijd knippert als de camera geen correcte belichting kan verkrijgen.
- Wanneer u een vast ingestelde [ISO]-waarde gebruikt, moet u de instelling veranderen. **IG** "De ISO-gevoeligheid (ISO) wijzigen". (Blz. 63)

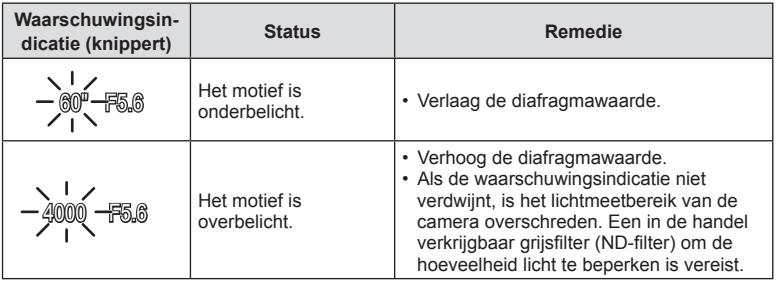

# **De sluitertijd instellen ( sluiterprioriteitsmodus)**

De S-modus is een opnamemodus waarbij u de sluitertijd kiest en de camera automatisch de juiste diafragmawaarde laat bepalen. Draai de functieknop naar S en gebruik de achterste regelaar om de sluitertijd te kiezen.

Snelle sluitertijden bevriezen de beweging van snel bewegende voorwerpen. Trage sluitertijden voegen beweging toe door bewegende voorwerpen wazig te maken.

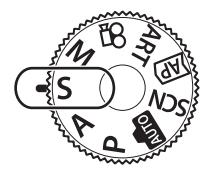

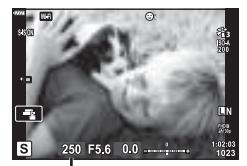

**Sluitertiid** 

• Met de voorste regelaar kunt u belichtingscorrectie selecteren.

#### **De sluitertijd instellen**

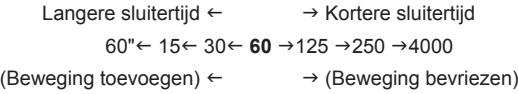

- De aanduiding voor de diafragmawaarde knippert als de camera geen correcte belichting kan verkrijgen.
- Welke diafragmawaarde hierbij gaat knipperen, hangt af van het type lens en de brandpuntsafstand van de lens.
- Wanneer u een vast ingestelde [ISO]-waarde gebruikt, moet u de instelling veranderen. **IGF** "De ISO-gevoeligheid (ISO) wijzigen". (Blz. 63)

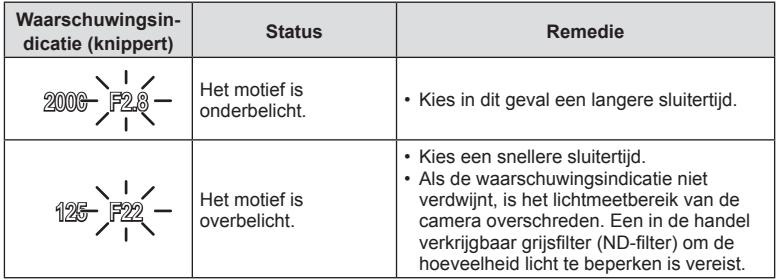

## **Het diafragma en de sluitertijd instellen ( handmatige modus)**

De M-modus is een opnamemodus waarin u zowel de diafragmawaarde als de sluitertijd kiest. Bulb, tijd en live composiet-fotografie zijn ook beschikbaar. Draai de functieknop naar M en gebruik de voorste regelaar om het diafragma in te stellen en de achterste regelaar om de sluitertijd in te stellen.

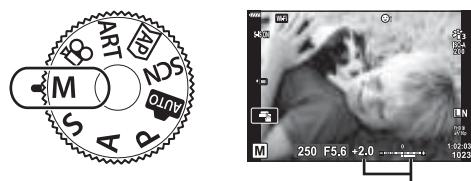

Verschil met correcte belichting

- ï De belichting bepaald door de diafragmawaarde en sluitertijd die u hebt ingesteld en het verschil ten opzichte van een geschikte belichting gemeten door de camera, worden op de monitor weergegeven.
- De sluitertijd kan worden ingesteld op waarden tussen 1/4000 en 60 sec. of op [BULB], [LIVE TIME] of [LIVECOMP].
- De helderheid van de afbeelding die op de monitor (of de zoeker) wordt weergegeven, wijzigt bij wijzigingen in diafragma en sluitertijd. U kunt de helderheid van het display instellen zodat u het onderwerp in beeld kunt houden tijdens de opname.  $\mathbb{R}$  [LV versterk.] (Blz. 110)
- ï Zelf wanneer u [Ruisonderdr.] hebt ingesteld, kunnen er nog altijd ruis en/of lichtvlekken zichtbaar zijn in het beeld dat op de monitor wordt weergegeven en in opnames die werden genomen bij bepaalde omgevingsomstandigheden (temperatuur enz.) en camera-instellingen.

#### **Ruis in foto's**

Tijdens het fotograferen met een lange sluitertijd kan er ruis op het scherm verschijnen. Deze verschijnselen doen zich voor wanneer de temperatuur in het beeldopneemelement of in de elektronica van het beeldopneemelement toeneemt, waardoor er kleine elektrische stromen worden opgewekt in delen van het beeldopneemelement die normaliter niet aan licht worden blootgesteld. Dit kan ook gebeuren als u met een hoge ISO-waarde fotografeert bij extreem hoge omgevingstemperaturen. Om deze ruis te reduceren, activeert de camera de ruisonderdrukking.  $\mathbb{R}$  [Ruisonderdr.] (Blz. 111)

## **Opnamen maken met een lange belichtingstijd (BULB/LIVE TIME)**

Gebruik deze modus voor foto's van vuurwerk en nachtlandschappen. In de M-modus draait u de achterste regelaar in de getoonde richting tot [BULB] of [LIVE TIME] wordt weergegeven op de monitor.

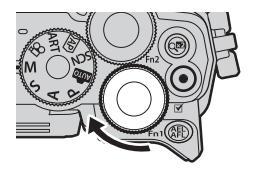

 **Bulbfotografi e (BULB):** De sluiter blijft open terwijl de ontspanknop wordt ingedrukt. De belichting eindigt wanneer de ontspanknop wordt losgelaten. Het zicht door de lens wordt niet weergegeven terwijl de belichting bezig is.

 **Tijdfotografi e (LIVE TIME):** De belichting begint wanneer de ontspanknop helemaal wordt ingedrukt. Om de belichting te beëindigen, drukt u de ontspanknop nogmaals helemaal in. Het zicht door de lens wordt weergegeven terwijl de belichting bezig is.

- Om het zicht door de lens op de monitor tijdens bulb-fotografie weer te geven, selecteert u een andere optie van [Uit] voor [Live Bulb].
- Druk op de knop **MENU** om het weergave-interval voor [Live Bulb] of [Live Time] fotografie te selecteren. Selecteer [Uit] om de weergave uit te schakelen terwijl de belichting bezig is.
- Tik op de monitor of druk de ontspanknop half in om de weergave te verversen terwijl de belichting bezig is.
- ï [BULB] en [LIVE TIME] zijn bij sommige instellingen voor ISO-gevoeligheid niet beschikbaar.
- Zet de camera stevig vast op een statief, zodat de opnamen niet wazig worden als gevolg van camerabewegingen en gebruik een externe sluiterknop die bediend wordt via OI.Share (Blz. 122).
- Tijdens het fotograferen zijn er grenzen aan de instellingen voor de volgende functies. Sequentiële opnamen, opnamen met zelfontspanner, tijdopname, beeldstabilisator, enz.

*2*

## **Live Composiet-fotografi e (donker en licht samenvoegen)**

Combineer verschillende belichtingen om een foto te maken die lichtstrepen vastlegt van sterren of vuurwerk en andere objecten zonder de helderheid van de achtergrond aan te passen.

- **1** Stel in modus **M** de sluitertijd in op [LIVECOMP].
	- In de M-modus draait u de achterste regelaar in de getoonde richting tot [LIVECOMP] wordt weergegeven op de monitor.

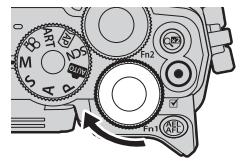

- **2** Druk op de knop **MENU** om [Instellingen composiet] weer te geven en druk op  $\Delta \nabla$  om de belichtingstijd voor de individuele belichtingen te kiezen.
- **3** Druk op de sluiterknop om de camera voor te bereiden.
	- De camera maakt een frame als referentie voor ruisonderdrukking.
	- De camera is voorbereid als [Klaar voor composiet-opname] wordt weergegeven op de monitor.
- **4** Druk de sluiterknop half in om scherp te stellen.
	- Als de scherpstelindicator knippert, is het onderwerp niet scherpgesteld.
- **5** Druk de ontspanknop helemaal in om live composiet-fotografie te starten.
	- Het gecombineerde beeld verschijnt op de monitor bij elke belichting.
- **6** Druk nogmaals op de ontspanknop om de opname te beëindigen.
	- Bekijk het resultaat op de monitor en druk op de ontspanknop om het opnemen te beëindigen zodra u het gewenste resultaat bereikt hebt.
	- De maximale lengte van composiet fotograferen is 3 uur. Maar de beschikbare fotografeertijd kan verschillen, afhankelijk of de foto-omstandigheden, en de laadstatus van de camera.
- Er zijn grenzen aan de beschikbare ISO-instellingen.
- ï Zet de camera stevig vast op een statief, zodat de opnamen niet wazig worden als gevolg van camerabewegingen en gebruik een externe sluiterknop die bediend wordt via OI. Share (Blz. 122).
- Tijdens het fotograferen zijn er grenzen aan de instellingen voor de volgende functies. Sequentiële opnamen, opnamen met zelfontspanner, tijdopname, beeldstabilisator, enz.

## **Opnamen maken met bediening van het aanraakscherm**

Tik op **T** om de instellingen voor het aanraakscherm te doorlopen.

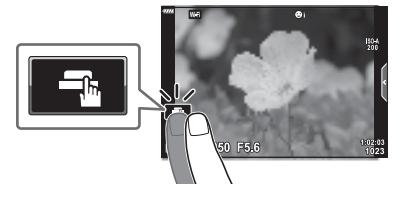

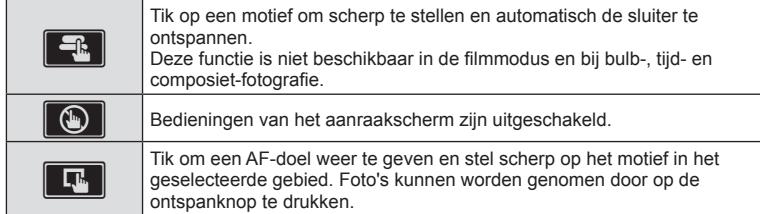

### Voorbeeld van het object bekijken ( $\blacksquare$ )

- **1** Tik op het motief in het display.
	- Er verschijnt een AF-doel.
	- ï Gebruik de schuifbalk om de grootte van het kader te kiezen.
	- Tik op de **Bott** om de weergave van het AF-doel uit te schakelen.
- **2** Tik op **Q** om in te zoomen op de framepositie.
	- Gebruik uw vinger om in het display te schuiven wanneer de foto is ingezoomd.
	- Tik  $\square$  aan om de zoomweergave te annuleren.
	- U kunt het formaat niet aanpassen of inzoomen op het doel in de filmmodus.

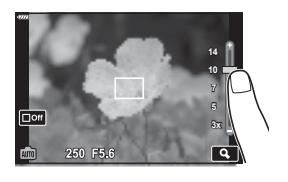

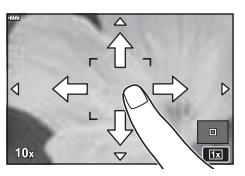

- $\cdot$  In de volgende situaties is bediening met het aanraakscherm niet mogelijk. Panorama, WB met één toets terwijl de knoppen of regelaars in gebruik zijn, enz.
- Raak het display niet aan met uw vingernagels of een scherp voorwerp.
- ï Handschoenen of een monitorafdekking kunnen de bediening van het aanraakscherm hinderen.
- U kunt de bediening van het aanraakscherm uitschakelen.  $\mathbb{R}$  [Touchscreeninstel.] (Blz. 114)

*2*

## **Films opnemen**

## **Films opnemen in foto-opnamemodi**

Met de  $\textcircled{\textsf{}}$ -knop neemt u videobeelden op.

- **1** Druk op de knop  $\odot$  om de opname te starten.
	- De film die u aan het opnemen bent, wordt op de monitor weergegeven.
	- Wanneer u uw oog naar de zoeker brengt, wordt de film die u aan het opnemen bent in de zoeker weergegeven.
	- ï U kunt de focuspositie wijzigen door tijdens de opname op het scherm te tikken.

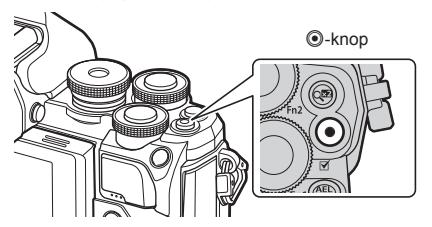

- 2 Druk opnieuw op de **@-knop om de opname te stoppen.**
- Bij gebruik van een camera met een CMOS-beeldsensor kunnen bewegende beelden vervormd worden weergegeven door het rollende sluitereffect. Dit is een natuurkundig fenomeen waarbij de gefilmde beelden vervormd worden bij het filmen van een snel bewegend onderwerp of door de bewegingen van de camera. Dit fenomeen valt vooral op bij een grote brandpuntsafstand.
- Als de bestandsgrootte van de opgenomen film groter wordt dan 4 GB, wordt het bestand automatisch gesplitst. (Afhankelijk van de opnameomstandigheden kunnen films van minder dan 4 GB in verschillende bestanden gesplitst worden).
- Gebruik bij het filmen een SD-kaart die een SD-snelheidsklasse 10 of hoger ondersteunt.
- ï Als de camera gedurende een lange periode wordt gebruikt, zal de temperatuur van het beeldopneemelement toenemen en kan er ruis en gekleurde beeldwaas verschijnen in beelden. Schakel de camera gedurende een korte periode uit. Ruis en gekleurde beeldwaas kunnen zich ook voordoen bij beelden die werden opgenomen met een hoge ISO-gevoeligheid. Als de temperatuur blijft toenemen, zal de camera automatisch uitgeschakeld worden.
- Wanneer u een Four Thirds systeemlens gebruikt, werkt de AF niet terwijl u films opneemt.
- $\cdot$  De knop  $\odot$  kan in de volgende situaties niet worden gebruikt om films op te nemen: Terwijl de ontspanknop half ingedrukt is tijdens bulb, tijd-, composiet-, sequentieel of tijdfotografie of als e-portret, starlight of HDR-verlichting is geselecteerd in **SCN-modus of trapeziumcorrectie, panorama, live time, meervoudige belichting of HD** is geselecteerd in  $\overline{AP}$ -modus

### **Films opnemen in filmmodus**

De filmmodus kan worden gebruikt om films te maken die gebruik maken van de beschikbare effecten in de foto-opnamemodi.

1 Draai de functieknop naar  $\Omega$ .

- **2** Gebruik  $\triangleleft$  om de filmmodus te markeren.
	- $\cdot$  Sommige modi bieden bijkomende opties die met  $\nabla$ toegankelijk zijn.
- **3** Druk op de knop  $\circledcirc$  om de gemarkeerde modus te selecteren.
	- Druk op de knop  $\overline{P}$  om een andere filmmodus te selecteren. Indien er bijkomende opties worden weergegeven, drukt u op  $\Delta$ .

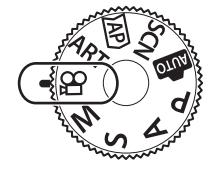

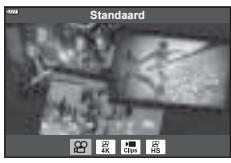

- 4 Druk op de **.**knop om de opname te starten.
	- $\cdot$  Druk nogmaals op de knop  $\odot$  om de opname te stoppen.

## \$ Opmerkingen

• Er kunnen ook aanraakbedieningen worden gebruikt.

#### ■ Opties filmmodus

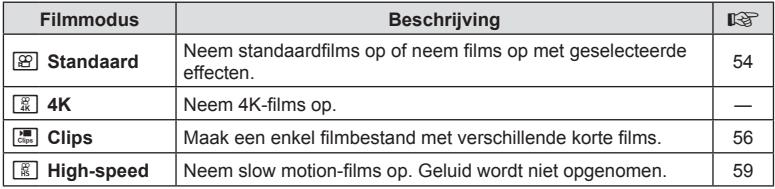

• De fotomodus creatieve filter-opties zijn niet beschikbaar in de [4K]-modus.

ï Gebruik een UHS-I of UHS-II-kaart met een UHS-snelheidsklasse van 3 of beter, als u in de [4K]-modus opneemt.

*2*

#### ■ Filmeffecten

- **1** Markeer [Standaard] in de filmmodusoptie (Blz. 53) en druk op de knop  $\circledcirc$ .
- 2 Druk op de knop  $\odot$  om de opname te starten.
- **3** Tik op het scherm van het pictogram van het effect dat u wilt gebruiken.
	- Tik op het display om effecten toe te voegen tijdens de opname.
	- Sommige effecten kunnen toegevoegd worden door op het display te tikken voor u de opname start.

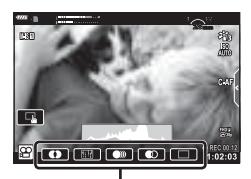

Filmeffect

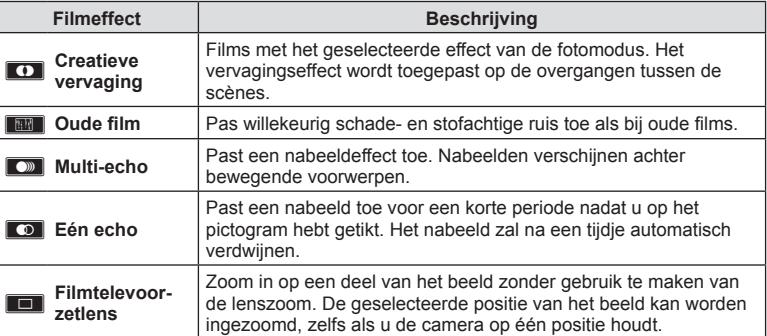

- 4 Druk opnieuw op de **O**-knop om de opname te stoppen.
- De knop INFO controleert ook de weergave van opname-informatie bij het opnemen van een film. Merk echter dat de knop INFO tijdens het opneemt alle filmeffecten behalve de filmtelevoorzetlens annuleert.

*2*

### **Creatieve vervaging**

Tik op het pictogram. Het effect wordt geleidelijk toegepast wanneer u op het pictogram tikt van een filmmodus.

• Films die gedeeltelijk in kleur worden opgenomen, gebruiken de in de modus ART geselecteerde kleur.

#### **Oude fi lm**

Tik op het pictogram om het effect toe te passen. Tik nog een keer op het pictogram om het effect te annuleren.

#### **Multi-echo**

Tik op het pictogram om het effect toe te passen. Tik nog een keer op het pictogram om het effect te annuleren.

#### **Eén echo**

Iedere tik op het pictogram voegt het effect toe.

#### **Filmtelevoorzetlens**

- **1** Tik op het pictogram om het zoomkader weer te geven.
	- U kunt de positie van het zoomkader wijzigen door op het scherm te tikken of  $\Delta \nabla \langle \rangle$  te gebruiken.
	- Houdt de knop  $\circledcirc$  ingedrukt om het zoomkader terug naar een centrale positie te brengen.

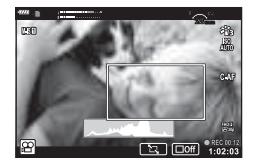

- **2** Tik op **M** om in te zoomen op het gebied in het zoomkader.
	- Tik op  $\blacksquare$  om terug te keren naar de weergave van het zoomkader.
- **3** Tik op  $\Box$  of druk op de knop  $\circledcirc$  om het zoomkader te annuleren en de modus Filmtelevoorzetlens te verlaten.
- De 2 effecten kunnen niet tegelijkertijd worden toegepast.
- Enkele effecten zijn mogelijk niet beschikbaar, afhankelijk van de fotomodus.
- Het geluid van aanraakhandelingen en knopbediening kan worden opgenomen.
- De framesnelheid kan dalen als er een creatieve filter of een filmeffect gebruikt wordt.

#### Films van clips maken

U kunt een enkel filmbestand maken met meerdere korte films (clips). Clips kunnen in verschillende groepen (Mijn Clips) gesplitst worden. U kunt ook foto's toevoegen aan de Miin Clips-film.

#### **Clips opnemen**

- 1 Markeer [Clips] in de filmmodusoptie (Blz. 53).
- **2** Druk op  $\nabla$ , gebruik  $\triangleleft$  om de cliplengte te selecteren en druk op de knop  $\circledcirc$ .
	- Via live controles zijn er drie filmkwaliteitopties (frame, grootte en snelheid) beschikbaar (Blz. 75).
- **3** Druk op de knop  $\odot$  om te beginnen met filmen.
	- De opname stopt automatisch als de geselecteerde opnametijd bereikt is.
	- Als u op de knop  $\odot$  drukt tijdens het filmen, gaat de filmopname door voor zolang de knop ingedrukt was (tot maximaal 16 seconden).
	- De nieuwe clip wordt toegevoegd aan Mijn Clips.

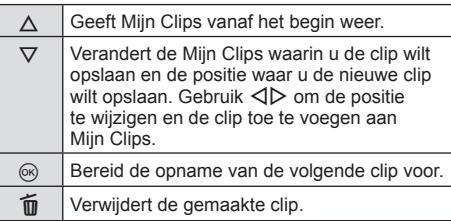

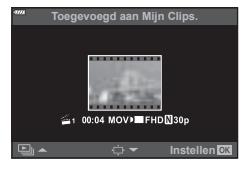

- **4** Druk op  $\odot$  om de volgende clip op te nemen.
	- Het bevestigingsscherm verdwijnt en het opnemen van de volgende clip begint.
	- De nieuwe clip wordt toegevoegd aan dezelfde groep Mijn Clips als de vorige clip.
	- ï Films die worden opgenomen met verschillende framegroottes of -snelheden worden in een andere groep Mijn Clips opgeslagen.

### **Nieuwe Mijn Clips maken**

Druk op  $\nabla$  in stap 3.

Gebruik  $\Delta \nabla$  om de clip naar  $\tilde{m}$  te verplaatsen en druk op de knop @.

### **Een clip uit Mijn Clips verwijderen**

Druk op  $\nabla$  in stap 3. Verplaats een clip naar  $\mathfrak{P}$  met  $\Delta \nabla \triangleleft \triangleright$  en druk op de  $k$ nop  $(6k)$ .

• De clip die uit Mijn Clips is verwijderd, is een normaal filmbestand.

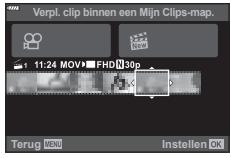

### **Afspelen**

U kunt de bestanden in Mijn Clips achter elkaar weergeven.

- **1** Druk op de knop  $\blacktriangleright$  en selecteer een beeld dat is qemarkeerd met **e.**
- **2** Druk op de knop  $\circledcirc$  en selecteer [Mijn Clips afspelen] met  $\Delta \nabla$ . Druk vervolgens nogmaals op de knop  $@$ .
	- De bestanden in Mijn Clips worden opvolgend weergegeven.
	- $\cdot$  Druk op de knop  $\circledcirc$  om de doorlopende weergave te beëindingen.

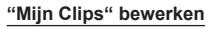

U kunt een enkel filmbestand maken met Mijn Clips.

De opgenomen clips zijn opgeslagen in Mijn Clips. U kunt filmclips en foto's aan Mijn Clips toevoegen (Blz. 95). U kunt ook overgangseffecten en Creatieve filtereffecten toevoegen.

**1** Druk op de knop ► en draai vervolgens aan de achterste regelaar om Mijn clips weer te geven.

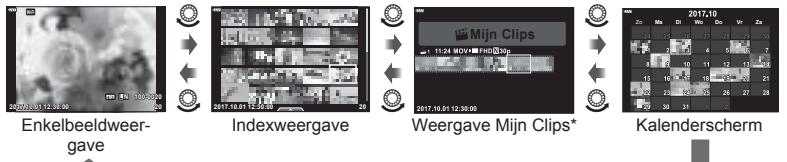

- \* Nadat u de knop  $\blacktriangleright$  hebt ingedrukt, kunt u ook het weergavescherm van Mijn Clips bekijken door een met  $\mathbb{E}_1$  gemarkeerd item te markeren, de knop  $\otimes$  in te drukken en vervolgens [al Mijn Clips bekijken] te selecteren in het menu dat verschijnt.
- **2** Gebruik  $\Delta \nabla$  om Mijn Clips te selecteren en  $\Delta \triangleright$  om een clip te selecteren en druk vervolgens op de knop  $\circledcirc$ .
	- Het clipmenu wordt weergegeven.

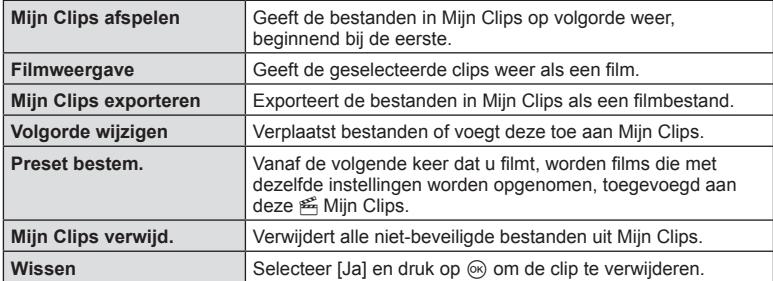

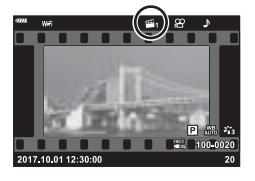

 $\binom{6}{5}$ 

*2*

- **3** Als u de Mijn Clips hebt geselecteerd die u voor de film wilt gebruiken, markeert u [Mijn Clips exporteren] en drukt u op de knop  $\circledast$ .
- **4** Selecteer een item met  $\Delta \nabla$  en druk op  $\otimes$ .

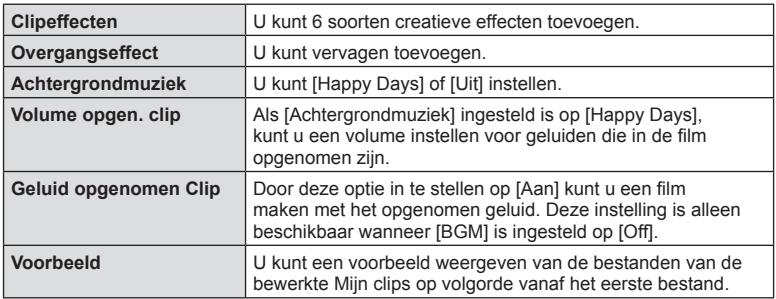

- **5** Wanneer u klaar bent met bewerken, selecteert u [Begin export] en drukt u op de knop (ok).
	- Het gecombineerde album wordt opgeslagen als enkele film.
	- Exporteren van een film kan enige tijd duren.
	- De maximale lengte voor Mijn Clips is 15 minuten en de maximale bestandsgrootte is 4 GB.
- Het kan enige tijd duren voordat Mijn Clips worden weergegeven na het uitnemen, plaatsen, wissen of beveiligen van de kaart.
- ï U kunt maximaal 99 Mijn Clips en maximaal 99 cuts per clip opnemen. De maximale waarden kunnen afwijken, afhankelijk van de bestandsgrootte en de lengte van Mijn Clips.
- U kunt geen andere films dan clips in Mijn Clips toevoegen.

### **Andere achtergrondmuziek dan [Happy Days]**

Om andere achtergrondmuziek dan [Happy Days] te gebruiken, kunt u de van de Olympus-website gedownloade gegevens op de kaart opslaan en deze als [Achtergrondmuziek] selecteren in stap 4. U kunt deze van de volgende website downloaden.

http://support.olympus-imaging.com/bgmdownload/

## $\blacksquare$  **[Hi-Speed]: Slow motion-films opnemen**

Neem slow motion-films op. Opnamen gemaakt met 120 fps worden weergegeven met 30 fps; de kwaliteit komt overeen met [HD].

- **1** Markeer [Hi-Speed] in de filmmodusoptie (Blz. 53) en druk op de knop  $\circledcirc$ .
- **2** Druk op de knop  $\odot$  om te beginnen met filmen.
	- Druk nogmaals op de knop @ om te stoppen met filmen.
- ï Focus en belichting zijn ingesteld bij de start van de opname.
- De opname kan tot 20 seconden duren.
- Het geluid wordt niet opgenomen.

# **De stiltefunctie gebruiken bij fi lmen**

U kunt voorkomen dat de camera interne geluiden opneemt tijdens het filmen.

Tik op het tabblad voor stil opnemen om de functies weer te geven. Tik na het aanraken van een item op de

weergegeven pijlen om de instellingen te selecteren.

- ï Elektronische zoom\*/Volumeniveau/diafragma/sluitertijd/ belichtingscompensatie/ISO-gevoeligheid
	- \* Alleen beschikbaar met gemotoriseerde zoomlenzen
- De beschikbare opties zijn afhankelijk van opnamemodus.

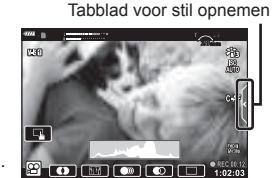

# **Diverse instellingen gebruiken**

# **De belichting regelen ( Belichting** F**)**

Draai de voorste regelaar om de belichtingscorrectie te kiezen. Kies positieve ("+") waarden om beelden helderder te maken en negatieve ("–") waarden om beelden donkerder te maken. De belichting kan worden aangepast met ±5,0EV.

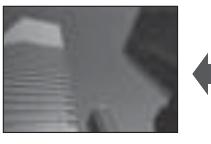

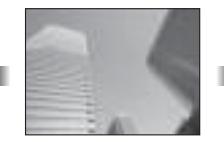

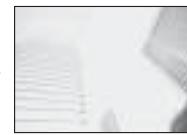

Negatief (–) Geen compensatie (0) Positief (+)

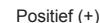

- $\cdot$  Belichtingscorrectie is niet beschikbaar in de modi  $\overline{BD}$ , M, of SCN of als Live Time of panorama geselecteerd is in de modus  $\langle AP \rangle$ .
- Enkel waarden tot ±3 EV worden weergegeven in de live view-weergave op de monitor of in de zoeker. Overschrijdt de belichting deze ±3 EV, dan zal de belichtingsbalk gaan knipperen.
- Films kunnen worden gecorrigeerd in een bereik tot ±3,0 EV.

# **De belichting vergrendelen ( AE-vergrendeling)**

U kunt de belichting vergrendelen door op de knop AEL/AFL te drukken. Gebruik dit wanneer u de focus en belichting apart wilt aanpassen of wanneer u verschillende foto's bij dezelfde belichting wilt maken.

- Als u eenmaal op de knop **AEL/AFL** hebt gedrukt, wordt de belichting vergrendeld en wordt u weergegeven.  $\mathbb{I}\mathbb{R}$  "AEL/AFL" (Blz. 115)
- Druk nogmaals op de knop **AEL/AFL** om de AE-vergrendeling op te heffen.
- De vergrendeling wordt geannuleerd zodra u de functieknop, de knop MENU of de knop Q gebruikt.
- Als er een andere rol wordt toegewezen aan de knop  $Fn1$ , kiest u  $[III]$  (Blz. 85).

# **Digitale zoom (Digitale televoorzetlens)**

Druk op de knop  $\mathbb{C}^2$  om in te zoomen voorbij de actuele zoomsnelheid. De zoomsnelheid van het display verdubbelt en gemaakte foto's geven het zichtbare gedeelte op het display weer.

- **E** wordt weergegeven op de monitor.
- Druk nogmaals op de knop  $\mathbb{C}^n$  om de digitale zoom te verlaten.
- Digitale zoom is niet beschiktbaar als meervoudige belichting, panorama of trapeziumcorrectie geselecteerd is in de modus  $\overline{AP}$  of als [Standaard] geselecteerd is in de filmmodus.
- Wanneer een RAW-beeld wordt weergegeven, wordt het gedeelte dat op de monitor zichtbaar is, weergegeven in een kader.
- AF-kader valt weg
- Als er een andere rol wordt toegewezen aan de knop  $\text{Fn2}$ , kiest u  $[\mathbb{Q}_1^2]$  (Blz. 85).

## **De modus AF-doel selecteren ( AF-doelinstellingen)**

U kunt de positie en het formaat van het focusgebied kiezen voor autofocus. U kunt ook gezichtsprioriteit-AF selecteren (Blz. 62).

- 1 Druk op  $\triangleleft$ .
- **2** Selecteer  $[[ ]$  (enkelvoudig doel)] of  $[[ \ddot{=} ]$  (9-groepsdoel)] met de voorste regelaar.

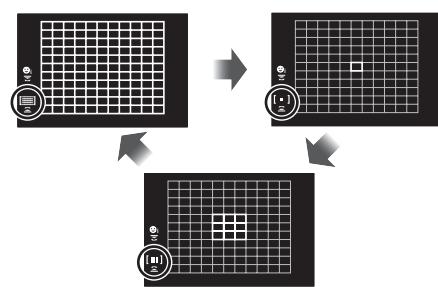

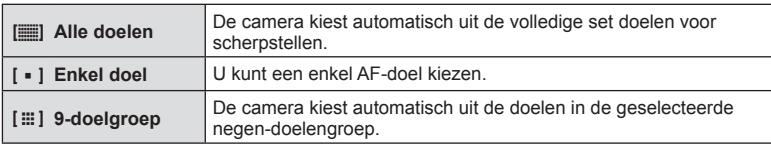

- De modus Enkelvoudig doel wordt automatisch toegepast in filmopnamen als de modus Groepsdoel is ingesteld.
- ï Wanneer u een Four Thirds-systeemlens gebruikt, schakelt de camera automatisch naar de modus "Enkel doel".

## **Het AF-doel instellen**

Selecteer de positie van het enkelvoudige doel of het groepsdoel.

- **1** Druk op  $\triangleleft$ .
	- Als  $[[\mathbf{m}]]$  (Alle doelen)] geselecteerd is, selecteert u [I = ] (Enkelvoudig doel)] of [J (9-doelgroep)] met de voorste regelaar.
- 2 Selecteer  $\triangle \nabla \triangleleft \triangleright$  om een focusgebied te kiezen.
- ï Het aantal en de grootte van de AF-kaders wijzigt met de breedte-hoogteverhouding (Blz. 73) en de optie die is geselecteerd voor [Digitale televoorzetlens] (Blz. 99).

# \$ Opmerkingen

• Er kunnen ook aanraakbedieningen worden gebruikt.

## **Gezichtsprioriteit-AF/ Oogprioriteit-AF**

De camera detecteert gezichten en past de scherpstelling en digitale ESP aan.

- 1 Druk op  $\triangleleft$ .
- **2** Gebruik de achterste regelaar om een optie te kiezen. **<sup>i</sup>**

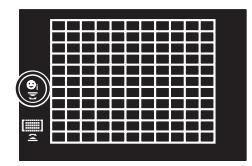

*2*

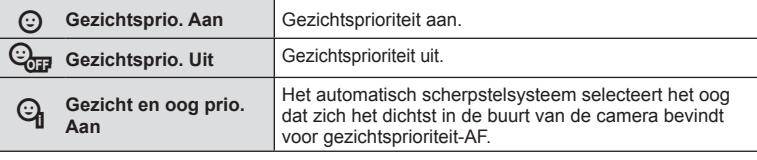

- **3** Richt de camera op het motief.
	- Als een gezicht wordt herkend, wordt dit aangegeven met een wit kader.
- **4** Druk de ontspanknop half in om scherp te stellen.
	- ï Wanneer de camera scherpstelt op het gezicht in het witte kader, wordt het kader groen.
	- ï Als de camera de ogen van het onderwerp kan detecteren, wordt een groen kader weergegeven rond het geselecteerde oog. (oogprioriteit-AF)
- **5** Druk de sluiterknop helemaal in om een opname te maken.

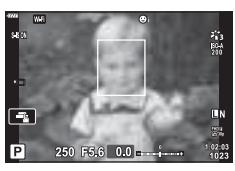

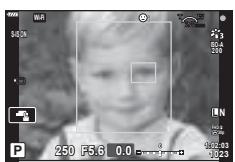

- Bij sequentieel opnemen wordt gezichtsprioriteit alleen toegepast op de eerste opname van elke reeks sequentiële opnamen.
- Afhankelijk van het motief en de instelling van de kunstfilter is het mogelijk dat de camera het gezicht niet correct detecteert.
- Bij een instelling [s] (Digitale ESP-meting)] (Blz. 80) wordt bij de meting prioriteit gegeven aan gezichten.

# **<sup><sup>8</sup>** Opmerkingen</sup>

ï Gezichtsprioriteit is ook beschikbaar in [MF] (Blz. 72). Gezichten die door de camera worden herkend, worden aangeduid door witte kaders.

# **De ISO-gevoeligheid (ISO) wijzigen**

Door de ISO-gevoeligheid te verhogen, treedt er meer ruis (korrel) op in het beeld maar kunt u foto's nemen bij weinig licht. De aanbevolen instelling in de meeste situaties is [AUTO]. Deze instelling start bij ISO 200, een waarde voor een evenwichtige verhouding tussen ruis en dynamisch bereik, en past vervolgens de ISO-gevoeligheid aan afhankelijk van de opnameomstandigheden.

- 1 Druk op  $\triangle$ .
- **2** Draai aan de regelaar om een optie te kiezen.

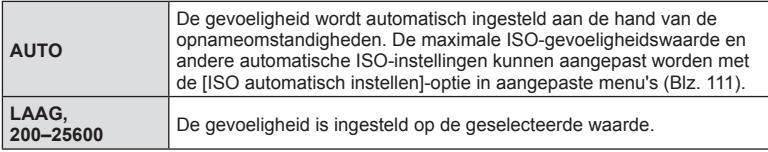

## **Een fl itser gebruiken (fl itserfotografi e)**

De flitser kan handmatig naar wens worden ingesteld. De flitser kan in heel wat verschillende opnameomstandigheden worden gebruikt.

1 Draai de ON/OFF-hendel naar **\$OMHOOG** om de flitser omhoog te brengen.

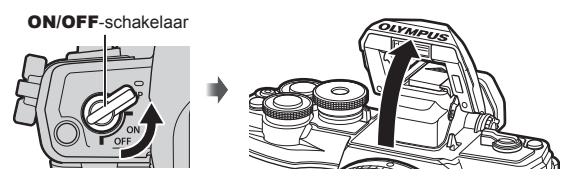

- **2** Druk op  $\triangleright$ .
- **3** Selecteer een item met de voorste regelaar en druk op de knop  $\otimes$ .
	- De beschikbare opties en de volgorde waarin deze worden weergegeven variëren naargelang de opnamemodus.  $\mathbb{R}$  "Beschikbare flitsmodi in de diverse fotografeerstanden" (Blz. 65)

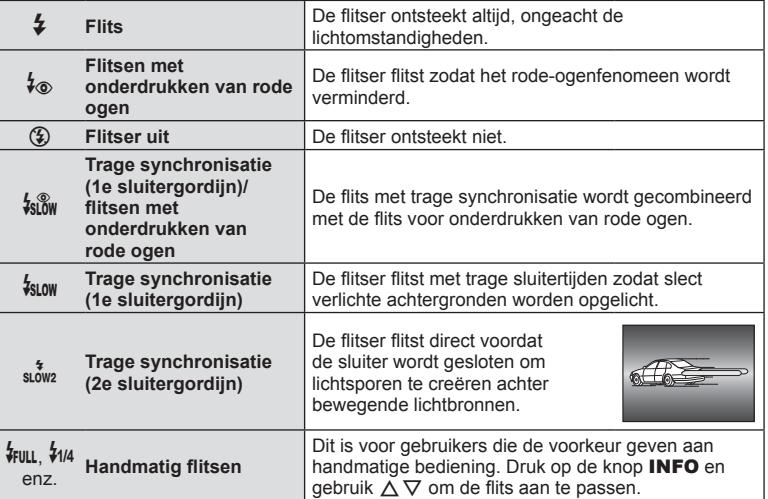

- Bij  $\sharp$  (Flitsen met onderdrukken van rode ogen)] duurt het na de inleidende flitsen ongeveer 1 seconde voordat de sluiter ontspant. Beweeg de camera niet zolang de opname niet is voltooid.
- Het kan voorkomen dat [ $\frac{1}{2}$  (Flitsen met onderdrukken van rode ogen)] onder bepaalde omstandigheden bij het fotograferen niet goed werkt.
- Als de flitser flitst, is de sluitertijd ingesteld op 1/250 seconde of korter. Als u met de flitser een onderwerp tegen een lichte achtergrond fotografeert, kan de achtergrond overbelicht zijn.

#### **Beschikbare fl itsmodi in de diverse fotografeerstanden**

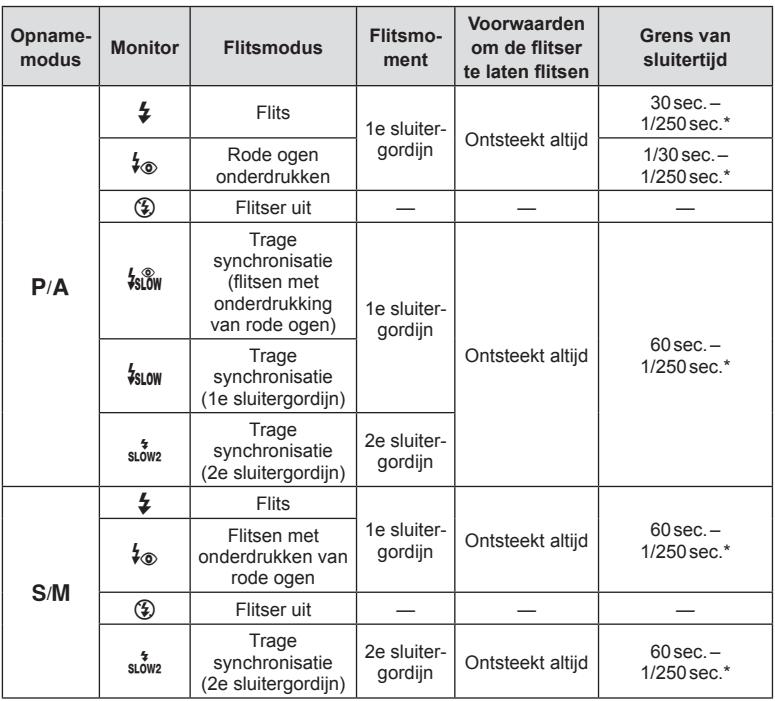

• Alleen  $\frac{1}{2}$  en  $\left(\frac{1}{2}\right)$  kunnen worden ingesteld in modus  $\frac{1}{2}$ .

\* De sluitersnelheid is 1/200 seconde bij gebruik van een afzonderlijk verkochte externe flitser

#### **Minimumbereik**

De lens kan schaduwen werpen over objecten die zich dicht bij de camera bevinden, wat tot vignettering leidt, of de flitser kan te helder zijn, zelfs bij minimale flitssterkte.

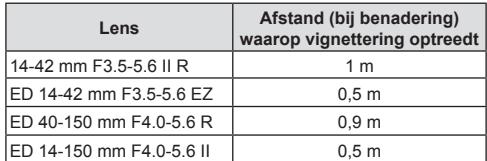

• Externe flitsers kunnen worden gebruikt om vignettering te voorkomen. Selecteer de modus A of M en kies een hoge diafragmawaarde of verminder de ISO-gevoeligheid om overbelichte foto's te voorkomen.

### **Sequentiële opnamen/ opnamen met zelfontspanner maken**

U kunt een reeks foto's maken door de ontspanknop volledig ingedrukt te houden. U kunt ook foto's maken met behulp van de zelfontspanner.

**1** Druk op  $\nabla$ .

**2** markeer een van de volgende opties met  $\langle \rangle$ .

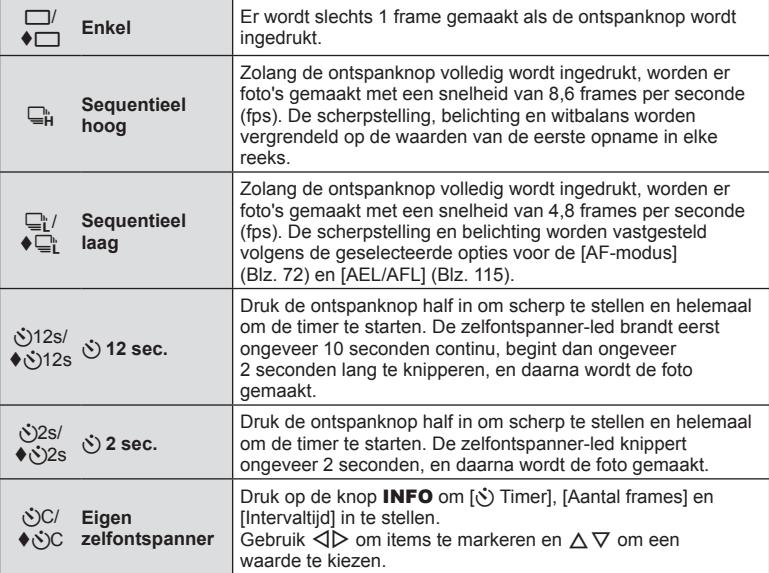

\* Items die gemarkeerd zijn met gebruiken de elektronische sluiter om de lichte wazigheid van de camera te controleren die wordt veroorzaakt door de werking van de sluiter.

**3** Druk op de knop  $\circledcirc$ .

- Bij fotograferen met de zelfontspanner kunt u de camera het beste op een statief zetten.
- Als u voor de camera gaat staan om de ontspanknop half in te drukken bij het gebruik van de zelfontspanner, is het mogelijk dat de foto onscherp is.
- Wanneer u  $\Box$  of  $\blacklozenge \Box$  gebruikt, wordt live view weergegeven. In de modus  $\Box$  toont het display de laatste foto die gemaakt is bij het sequentieel opnemen.
- De snelheid van sequentiële opnamen varieert afhankelijk van de lens die u gebruikt en de scherpstelling van de zoomlens.
- Als tijdens sequentiële opnamen het pictogram van het batterijniveau begint te knipperen, stopt de camera met fotograferen en begint de gemaakte foto's op te slaan op het geheugenkaartje. Als batterijvoeding te laag is, kan de camera misschien niet alle foto's opslaan.

# \$ Opmerkingen

- Om de geactiveerde zelfontspanner voortijdig te stoppen, drukt u op  $\nabla$ .
- ï Sequentieel opnemen/opnemen met de zelfontspanner is beschikbaar in de stille modus (Blz. 37).

### **Live controle**

U kunt deze gebruiken om de opnamefunctie te selecteren terwijl u het effect controleert op het scherm.

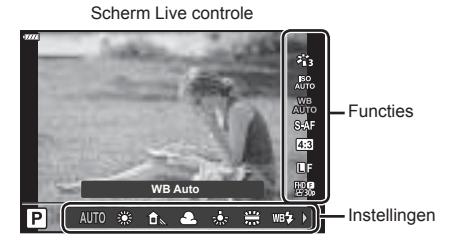

### ■ Beschikbare instellingen

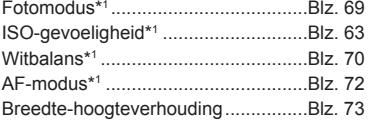

\*1 Beschikbaar in de filmmodus.

\*2 Beschikbaar in de SCN-modus.

\* 3 Beschikbaar in de ART-modus.

- KK\* 1 .............................................Blz. 73 NK\* 1 ..............................................Blz. 74 Filmmodus (belichting)\*<sup>1</sup> ....................Blz. 76 Scènemodus\*<sup>2</sup> ...................................Blz. 29 Modus Creatieve filter\*3.....................Blz. 42
- **1** Druk op  $\circledcirc$  om live controle weer te geven.
	- $\cdot$  Om live controle te verbergen, drukt u nogmaals op  $\circledast$ .
- 2 Gebruik  $\Delta \nabla$  om de gewenste functie te markeren en  $\triangleleft$  om een instelling te markeren, druk daarna op de knop  $\circledcirc$ .
	- De geselecteerde instellingen worden automatisch van kracht als er gedurende ongeveer 8 seconden geen handeling wordt uitgevoerd.

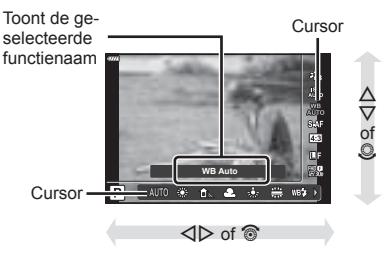

• Sommige items zijn niet beschikbaar in sommige fotografeermodi.

## **<sup><sup>***s***</sup>** Opmerkingen</sup>

ï Voor de standaardinstellingen van iedere optie verwijzen wij naar "Standaard" (Blz. 148).

*2*

#### LV-superbedieningspaneel

Andere opnameopties zijn toegankelijk via het LV- supercontrolepaneel dat de geselecteerde opties voor de volgende opname-instellingen weergeeft.

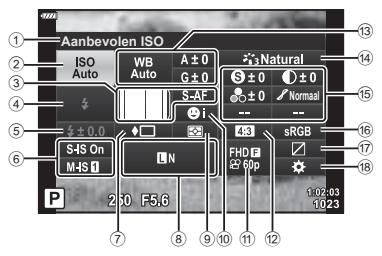

#### **Instellingen die kunnen worden aangepast met behulp van het LVsuperbedieningspaneel**

- 1 Momenteel geselecteerde optie
- 2 ISO-gevoeligheid .........................Blz. 63 3 K AF-modus ..............................Blz. 72 AF-doel ........................................Blz. 61 4 Flitsmodus ...................................Blz. 64 5 Regelaar flitserintensiteit .............Blz. 77 6 Beeldstab. ....................................Blz. 78 7 Sequentiële opnamen/ zelfontspanner .............................Blz. 66 8 KK ..........................................Blz. 73 9 Lichtmeetstand ............................Blz. 80 0 Gezichtsprioriteit ..........................Blz. 62  $\mathfrak{m}$   $\mathfrak{sp}$   $\leftarrow$   $\cdots$   $\cdots$   $\cdots$   $\cdots$   $\cdots$   $\cdots$   $\cdots$  Blz. 74 12 Breedte-hoogteverhouding ..........Blz. 73

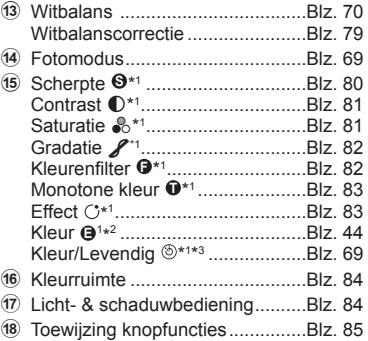

**Aanbevolen ISO**

250 856

**Cursor** 

**Normaal**

- \*1 De weergave kan verschillen naargelang de creatieve filter die geselecteerd is voor fotomodus.
- \*2 Wordt weergegeven wanneer Gedeeltelijke kleur is ingesteld.
- \*3 Wordt weergegeven wanneer Kleurenmaker is ingesteld.
- **1** Druk op de knop  $\overline{P}$  in de modi  $P/A/S/M$ .
	- Het LV-superbedieningspaneel verschijnt.
	- $\cdot$  In de Modi  $\overline{m}$ , ART, SCN en  $\overline{AP}$  wordt het display van het LV-superbedieningspaneel bediend door de [n-bedieningsinstellingen] (Blz. 110).
	- Het LV-superbedieningspaneel wordt niet weergegeven in de filmmodus.
- **2** Markeer een item met  $\triangle \nabla \triangleleft \triangleright$  en druk op knop  $\textcircled{\tiny{\mathbb{R}}}$ .
- **3** Gebruik  $\triangleleft$  om een optie te markeren.

## \$ Opmerkingen

- Instellingen kunnen ook aangepast worden met de regelaars of aanraakbedieningen.
- ï Voor de standaardinstellingen van iedere optie verwijzen wij naar "Standaard" (Blz. 148).

**68** NL

*2*

## **Verwerkingsopties (Fotomodus)**

U kunt een beeldeffect selecteren en individuele aanpassingen uitvoeren voor contrast, scherpte en andere parameters (Blz. 80-83). Wijzigingen aan elke fotomodus worden afzonderlijk opgeslagen.

- **1** Druk op de knop  $\textcircled{\scriptsize{s}}$  en gebruik  $\Delta \nabla$  om Fotomodus te markeren.
- **2** Markeer een optie met  $\triangleleft$  en druk op knop @.

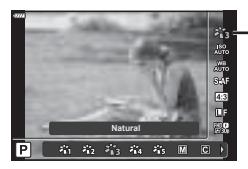

Fotomodus

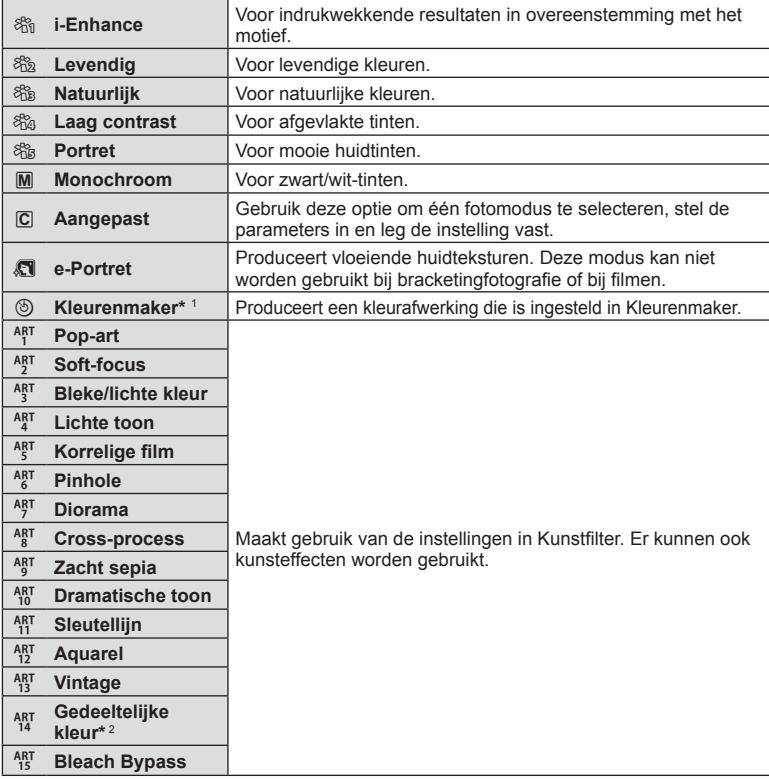

#### ■ Opties voor fotomodus

\*1 Nadat u kleurenmaker hebt geselecteerd met de  $\triangleleft$  -knoppen, drukt u op de knop INFO en gebruikt u de voorste regelaar om de schakering en de achterste regelaar om de verzadiging aan te passen.

\*2 Nadat u met  $\triangleleft$  Gedeeltelijke kleur hebt gekozen, drukt u op de knop **INFO** om de kleurenring weer te geven (Blz. 44).

### **Kleur aanpassen ( witbalans)**

De witbalans (WB) zorgt ervoor dat witte objecten in beelden opgenomen door de camera er ook wit uitzien. Onder de meeste omstandigheden is [AUTO] geschikt, maar u kunt ook andere waarden selecteren op basis van de lichtbron wanneer u met [AUTO] niet de gewenste resultaten bereikt of u een bepaalde kleurtoon wilt oproepen in uw beelden.

- **1** Druk op de knop  $\circledcirc$  en gebruik  $\Delta \nabla$  om de witbalans te markeren.
- **2** Markeer een optie met  $\triangleleft$  en druk op  $k$ nop  $(k)$ .

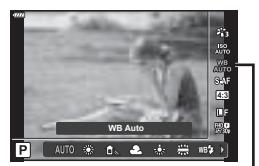

Witbalans

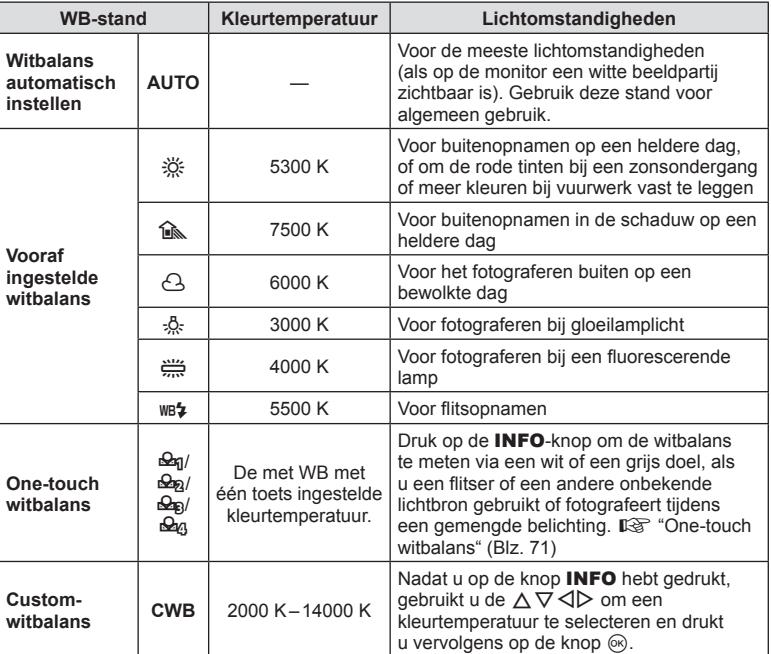

#### **One-touch witbalans**

Meet de witbalans door een blad papier of een ander wit object te kadreren bij de belichting die u zult gebruiken voor de uiteindelijke foto. Dit is handig als u een onderwerp niet alleen bij natuurlijk licht fotografeert, maar ook bij andere lichtbronnen met verschillende kleurtemperaturen.

- **1** Selecteer [ $\mathcal{Q}_1$ ], [ $\mathcal{Q}_2$ ], [ $\mathcal{Q}_3$ ] (witbalans met één toets 1, 2, 3 of 4) en druk op de knop INFO.
- **2** Maak een foto van een stuk kleurloos papier (wit of grijs).
	- Kader het papier zodat dit het scherm vult en er geen schaduwen zichtbaar zijn.
	- Het scherm voor one-touch witbalans verschijnt.
- **3** Selecteer [Ja] en druk op de knop  $\circledcirc$ .
	- ï De nieuwe waarde wordt opgeslagen als een voorgeprogrammeerde witbalansoptie.
	- De nieuwe waarde blijft opgeslagen tot de witbalans met één knop opnieuw wordt gemeten. Uitschakelen van de camera wist de gegevens niet.

## **Een scherpstelmodus selecteren ( AF-modus)**

U kunt een scherpstelmethode selecteren (scherpstelmodus). U kunt afzonderlijke scherpstelmethodes kiezen voor de modus Fotograferen en de filmmodus.

**1** Druk op de knop  $\circledast$  en gebruik  $\Delta \nabla$  om de AF-modus te markeren.

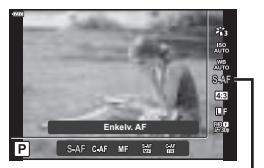

AF-modus

### 2 Markeer een optie met  $\text{d}$  en druk op knop  $\textcircledast$ .

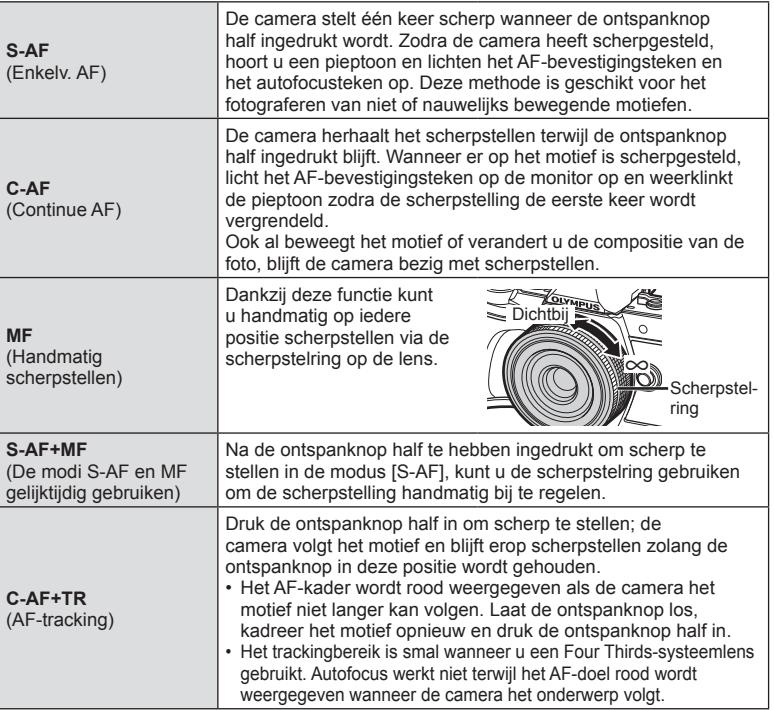

- De camera kan mogelijk niet scherpstellen als het motief schaars verlicht is, wordt verduisterd door nevel of rook of te weinig contrast vertoont.
- Als u een Four Thirds-systeemlens gebruikt, is AF niet beschikbaar bij het opnemen van films.
- De AF-modus is beschikbaar als de lens MF-focuskoppeling ingesteld is op MF.
# **De beeldverhouding instellen**

U kunt de breedte-hoogteverhouding (verhouding tussen horizontaal en verticaal) wijzigen terwijl u foto's maakt. Afhankelijk van uw voorkeur kunt u de breedtehoogteverhouding instellen op [4:3] (standaard), [16:9], [3:2], [1:1] of [3:4].

- **1** Druk op de knop  $\circledcirc$  en gebruik  $\Delta \nabla$  om de beeldverhouding te markeren.
- 2 Gebruik  $\triangleleft$  om een waarde te kiezen en druk op de knop  $\circledcirc$ .
- Beeldverhouding kan alleen worden ingesteld voor foto's.
- JPEG-beelden die zijn bijgesneden tot de geselecteerde breedte-hoogteverhouding worden opgeslagen. RAW-beelden worden niet bijgesneden en worden opgeslagen met de geselecteerde informatie over breedte-hoogteverhouding.
- $\cdot$  Wanneer RAW-beelden worden weergegeven, wordt de geselecteerde breedtehoogteverhouding weergegeven.

#### **De beeldkwaliteit kiezen (beeldkwaliteit foto,**  $\bullet$  **(i-)**

U kunt een beeldkwaliteit instellen voor foto's. Selecteer een kwaliteit die geschikt is voor de toepassing (zoals voor het verwerken op de pc, gebruik op websites enz.).

**1** Druk op de knop  $\circledcirc$  en gebruik  $\Delta \nabla$  om te markeren (beeldkwaliteit foto,  $\bullet$ 

- 2 Markeer een optie met  $\triangleleft$  en druk op knop  $\circledcirc$ .
	- Maak uw keuze uit RAW- en JPEG-modi (UF, UN, MN en SN). Kies een JPEG+RAW-optie om zowel een RAW- als een JPEG-beeld op te slaan bij elke opname. De JPEG-modi zijn een combinatie van resolutie ( $\blacksquare$ ,  $\blacksquare$  en  $\blacksquare$ ) en compressiefactor (SF, F, N en B).
	- Als u een andere combinatie wilt selecteren dan  $E$ F,  $EN$ ,  $MN$  en  $SN$ , wijzigt u instellingen van [ $\leftarrow$ :- Instelling] (Blz. 112) in Aangepast menu.

#### **RAW-beeldgegevens**

Deze indeling (extensie ".ORF") slaat onverwerkte beeldgegevens op voor latere verwerking. RAW-beeldgegevens kunnen niet worden weergegeven met andere camera's of software en RAW-beelden kunnen niet worden geselecteerd om deze af te drukken. Met deze camera kunnen JPEG-kopieën worden gemaakt van RAW-beelden. **喝 "Foto's bewerken (Edit)" (Blz. 103)** 

Opnamen maken **Opnamen maken**

*2*

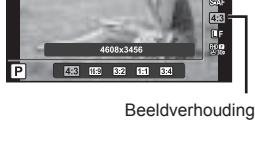

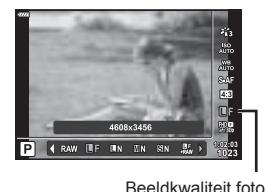

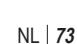

# **De beeldkwaliteit kiezen (beeldkwaliteit film,**  $\Omega$  **(:-)**

U kunt een filmopnamemodus instellen die geschikt is voor het gewenste gebruik.

- **1** Druk op de knop  $\circledcirc$  en gebruik  $\Delta \nabla$  om te markeren (filmkwaliteit,  $\mathfrak{B}(\cdot)$ .
- 2 Gebruik  $\triangleleft$  om een waarde te kiezen en druk op de knop  $\circledcirc$ .

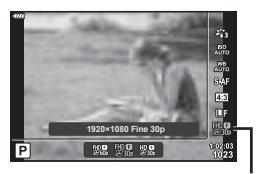

Filmkwaliteit

#### ■ Beschikbare filmkwaliteitopties

De beschikbare opties voor de filmkwaliteit variëren naargelang de filmmodus (Blz. 53) en de geselecteerde opties voor [Videoframesnelheid] en [Videobitsnelheid] in het videomenu (Blz. 102).

#### **De volgende opties zijn beschikbaar als [Standaard] geselecteerd is voor de**  filmmodus of de modusregelaar naar een andere positie dan <sup>o</sup> wordt gedraaid:

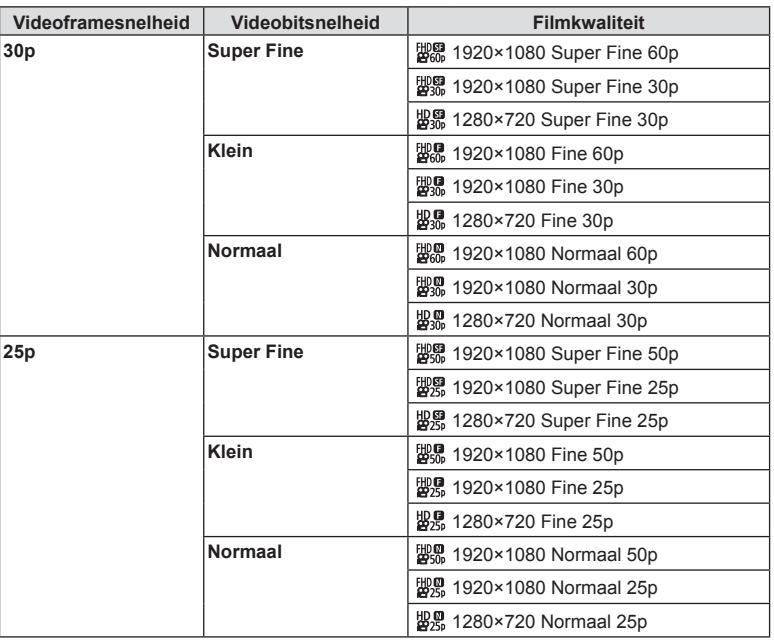

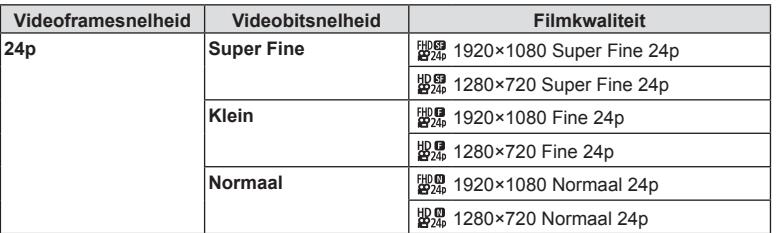

#### **De volgende opties zijn beschikbaar als [4K] geselecteerd is voor de fi lmmodus:**

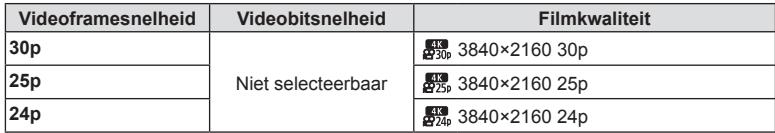

#### **De volgende opties zijn beschikbaar als [Clips] geselecteerd is voor fi lmmodus:**

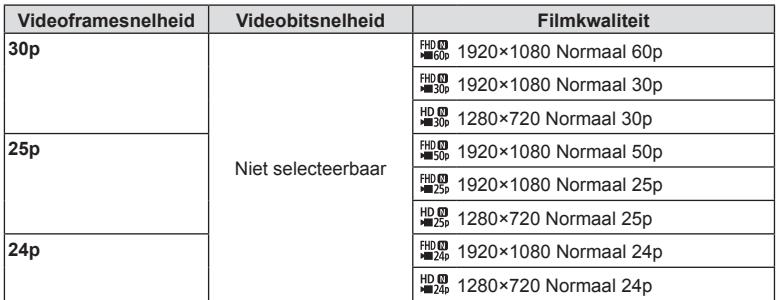

#### **De volgende optie is beschikbaar als [High-Speed] is geselecteerd voor de fi lmmodus:**

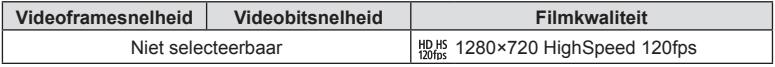

• Films worden opgeslagen in MPEG-4 AVC/H.264-formaat. De maximale grote voor één bestand is beperkt tot 4 GB. De maximale opnametijd voor één film is beperkt tot 29 minuten.

ï Afhankelijk van het type van het gebruikte kaartje kan de opname eindigen voor de maximale lengte is bereikt.

#### *Effecten toevoegen aan een film*

U kunt films opnemen die gebruik maken van de beschikbare effecten in de stand Fotograferen.

- **1** Draai de functieknop naar  $\mathbb{R}$ .
- **2** Druk op de knop  $\circledcirc$  en gebruik  $\Delta \nabla$  om de filmmodus (belichting) te markeren.
- **3** Gebruik  $\triangleleft$  om een waarde te kiezen en druk op de knop @.

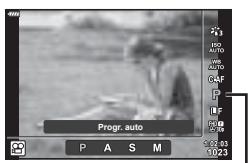

Filmmodus (belichting)

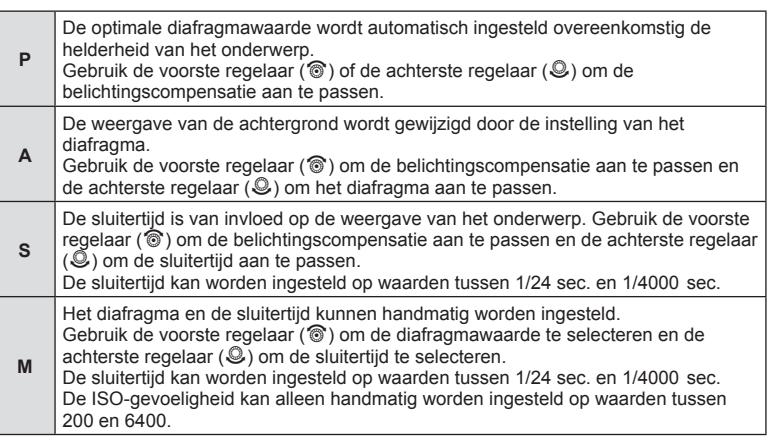

- Wazige frames die worden veroorzaakt door factoren als een bewegend onderwerp terwijl de sluiter openstaat, kunnen worden verbeterd door de kortst mogelijke beschikbare sluitertijd te selecteren.
- Het lage bereik van de sluitersnelheid verandert overeenkomstig de framesnelheid van de filmopnamemodus.
- Wanneer de camera overmatig trilt, kan dit mogelijk niet voldoende worden gecompenseerd.
- Als de binnenzijde van de camera warm wordt, wordt de opname automatisch gestopt om de camera te beschermen.
- Bij bepaalde creatieve filters is de functie [C-AF] beperkt.

# *2* Opnamen maken **Opnamen maken**

# **Uitgangsvermogen van de fl itser aanpassen ( Flitssterkte regelen)**

Het uitgangsvermogen van de flitser kan worden aangepast als u vindt dat uw onderwerp overbelicht is, of onderbelicht hoewel de belichting in de rest van het beeld in orde is.

- 1 Druk op de knop a in de modi  $P/A/S/M$ .
	- $\cdot$  In de Modi  $\overline{BD}$ , ART, SCN en  $\overline{AP}$  wordt het display van het LV-superbedieningspaneel bediend door de [C-bedieningsinstellingen] (Blz. 110).
- **2** Gebruik  $\Delta \nabla \triangleleft \triangleright$  om [ $\frac{1}{2}$ ] te selecteren en druk daarna op de knop  $@$ .
- **3** Gebruik  $\triangleleft$  om een waarde te kiezen en druk op de knop  $@$ .

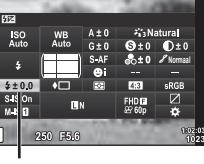

Regelaar flitserintensiteit

- Deze instelling heeft geen effect wanneer de flitserfunctie voor de externe flitser is ingesteld op HANDMATIG.
- Wijzigingen van de flitssterkte die met de externe flitser werden aangebracht, worden opgeteld bij de wijzigingen van de flitssterkte die met de camera werden gemaakt.

# **Camerabewegingen beperken (beeldstabilisator)**

U kunt de camerabeweging beperken die zich kan voordoen als u foto's maakt wanneer er weinig licht is of wanneer u fotografeert bij een hoge vergroting. De beeldstabilisator start wanneer u de ontspanknop half indrukt.

- **1** Druk op de knop  $\overline{P}$  in de modi  $P/A/S/M$ .
	- $\cdot$  In de Modi  $\overline{000}$ , ART, SCN en  $\overline{AP}$  wordt het display van het LV-superbedieningspaneel bediend door de [C-bedieningsinstellingen] (Blz. 110).
- 2 Gebruik  $\Delta \nabla \triangleleft \triangleright$  om [Beeldstab.] te selecteren en druk vervolgens op de knop  $\circledcirc$ .

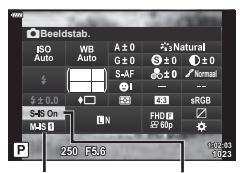

**P** Beeldstab. **C** Beeldstab.

**3** Markeer een item met  $\triangleleft$  en druk op knop  $\circledcirc$ .

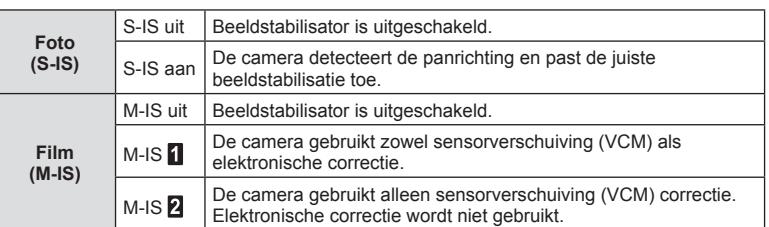

- De beeldstabilisator kan te grote camerabewegingen of camerabewegingen die optreden wanneer de sluitertijd op de langste tijd is ingesteld, niet corrigeren. In dergelijke gevallen dient u een statief te gebruiken.
- Als u een statief gebruikt, dient u [Beeldstab.] in te stellen op [S-IS uit]/[M-IS uit].
- Wanneer u een lens gebruikt met een beeldstabilisatiefunctieschakelaar, wordt prioriteit gegeven aan de lensinstellingen.
- U hoort eventueel een werkingsgeluid of trilling als de beeldstabilisator wordt ingeschakeld.

#### **Andere lenzen gebruiken dan Micro Four Thirds-/Four-lenzen**

U kunt de informatie over de brandpuntsafstand gebruiken om camerabewegingen te verminderen bij het maken van foto's met andere lenzen dan Micro Four Thirds-lenzen of Four Thirds-lenzen.

- Druk op de knop INFO terwijl [Beeldstab.] geselecteerd is, gebruik vervolgens  $\Delta \nabla \triangleleft \triangleright$ om een branpuntsafstand te markeren en druk op de knop  $\circledcirc$ .
- $\cdot$  Kies een brandpuntsafstand tussen 0,1 mm en 1000,0 mm.
- $\cdot$  Kies de waarde die die overeenkomt met de waarde die op de lens gedrukt staat.
- [Resetten] (basis) selecteren in het opnamemenu 1 reset de brandpuntafstand niet.

#### **Fijnafstellingen voor de witbalans ( witbalanscompensatie)**

U kunt de compensatiewaarden voor zowel automatische witbalans als vooraf ingestelde witbalans instellen en afstemmen.

Kies een witbalansoptie voor u verder gaat om fijne aanpassingen te maken. **IG "Kleur aanpassen (witbalans)" (Blz. 70)** 

- 
- **1** Druk op de knop  $\overline{a}$  in de modi  $P/A/S/M$ .
	- $\cdot$  In de Modi  $\overline{\mathbf{m}}$ , ART, SCN en  $\overline{\mathbf{AP}}$  wordt het display van het LV-superbedieningspaneel bediend door de [C-bedieningsinstellingen] (Blz. 110).
- 2 Markeer de witbalanscorrectie met  $\Delta \nabla \triangleleft \triangleright$  en druk op de knop  $\circledcirc$ .
- **3** Gebruik  $\triangleleft$  om een as te kiezen.
- **4** Selecteer een waarde met  $\triangle \nabla$  en druk op de  $k$ nop  $(6k)$ .

#### **Voor compensatie op de A-as (rood-blauw)**

Verplaats de balk in de richting + om rode tinten te benadrukken en in de richting om blauwe tinten te benadrukken.

#### **Voor compensatie op de G-as (groen-magenta)**

Verplaats de balk in de richting + om groene tinten te benadrukken en in de richting om magenta-tinten te benadrukken.

ï [Resetten] (basis) selecteren in opnamemenu 1 reset de geselecteerde waarde niet.

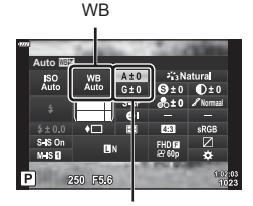

Witbalanscorrectie

#### **Kiezen hoe de camera de helderheid meet ( meting)**

U kunt kiezen hoe de camera de helderheid van het onderwerp meet.

- **1** Druk op de knop  $\overline{P}$  in de modi  $P/A/S/M$ .
	- $\cdot$  In de Modi  $\overline{w}$ , ART, SCN en  $\overline{AP}$  wordt het display van het LV-superbedieningspaneel bediend door de [C-bedieningsinstellingen] (Blz. 110).
- 2 Gebruik  $\Delta \nabla \triangleleft \triangleright$  om [Meting] te selecteren, druk vervolgens op de knop  $\circledcirc$ .

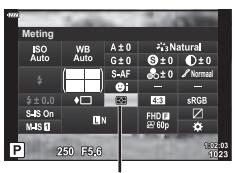

- Meting
- **3** Markeer een item met  $\triangleleft$  en druk op knop  $\circledcirc$ .

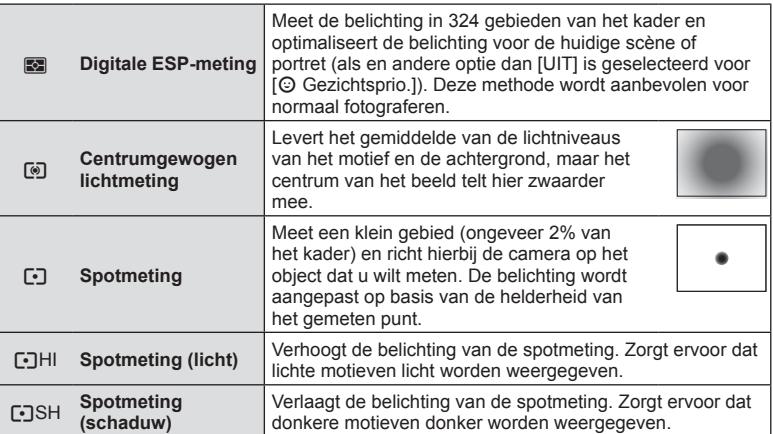

# **Fijnafstellingen maken voor de scherpte ( Scherpte)**

In de instellingen van de fotomodus (Blz. 69) kunt u fi jnafstellingen maken voor de scherpte en deze wijzigingen opslaan.

- ï Aanpassingen zijn mogelijk niet beschikbaar, afhankelijk van de opnamemodus (Blz. 24).
- **1** Druk op de knop  $\overline{P}$  in de modi  $P/A/S/M$ .
	- $\cdot$  In de Modi  $\overline{\mathbb{Z}}$ . ART, SCN en  $\overline{AP}$  wordt het display van het LV-superbedieningspaneel bediend door de [C-bedieningsinstellingen] (Blz. 110).
- 2 Gebruik  $\Delta \nabla \triangleleft \triangleright$  om [SCHERPTE] te selecteren en druk daarna op de knop  $\circledcirc$ .
- **3** Pas de scherpte aan met  $\triangleleft$  en druk op de  $k$ nop  $(k)$ .

**Scherpte** 

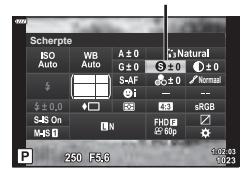

# **Fijnafstellingen maken voor het contrast ( Contrast)**

In de instellingen van de fotomodus (Blz. 69) kunt u fijnafstellingen maken voor het contrast en deze wijzigingen opslaan.

- Aanpassingen zijn mogelijk niet beschikbaar, afhankelijk van de opnamemodus (Blz. 24).
- 1 Druk op de knop a in de modi  $P/A/S/M$ .
	- $\cdot$  In de Modi  $\overline{\mathbf{m}}$ , ART, SCN en  $\overline{\mathbf{AP}}$  wordt het display van het LV-superbedieningspaneel bediend door de [C-bedieningsinstellingen] (Blz. 110).
- 2 Gebruik  $\triangle \nabla \triangleleft \triangleright$  om [Contrast] te selecteren en druk daarna op de knop  $\circledcirc$ .
- **3** Pas het contrast aan met  $\triangleleft$  en druk op de  $k$ nop  $(k)$ .

# **Fijnafstellingen maken voor de verzadiging ( Verzadiging)**

In de instellingen van de fotomodus (Blz. 69) kunt u fi jnafstellingen maken voor de verzadiging en deze wijzigingen opslaan.

- ï Aanpassingen zijn mogelijk niet beschikbaar, afhankelijk van de opnamemodus (Blz. 24).
- **1** Druk op de knop  $\overline{a}$  in de modi  $P/A/S/M$ .
	- $\cdot$  In de Modi  $\overline{\mathbb{Z}}$ . ART, SCN en  $\overline{AP}$  wordt het display van het LV-superbedieningspaneel bediend door de [Co-bedieningsinstellingen] (Blz. 110).
- **2** Gebruik  $\Delta \nabla \triangleleft \triangleright$  [Verzadiging] te selecteren en druk daarna op de knop  $\circledcirc$ .
- **3** Pas de verzadiging aan met  $\triangleleft$  en druk op de  $k$ nop  $(k)$ .

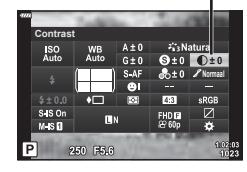

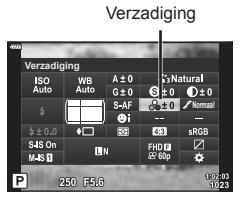

**Contrast** 

#### **Fijnafstellingen maken voor de tint ( Gradatie)**

In de instellingen van de fotomodus (Blz. 69) kunt u fi jnafstellingen maken voor de tint en deze wijzigingen opslaan.

- Aanpassingen zijn mogelijk niet beschikbaar, afhankelijk van de opnamemodus (Blz. 24).
- **1** Druk op de knop  $\overline{P}$  in de modi  $P/A/S/M$ .
	- $\cdot$  In de Modi  $\overline{\mathbf{m}}$ , ART, SCN en  $\overline{\mathbf{AP}}$  wordt het display van het LV-superbedieningspaneel bediend door de [C-bedieningsinstellingen] (Blz. 110).
- **2** Gebruik  $\Delta \nabla \triangleleft \triangleright$  [Gradatie] te selecteren en druk daarna op de knop  $\circledcirc$ .

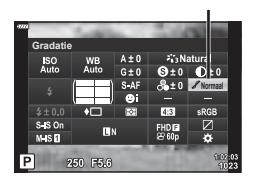

Gradatie

**3** Pas de toon aan met  $\triangleleft$  en druk op de knop  $\textcircled{\tiny{\mathbb{R}}}$ .

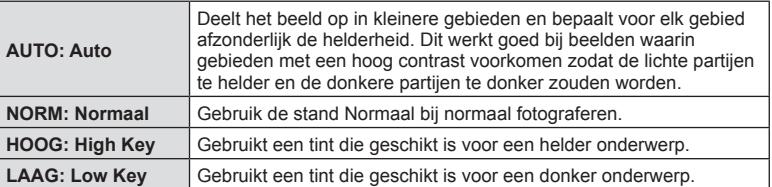

#### **Filtereffecten toepassen op monotone beelden (Kleurenfilter)**

In de instelling voor monotoon van de instellingen van de fotomodus (Blz. 69) kunt u vooraf een filtereffect toevoegen en opslaan. Dit zorgt voor een monotoon beeld waarin de kleur die met de filterkleur overeenkomt, wordt opgelicht en de complementaire kleur wordt verdonkerd.

- **1** Druk op de knop  $\overline{P}$  in de modi  $P/A/S/M$ .
	- $\cdot$  In de Modi  $\overline{\mathbb{Z}}$ , ART, SCN en  $\overline{AP}$  wordt het display van het LV-superbedieningspaneel bediend door de [C-bedieningsinstellingen] (Blz. 110).
- 2 Gebruik  $\Delta \nabla \triangleleft \triangleright$  om [Kleurenfilter] te selecteren en druk vervolgens op de knop  $\circledcirc$ .

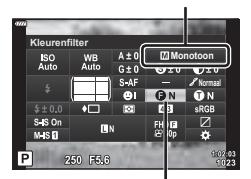

Fotomodus

Kleurenfilter

**3** Markeer een optie met  $\triangleleft$  en druk op de knop  $\circledcirc$ .

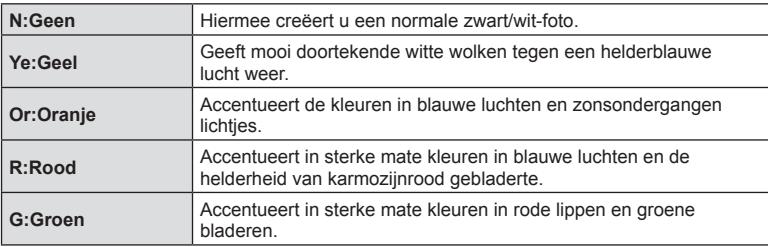

# **De tint van een monotoon beeld aanpassen ( Monochroom)**

In de instelling Monotoon van de instellingen van de fotomodus (Blz. 69) kunt u vooraf een kleurtint toevoegen en opslaan.

- 1 Druk op de knop a in de modi  $P/A/S/M$ .
	- $\cdot$  In de Modi  $\overline{\mathbb{Z}}$ , ART, SCN en  $\overline{AP}$  wordt het display van het LV-superbedieningspaneel bediend door de [C-bedieningsinstellingen] (Blz. 110).
- 2 Gebruik  $\triangle \nabla \triangleleft \triangleright$  om [Monochroom] te selecteren en druk vervolgens op de knop  $\circledcirc$ .

**N:Geen** Hiermee creëert u een normale zwart/wit-foto. **S:Sepia** Hiermee wordt een sepia beeld gemaakt. **B:Blauw** | Hiermee wordt een blauwachtig beeld gemaakt. **P:Paars Hiermee wordt een paarsachtig beeld gemaakt.** 

**3** Gebruik  $\triangleleft$  om een waarde te kiezen en druk op de knop  $\circledcirc$ .

**G:Groen** Hiermee wordt een groenachtig beeld gemaakt.

#### **i-Enhance-effecten aanpassen ( Effect)**

U kunt de sterkte van het i-Enhance-effect instellen in de fotomodus (Blz. 69).

- **1** Druk op de knop  $\overline{P}$  in de modi  $P/A/S/M$ .
	- $\cdot$  In de Modi  $\overline{\mathbf{m}}$ . ART, SCN en  $\overline{\mathbf{AP}}$  wordt het display van het LV-superbedieningspaneel bediend door de [C-bedieningsinstellingen] (Blz. 110).
- 2 Gebruik  $\triangle \nabla \triangleleft \triangleright$  [Effect] te selecteren en druk daarna op de knop  $@$ .
- **3** Pas het effect aan met  $\triangleleft$  en druk op de knop  $\circledcirc$ .

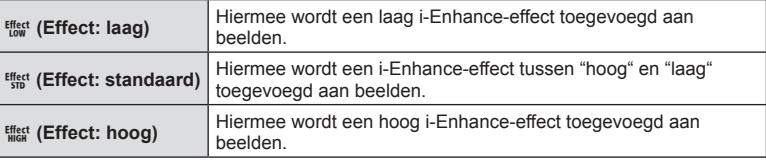

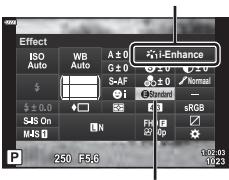

**Effect** 

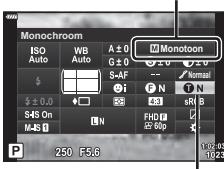

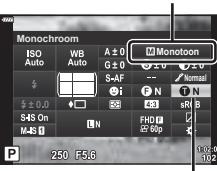

Monochrome kleur

Fotomodus

Fotomodus

# **De indeling voor kleurenreproductieformaat instellen ( Kleurruimte)**

U kunt een indeling selecteren om er voor te zorgen dat kleuren correct worden gereproduceerd als genomen foto's worden gereproduceerd op een monitor of met een printer. Deze optie komt overeen met [Kleurruimte] (Blz. 112) in Aangepast menu.

- **1** Druk op de knop  $\overline{P}$  in de modi  $P/A/S/M$ .
	- $\cdot$  In de Modi  $\overline{000}$ , ART, SCN en  $\overline{AP}$  wordt het display van het LV-superbedieningspaneel bediend door de [C-bedieningsinstellingen] (Blz. 110).
- 2 Gebruik  $\Delta \nabla \triangleleft \triangleright$  om [Kleurruimte] te selecteren en druk vervolgens op de knop  $\circledcirc$ .

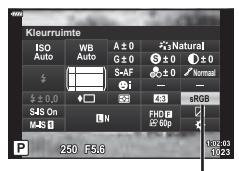

Kleurruimte

**3** Selecteer een kleurformaat met  $\triangleleft$  en druk op de knop (ok).

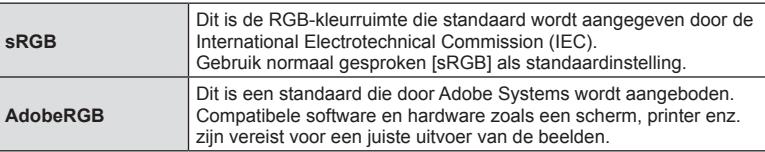

• [Adobe RGB] is niet beschikbaar in de  $ART - (Blz. 42)$  of filmmodus (Blz. 53) of als HDR-verlichting geselecteerd is in de **SCN**-modus (Blz. 29) of HDR is geselecteerd in de  $\overline{AP}$ -modus (Blz. 36).

#### **De helderheid van licht en schaduw wijzigen ( Licht&schaduw - Bediening)**

 Gebruik [Lichte/donkere delen] om de helderheid van hoge lichten en schaduwen aan te passen.

- 1 Druk op de knop  $\overline{P}$  in de modi  $P/A/S/M$ .
	- $\cdot$  In de Modi  $\overline{m}$ . ART, SCN en  $\overline{AP}$  wordt het display van het LV-superbedieningspaneel bediend door de [C-bedieningsinstellingen] (Blz. 110).
- 2 Gebruik  $\triangle \nabla \triangleleft \triangleright$  om [Licht&schaduw Bediening] te selecteren en druk vervolgens op de knop  $\circledast$ .
- **3** Pas de helderheid in schaduwen aan met  $\triangleleft$  en in licht met  $\Delta \nabla$ .
	- De instellingen kunnen worden gereset door de knop @ ingedrukt te houden.
	- Druk op de knop INFO om het aanpassingsscherm voor middentonen weer te geven.
- **4** Druk op de knop  $\circledcirc$  om instellingen op te slaan.

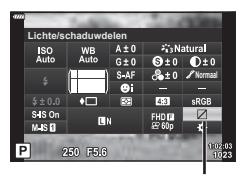

Controle Licht&schaduw

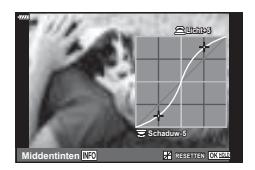

# **Functies aan knoppen toewijzen ( Knopfuncties)**

De volgende functies zijn standaard aan de knoppen toegewezen:

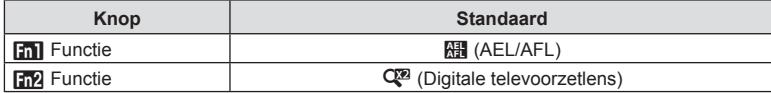

Volg onderstaande stappen om de functie van een knop te wijzigen.

- 1 Druk op de knop a in de modi  $P/A/S/M$ .  $\cdot$  In de Modi  $\overline{000}$ , ART, SCN en  $\overline{AP}$  wordt het display van het LV-superbedieningspaneel bediend door de
- [C-bedieningsinstellingen] (Blz. 110). **2** Gebruik  $\Delta \nabla \triangleleft \triangleright$  om [Knopfuncties] te selecteren en druk vervolgens op de knop  $\circledcirc$ .
	- Het aangepaste menu [Knopfuncties] verschijnt.
- **3** Gebruik  $\Delta \nabla$  om de gewenste knop te markeren en druk op  $\triangleright$ .
- **4** Gebruik  $\Delta \nabla$  om de gewenste knop te markeren en druk op de knop  $\circledast$ .
- **5** Druk nogmaals op de knop  $\circledcirc$  om af te sluiten.

# \$ Opmerkingen

- De functies die aan de knoppen zijn toegewezen, zijn mogelijk niet beschikbaar in sommige modi.
- De beschikbare opties zijn afhankelijk van de actuele modus.

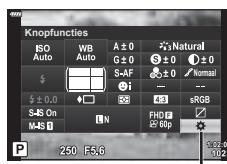

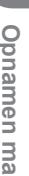

Knopfuncties

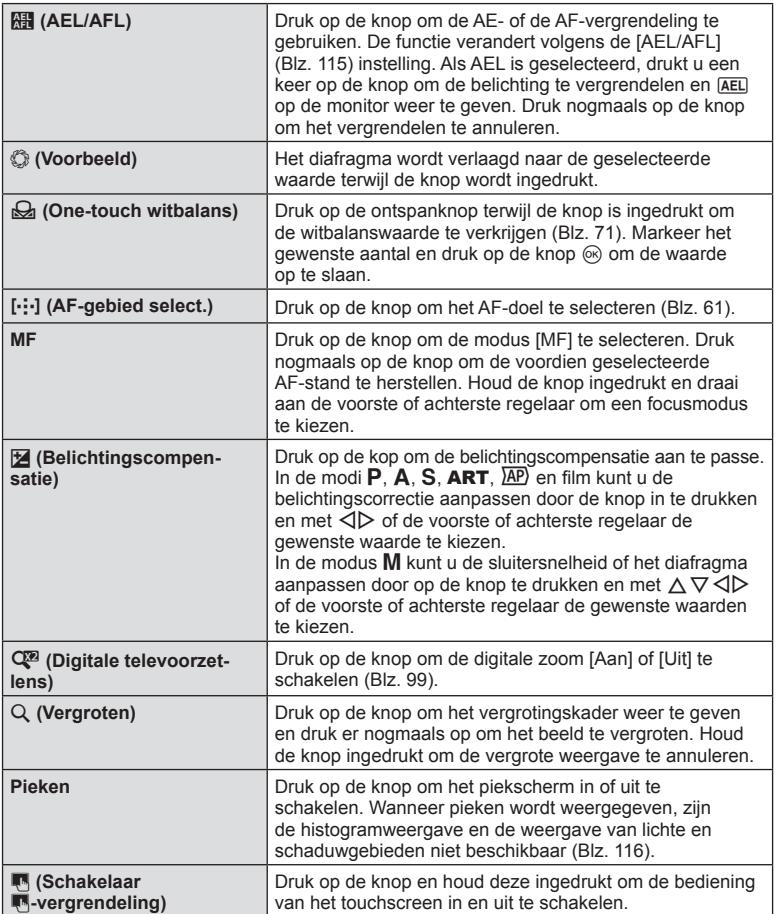

# Zoomkader-AF/Zoom-AF ( Super Spot AF)

U kunt inzoomen op een deel van het beeld wanneer de scherpstelling wordt aangepast. Door een hoge zoomverhouding te kiezen, kunt u de automatische scherpstelling gebruiken om scherp te stellen op een kleiner gebied dan hetgeen normaal door het AF-kader wordt aangegeven. U kunt het scherpsteldoel ook nauwkeuriger positioneren.

Houd de knop waaraan  $[Q]$  is toegewezen ingedrukt om te wisselen tussen de volgende schermen:

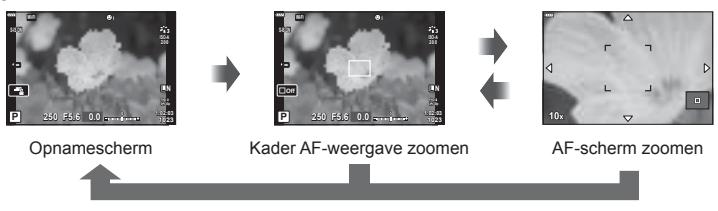

Ingedrukt houden /  $@$ 

- **1** Wijs [Q] toe aan de knop Fn1 of Fn2.
	- Als u Super Spot AF wilt gebruiken, moet u eerst  $[Q]$  toewijzen aan de knop Fn1 of  $Fn2$  (Blz. 85).
- **2** Druk op de knop waaraan [Q] is toegewezen om het zoomkader weer te geven.
	- ï Als er is scherpgesteld op het onderwerp net voor de knop wordt ingedrukt, wordt het zoomkader weergegeven in de huidige scherpstelpositie.
	- Positioneer het zoomkader met  $\Delta \nabla \triangleleft \triangleright$ .
	- Druk op de knop INFO en gebruik  $\Delta \nabla$  om de zoomverhouding te selecteren. (×3,×5, ×7, ×10, ×14)
- **3** Druk nogmaals op de toegewezen knop om in te zoomen op het zoomkader.
	- Positioneer het zoomkader met  $\wedge \nabla \triangleleft \triangleright$ .
	- U kunt de zoomverhouding met de regelaars voor ( $\circled{)}$ ) en achter ( $\circled{)}$ ) wijzigen.
- **4** Druk de sluiterknop half in om de autofocus te starten.
	- De camera stelt scherp met het motief dat zich in het midden van het beeld bevindt. Kies een andere focuspositie met  $\Delta \nabla \triangleleft \triangleright$ .
- De zoom is alleen op de monitor zichtbaar en heeft geen invloed op de resulterende foto's.
- $\cdot$  Houd de toegewezen knop ingedrukt of druk op de knop  $\otimes$  om de zoom te beëindigen en de AF-weergave van het zoomkader af te sluiten.
- ï Als u een Four Thirds-systeemlens gebruikt, werkt de AF niet tijdens de zoomweergave.
- Tijdens het inzoomen maakt de IS (beeldstabilisator) geluid.

# \$ Opmerkingen

• Er kunnen ook aanraakbedieningen worden gebruikt.

# **Informatieweergave tijdens het afspelen**

# **Beeldinformatie afspelen**

#### **Vereenvoudigde weergave**

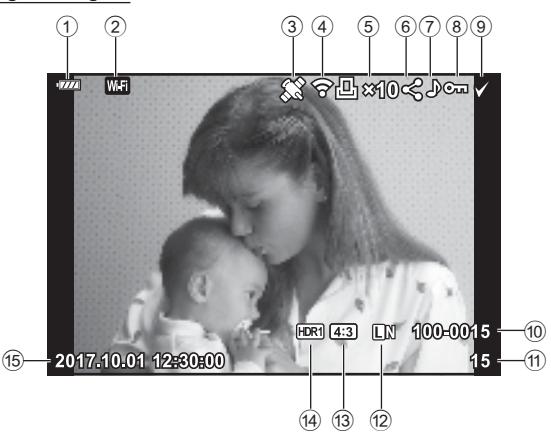

#### **Volledige weergave**

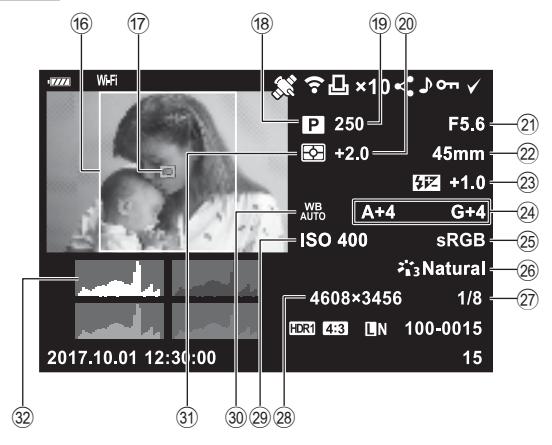

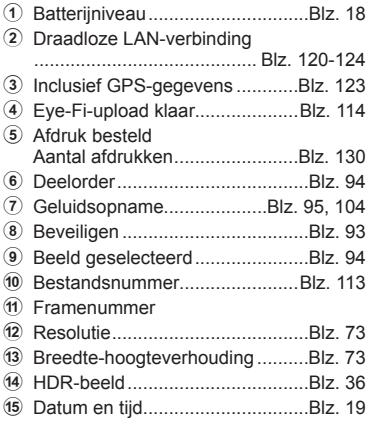

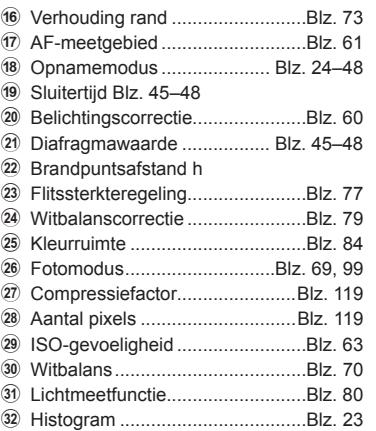

#### **De informatieweergave omschakelen**

 U kunt de informatie die tijdens het afspelen wordt weergegeven, wijzigen via de knop INFO.

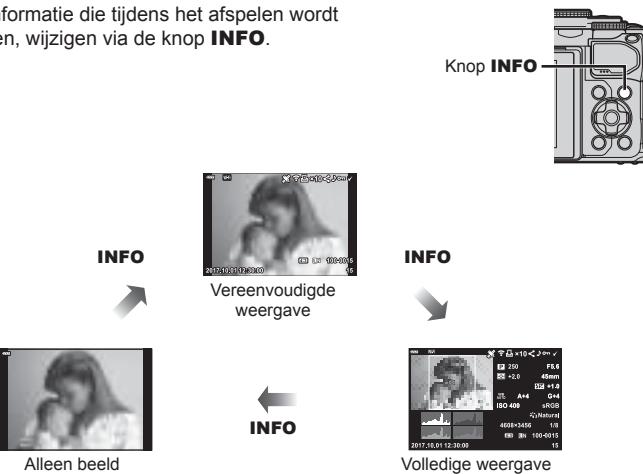

• U kunt tijdens het afspelen een histogram, licht & schaduw en een lichtbak toevoegen aan de weergegeven informatie.  $\mathbb{R}$  [D Info] (Blz. 116)

# **Foto's en films bekijken**

- **1** Druk op de knop **►**.
	- Er wordt een foto of film weergegeven.
	- $\cdot$  Selecteer de gewenste foto of film met de voorste regelaar ( $\circledcirc$ ) of de pendelknop.
	- Om terug te keren naar de opnamemodus, drukt u de ontspanknop half in of drukt u op de knop  $\boxed{\blacktriangleright}$ .

Voorste regelaar

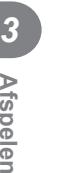

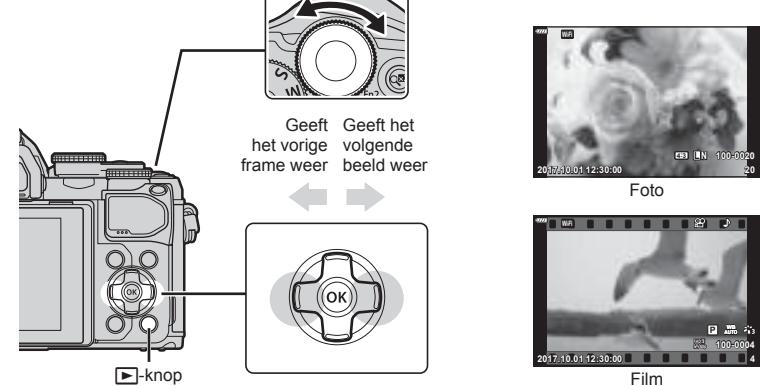

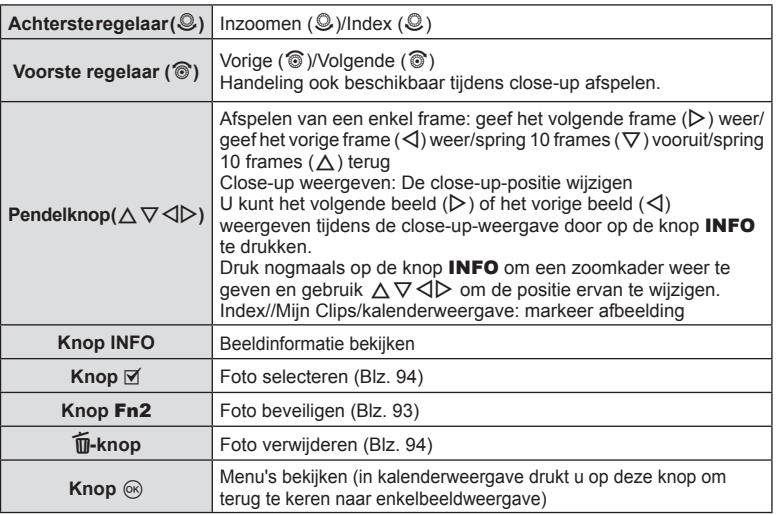

#### **Indexweergave/ kalenderweergave**

- Draai de achterste regelaar tijdens het afspelen van een enkel beeld naar  $\Box$  voor het afspelen van de index. Draai de regelaar verder voor het afspelen van Mijn clips en nog verder voor het afspelen van de kalender.
- $\cdot$  Draai de achterste regelaar naar Q om terug te keren naar het afspelen van een enkel beeld.

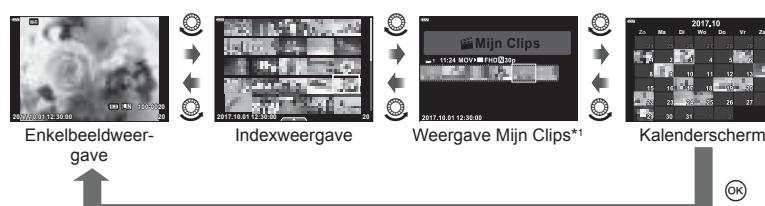

- \*1 Als een of meer Mijn Clips zijn gemaakt, worden deze hier weergegeven (Blz. 56).
- U kunt het aantal beelden voor de indexweergave wijzigen.  $\mathbb{R}$  [ $\mathbb{F}$ ] Instellingen] (Blz. 117)

# **Foto's bekijken**

#### **Close-up weergeven**

Draai de achterste regelaar in enkelbeeldweergave naar  $Q$  om in te zoomen. Draai naar  $\blacksquare$ om naar enkelbeeldweergave terug te keren.

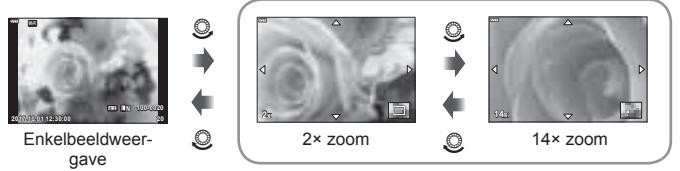

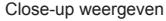

#### **Roteren**

Instellen of foto's al dan niet worden gedraaid.

- **1** Geef de foto weer en druk op de knop  $\circledcirc$ .
- **2** Selecteer [Roteren] en druk op de knop  $\circledcirc$ .
- **3** Druk op  $\triangle$  om de afbeelding linksom te draaien of op  $\nabla$  om de afbeelding rechtsom te draaien; de afbeelding draait telkens wanneer u op de knop drukt.
	- $\cdot$  Druk op de knop  $\circledcirc$  om instellingen op te slaan en af te sluiten.
	- Het geroteerde beeld wordt opgeslagen met de huidige oriëntatie.
	- Films en beveiligde beelden kunnen niet worden geroteerd.

#### **Diavoorstelling**

Hierbij worden de afbeeldingen die op het kaartje zijn opgeslagen één voor één weergegeven.

- **1** Druk op de knop (o) op het afspeeldisplay.
- **2** Selecteer  $\boxed{[}$  en druk op de knop  $\boxed{\ }$ .

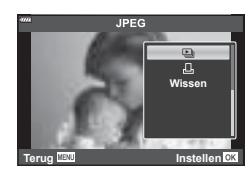

#### **3** Pas de instellingen aan.

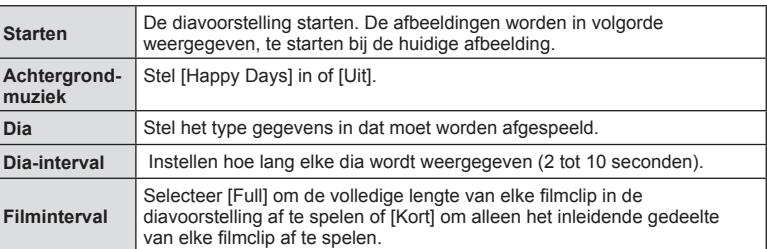

- **4** Selecteer [Start] en druk op de knop  $\circledcirc$ .
	- De diavoorstelling start.
	- Druk op  $\Delta \nabla$  tijdens de diavoorstelling om het algemene volume van de luidspreker van de camera aan te passen. Druk op  $\triangleleft$  als de volumeregelaar zichtbaar is om de balans aan te passen tussen het geluid dat met de foto of film is opgenomen en de achtergrondmuziek.
	- $\cdot$  Druk op de knop  $\circledcirc$  om de diavoorstelling te stoppen.

#### **Andere achtergrondmuziek dan [Happy Days]**

Om andere achtergrondmuziek dan [Happy Days] te gebruiken, kunt u de van de Olympuswebsite gedownloade gegevens op de kaart opslaan en deze als [ Achtergrondmuziek] selecteren in stap 3. U kunt deze van de volgende website downloaden. http://support.olympus-imaging.com/bgmdownload/

# **Films bekijken**

Selecteer een film en druk op de knop ® om het weergavemenu weer te geven. Selecteer [Filmweergave] en druk op de knop  $\circledcirc$  om het afspelen te starten. Spoel vooruit en achteruit met  $\langle \rangle$ . Druk nogmaals op de knop  $\circledcirc$  om het afspelen te pauzeren. Gebruik  $\Delta$  terwijl het afspelen is gepauzeerd om het eerste beeld weer te geven en  $\nabla$  om het laatste beeld weer te geven. Gebruik  $\triangleleft \triangleright$ of de voorste regelaar (®) om het vorige of het volgende beeld weer te geven. Druk op de knop **MENU** om het afspelen te stoppen.

• Gebruik  $\Delta \nabla$  om het volume aan te passen tijdens het afspelen van films.

#### **Voor fi lms van 4 GB of groter**

Als de film automatisch is gesplitst in meerdere bestanden, wordt een menu met de volgende opties weergegeven als u op de knop @ drukt:

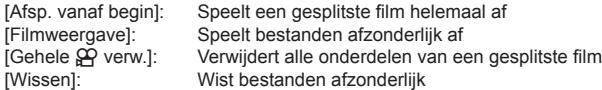

• Wij adviseren om de laatste versie van OLYMPUS Viewer 3 te gebruiken om films op een computer af te spelen. Voordat u de software voor het eerst start, dient u de camera aan te sluiten op de computer.

#### **Afbeeldingen beveiligen**

U kunt afbeeldingen beveiligen tegen toevallige verwijdering. Roep een beeld op dat u wilt beveiligen en druk op  $\circledcirc$  om het weergavemenu op te roepen. Selecteer [O $\blacksquare$ ] en druk op  $\otimes$ , druk daarna op  $\triangle$  of  $\nabla$ om de afbeelding te beveiligen. Beveiligde afbeeldingen zijn aangegeven met het pictogram  $O_{\blacksquare}$  (beveiligen). Druk op  $\Delta$  of  $\nabla$  om de beveiliging op te heffen. U kunt ook meerdere geselecteerde afbeeldingen beveiligen.

**GET** "Afbeeldingen selecteren (OT, Selectie wissen, Geselect. deelorder)" (Blz. 94)

• Bij het formatteren van de kaart worden alle beelden gewist, inclusief de beveiligde beelden.

# \$ Opmerkingen

• U kunt ook het huidige beeld beveiligen door op de knop Fn2 te drukken. De knop Fn2 kan niet gebruikt worden om beelden te beveiligen wanneer  $[Q]$  is toegewezen. Kies een andere rol voor $[Q]$  beelden probeert te beveiligen (Blz. 85).

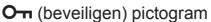

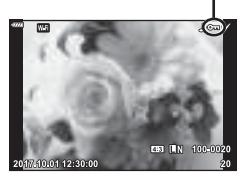

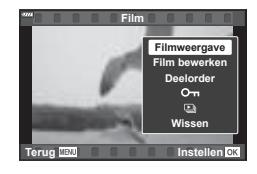

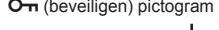

#### **Een beeld wissen**

 Geef een beeld weer dat u wilt wissen en druk op de knop  $\overline{u}$ . Selecteer [Ja] en druk op de knop  $@$ .

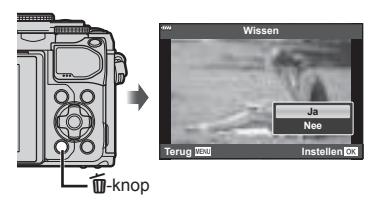

#### **Afbeeldingen selecteren (**0**, Selectie wissen, Geselect. deelorder)**

U kunt meerdere foto's selecteren voor [O-n], [Selectie wissen] of [Geselect. deelorder].

Druk op de knop  $\odot$  ( $\boxtimes$ ) op het indexweergavescherm (Blz. 91) om een beeld te selecteren. Er wordt vervolgens een pictogram v weergegeven op het beeld.

Druk opnieuw op de knop  $\textcircled{S}$  ( $\textcircled{I}$ ) om de selectie te annuleren.

Druk op de knop  $\circledcirc$  om het menu weer te geven en selecteer vervolgens uit [O-n], [Selectie wissen] of [Geselect. deelorder].

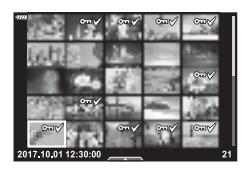

#### **Een overdrachtorder instellen voor beelden ( Deelorder)**

U kunt vooraf de beelden selecteren die u naar een smartphone wilt overbrengen. U kunt ook door de beelden bladeren die zijn opgenomen in de deelorder. Wanneer u beelden afspeelt die u wilt overbrengen, drukt u op de knop ® om het weergavemenu weer te geven. Nadat u [Deelorder] hebt geselecteerd en op de knop  $\circledcirc$  hebt gedrukt, drukt u op  $\triangle$  of  $\nabla$  om een deelorder in te stellen op een beeld en  $\triangle$  weer te geven. Druk op  $\triangle$  of  $\nabla$  om een deelorder te annuleren.

U kunt vooraf afbeeldingen selecteren die u wilt overbrengen en tegelijk een deelorder instellen.  $\mathbb{Q}$  "Afbeeldingen selecteren ( $\mathbf{O}_{\mathbf{T}}$ . Selectie wissen, Geselect. deelorder)" (Blz. 94), "Foto's overbrengen naar een smartphone" (Blz. 122)

- U kunt een deelorder instellen op maximaal 200 afbeeldingen.
- Deelorders kunnen geen RAW-beelden bevatten.

#### **Geluid opnemen**

Er kan audio worden toegevoegd aan foto's (tot maximaal 30 seconden).

- **1** Geef het beeld weer waaraan u audio wilt toevoegen en druk op de knop  $\circledcirc$ .
	- Audio-opname is niet mogelijk bij beveiligde afbeeldingen.
	- ï Audio-opname is ook beschikbaar in het weergavemenu.
- **2** Selecteer [U] en druk op de knop  $\otimes$ .
	- Selecteer [Nee] om af te sluiten zonder audio toe te voegen.
- **3** Selecteer [ $\bigcirc$  Start] en druk op de knop  $\circledcirc$  om de opname te starten.
- **4** Druk op de knop  $\circledcirc$  om de opname te stoppen.
	- Beelden met audio-opname worden aangegeven door het pictogram  $\Box$ .
	- Als u de opgenomen audio wilt verwijderen, selecteert u [Wissen] in stap 3.

#### **Geluidsweergave**

Als er een audio-opname beschikbaar is voor het huidige beeld, drukt u op de knop  $\circledR$ om opties voor de weergave van audio weer te geven. Markeer [Play ] en druk op de knop  $\otimes$  om het afspelen te starten. Druk op de knop  $\otimes$  of **MENU** om het afspelen te stoppen. Tijdens het afspelen kunt u op  $\Delta \nabla$  drukken om het volume te verhogen of te verlagen.

#### **Foto's toevoegen aan Mijn Clips (Toevoegen aan mijn clips)**

U kunt ook foto's selecteren en deze aan Mijn Clips toevoegen.

Geef de foto weer die u wilt toevoegen en druk op de knop  $\otimes$  om het menu te openen. Selecteer [Toevoegen aan mijn clips] en druk op de knop  $\mathcal{O}$ . Gebruik  $\Delta \nabla \langle \mathcal{D} \rangle$  om Mijn Clips en de order waaraan u de foto's wilt toevoegen, te selecteren en druk op de knop (ok).

ï RAW-afbeeldingen worden aan MIJN Clips toegevoegd als voorbeeldafbeeldingen met een lage resolutie.

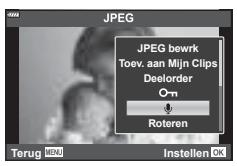

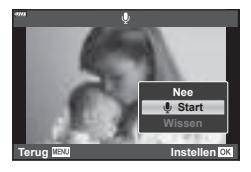

# **Het aanraakscherm gebruiken**

U kunt het aanraakscherm gebruiken om beelden te manipuleren.

#### ■ Schermvullende weergave

#### **Het vorige of volgende beeld weergeven**

• Schuif uw vinger naar links om het volgende beeld weer te geven en naar rechts om het vorige beeld weer te geven.

#### **Vergroting**

- Tik zacht op het scherm om de schuif en P weer te geven.
- Schuif de balk omhoog of omlaag om in of uit te zoomen.
- Schuif uw vinger om het scherm te schuiven wanneer het beeld is ingezoomd.
- $\cdot$  Tik op  $\bullet$  om de indexweergave weer te geven. Tik op  $\Box$  voor het afspelen van de kalender en Mijn Clips.

#### Afspelen van de index/Mijn Clips/kalender

#### **De vorige of volgende pagina weergeven**

- Schuif uw vinger omhoog om de volgende pagina weer te geven en omlaag om de vorige pagina weer te geven.
- $\cdot$  Tik op  $\mathbb{R}$  of  $\mathbb{R}$  om het aantal weergegeven beelden te wisselen.  $\mathbb{R}$  [G Instellingen] (Blz. 110)
- · Tik  $\blacksquare$  meerdere malen aan om terug te keren naar de enkelbeeldweergave.

#### **Afbeeldingen bekijken**

• Tik op een beeld om het beeld schermvullend weer te geven.

#### **Afbeeldingen selecteren en beveiligen**

Tik licht op het scherm in de enkelbeeldweergave om het aanraakmenu weer te geven. U kunt de gewenste handeling uitvoeren door op de pictogrammen in het aanraakmenu te tikken.

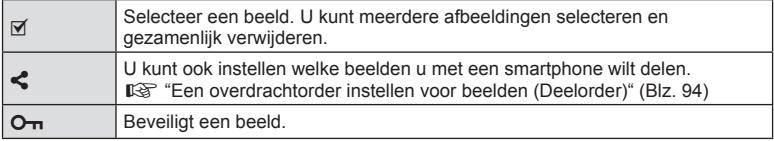

- Tik niet met uw vingernagels of een scherp voorwerp op het display.
- ï Handschoenen of een monitorafdekking kunnen de bediening van het aanraakscherm hinderen.

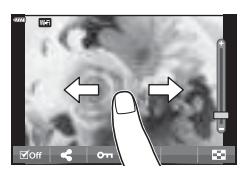

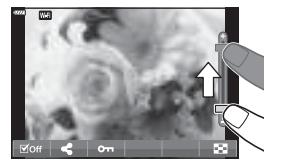

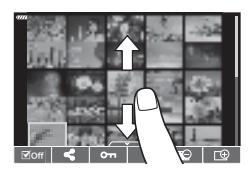

*4*

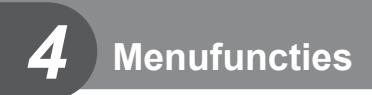

# **Basismenubewerkingen**

De menu's kunnen gebruikt worden om de camera gebruiksvriendelijk aan te passen en bevatten opname- en weergaveopties die niet toegankelijk zijn via de live controle het LV-superbedieningspaneel, enzovoort.

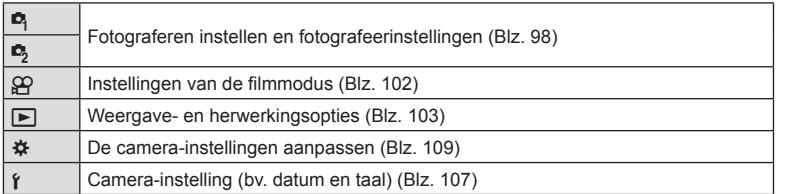

#### **Functies die niet vanuit menu's geselecteerd kunnen worden**

Het is mogelijk dat sommige functies niet geselecteerd kunnen worden vanuit de menu's als de pendelknop gebruikt wordt.

- Functies die niet ingesteld kunnen worden met de huidige stand Fotograferen.
- Functies die niet ingesteld kunnen worden vanwege een functie die al is ingesteld: Instellingen zoals fotomodus zijn beschikbaar als de modusregelaar naar Du wordt gedraaid.
- **1** Druk op de **MENU**-knop om de menu's weer te geven.

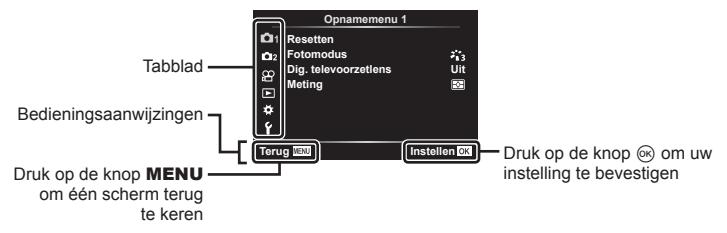

- Nadat u een optie hebt geselecteerd, wordt er ongeveer 2 seconden lang een uitleg weergegeven.
- Druk op de knop INFO om gidsen weer te geven of te verbergen.
- **2** Gebruik  $\Delta \nabla$  om een tabblad te selecteren en druk op de knop  $\otimes$ .
	- Het tabblad met de menugroep wordt weergegeven wanneer het Aangepaste menu \* wordt geselecteerd. Gebruik  $\Delta \nabla$  om de menugroep te selecteren en druk op de knop  $\circledcirc$ .

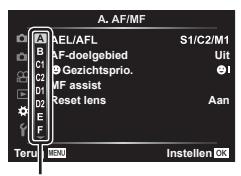

Menugroep

**3** Selecteer een item met  $\Delta \nabla$  en druk op  $\otimes$  om opties weer te geven voor het geselecteerde item.

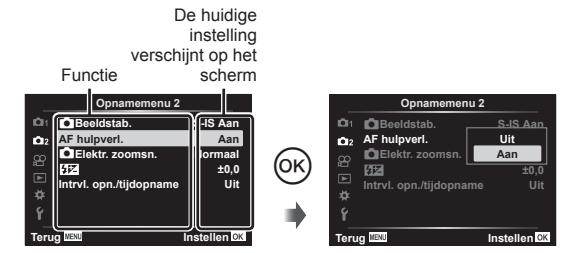

- **4** Gebruik  $\Delta \nabla$  om een optie te markeren en druk op  $\otimes$  om te selecteren.
	- Druk meerdere keren op de knop MENU om het menu te verlaten.

#### \$ Opmerkingen

ï Voor de standaardinstellingen van iedere optie verwijzen wij naar "Standaard" (Blz. 148).

# **Opnamemenu 1/Opnamemenu 2 gebruiken**

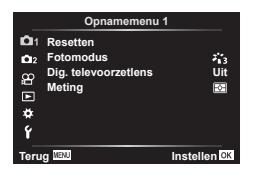

Resetten (Blz. 98) Fotomodus (Blz. 69, 99) Digitale televoorzetlens (Blz. 99) Meting (Blz. 80)

#### **Opnamemenu 1 Opnamemenu 2**

 $\bullet$  Beeldstabilisator (Blz. 78) AF Hulpverlichting (Blz. 99) Elek. zoomspeed (Blz. 100)  $E12$  (Blz. 77) Intrvl./tijdopname (Blz. 100)

#### **Standaardinstellingen herstellen (Resetten)**

De camera-instellingen kunnen probleemloos worden teruggezet naar de standaardinstellingen.

- **1** Selecteer [Resetten] in **Q** Opnamemenu 1 en druk op de knop  $\circledcirc$ .
- **2** Markeer een resetoptie ([Full] of [Basis]) en druk op de knop  $\circledcirc$ .
	- ï Als u alle instellingen behalve de tijd, de datum en nog enkele andere wilt resetten, markeert u [Volledig] en drukt u op @.  $\mathbb{R}$  "Standaard" (Blz. 148)
- **3** Selecteer [Ja] en druk op de knop  $\circledcirc$ .

*4*

# **Verwerkingsopties (Fotomodus)**

U kunt individuele aanpassingen instellen voor het contrast, de scherpte en andere parameters in de instellingen van [Fotomodus] (Blz. 69). Wijzigingen in parameters worden voor elke fotomodus afzonderlijk opgeslagen.

- **1** Selecteer [Fotomodus] in W Opnamemenu 1 en druk op de knop  $\infty$ .
	- De camera geeft de fotomodi weer die beschikbaar zijn in de huidige opnamemodus.

#### **Opnamemenu 1** o. **Resetten Foto**  $\overline{\cdot}$  $\mathbf{a}_2$ **Dig. tele** Uit<br>岡 **Meting Terug Instellen**

- **2** Selecteer een optie met  $\Delta \nabla$  en druk op de knop  $\infty$ .
- $\cdot$  Druk op  $\triangleright$  om gedetailleerde opties in te stellen voor de geselecteerde fotomodus. Voor bepaalde fotomodi zijn er geen gedetailleerde opties beschikbaar.
- Veranderingen van het contrast hebben alleen effect bij de instelling [Normaal].

#### **Digitale zoom (Digitale televoorzetlens)**

De digitale televoorzetlens wordt gebruikt om in te zoomen voorbij de huidige zoomverhouding. De camera slaat de middelste uitsnede op. Het onderwerp wordt bijna verdubbeld in grootte.

- **1** Selecteer [Aan] voor [Dig. televoorzetlens] in  $\blacksquare$  Opnamemenu 1.
- **2** De weergave in de monitor wordt met een factor twee vergroot.
	- Het motief wordt vastgelegd zoals het op de monitor verschijnt.
- Digitale zoom is niet beschikbaar als meerv. belichting, panorama of trapeziumcorrectie is geselecteerd in de  $\overline{AP}$  modus of als [Standaard] is geselecteerd in de filmmodus.
- ï Wanneer een RAW-beeld wordt weergegeven, wordt het gedeelte dat op de monitor zichtbaar is, weergegeven in een kader.
- AF-kader valt weg
- **E** wordt weergegeven op de monitor.

#### **De focus verbeteren in donkere omgevingen ( AF hulpverl.)**

De AF-hulpverlichting (AF hulplamp) licht op om de werking van de focus in donkere omgevingen te ondersteunen. Selecteer [Uit] om de AF-hulpverlichting uit te schakelen.

# Een zoomsnelheid selecteren ( **C** Elek. zoomsnelheid)

Selecteer de snelheid waarmee de elektr. zoomlenzen kunnen in- of uitgezoomd worden met de zoomring tijdens stillevenfotografie.

- **1** Markeer  $\Box$  elek. zoomsnelheid] in  $\Box$  in opnamemenu 2 en druk op de  $k$ nop  $(k)$ .
- **2** Selecteer een optie met  $\Delta \nabla$  en druk op de knop  $\textcircled{\tiny{\text{R}}}$ .

#### **Automatisch opnamen maken met vaste intervallen ( Intrvl. - Intrvl. opn./tijdopname)**

U kunt instellen dat de camera automatisch opnamen maakt met vaste intervallen. De opgenomen beelden kunnen ook worden opgenomen en een individuele film vormen. Deze instelling is alleen beschikbaar in de standen P/A/S/M.

1 Markeer [Intervl. - Intrvl. opn./tijdopname] het  $\blacksquare$ opnamemenu 2 en druk op de knop  $\infty$ .

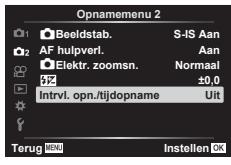

- 2 Selecteer [Aan] en druk op  $\triangleright$ .
- **3** Pas de volgende instellingen aan en druk op de knop  $\infty$ .

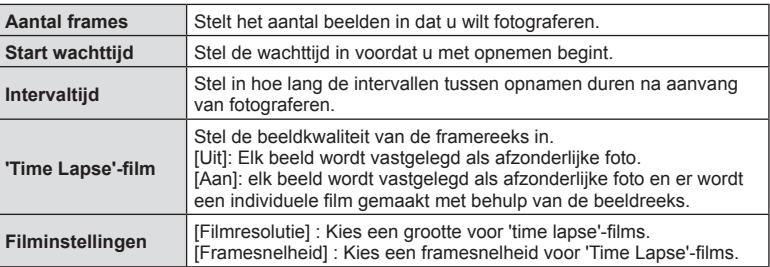

- De start- en eindtijden die op het display worden weergegeven, zijn enkel bedoeld als leidraad. De actuele tijden kunnen verschillen naargelang de opnameomstandigheden.
- **4** De [Uit]/[Aan]-opties worden nogmaals weergegeven, bevestig dat [Aan] gemarkeerd is en druk opnieuw op de knop  $\circledcirc$ .
- **5** Neem een foto.
- Er worden beelden vastgelegd, zelfs als het beeld niet gefocust is na AF. Als u de focuspositie wilt vastzetten, dient u te fotograferen met de instellingen voor handmatig focussen.
- [Opn.Beeld] (Blz. 107) blijft 0,5 seconde actief.
- Als de tijdsduur voorafgaand aan opname of het interval voor fotograferen is ingesteld op 1 minuut 31 seconden of langer, schakelen de monitor en de cameravoeding automatisch uit na 1 minuut. 10 seconden voordat de opname begint, schakelt de voeding automatisch weer in. Wanneer de monitor is uitgeschakeld, drukt u op de ontspanknop om deze weer in te schakelen.
- Als de A-modusF (Blz. 72) is ingesteld op [C-AF] of [C-AF+TR], wordt dit automatisch gewijzigd naar [S-AF].
- Aanraakbediening is uitgeschakeld tijdens time lapse-fotograferen.
- Bulb, tijd en composiet-fotografie zijn niet beschikbaar tijdens ook time lapse-fotografie.
- Als de oplaadtijd voor de flitser langer is dan het interval tussen beelden, werkt de flitser niet.
- Als een of meer van foto's niet correct worden opgenomen, wordt de time lapse-film niet gegenereerd.
- Als er onvoldoende ruimte is op de kaart, wordt de time lapse-film niet opgenomen.
- ï Opnemen met "time lapse" wordt automatisch geannuleerd als een van de volgende opties wordt gebruikt:
- functieknop, knop **MENU**, knop  $\blacksquare$ , lensontkoppeling of bij verbinding met de USB-kabel.
- ï Als u de camera uitschakelt, wordt opnemen met "time lapse" geannuleerd.
- ï Het opnemen kan gedurende de opnamereeks worden gestopt als er niet genoeg voeding resteert. Zorg ervoor dat de batterij voldoende is opgeladen voordat u begint met opnemen.
- Films die opgenomen zijn waarvoor [4 K] is geselecteerd voor [Filminstellingen] > [Filmresolutie] worden mogelijk niet weergegeven op sommige computersystemen. Op de website van OLYMPUS vindt u meer informatie hierover.

# **Het videomenu gebruiken**

De functies voor filmopnamen worden ingesteld in het Videomenu.

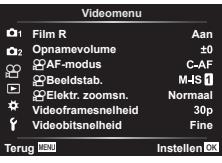

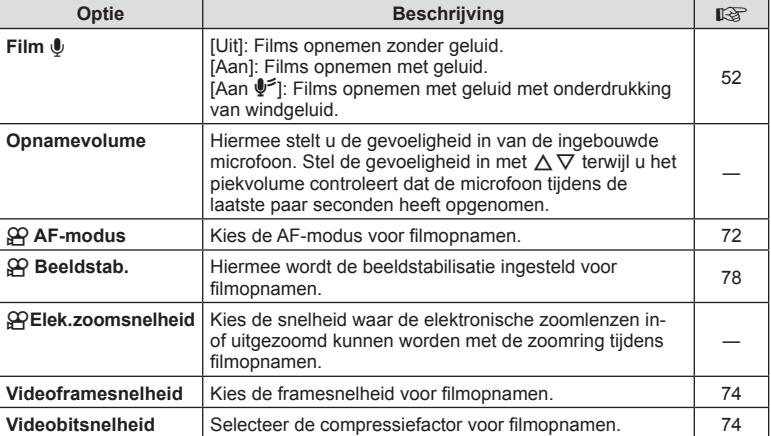

• De werkingsgeluiden van de lens en de camera worden mogelijk opgenomen in een film. Als u wilt voorkomen dat deze geluiden worden opgenomen, kunt u de werkingsgeluiden verminderen door de [AF-modus] in te stellen op [S-AF] of [MF].

- Er kan geen geluid worden opgenomen in de modus  $^{ART}_{7}$  (Diorama).
- Wanneer [Film  $\Psi$ ] is ingesteld op [Uit], wordt  $\mathcal{Q}_{\mathbb{H}^2}$  weergegeven.

# **Het weergavemenu gebruiken**

#### **Weergavemenu**

**y** (Blz. 92)  $f\leftarrow$  (Blz. 103) Bewerken (Blz. 103) Afdruk besteld (Blz. 130) Bescherming resetten (Blz. 106) Verbinding met smartphone (Blz. 121)

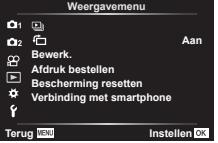

#### **Beelden gedraaid weergeven (行)**

Als deze optie is ingesteld op [Aan], worden beelden in de portretstand automatisch gedraaid zodat de juiste stand wordt weergegeven in het afspeelscherm.

#### **Foto's bewerken (Edit)**

Opgenomen beelden kunnen worden bewerkt en opgeslagen als afzonderlijke beelden.

- **1** Selecteer [Bewerk.] in het Weergavemenu **►** en druk op de knop  $\textcircled{k}$ .
- **2** Gebruik  $\Delta \nabla$  om [Sel. Image] te selecteren en druk op de knop  $\otimes$ .
- **3** Gebruik  $\triangleleft$  om het beeld te selecteren dat bewerkt moet worden en druk op de knop  $\circledcirc$ .
	- [RAW-data bewrk] wordt weergegeven als een RAW-beeld wordt geselecteerd en [JPEG bewrk] wordt weergegeven als een JPEG-beeld wordt geselecteerd. Voor beelden die in RAW+JPEG-indeling zijn opgenomen, wordt zowel [RAW-data bewrk] als [JPEG bewrk] weergegeven. Selecteer de gewenste optie.

**4** Selecteer [RAW-data bewerk.] of [JPEG bewrk] en druk op de knop  $\circledcirc$ .

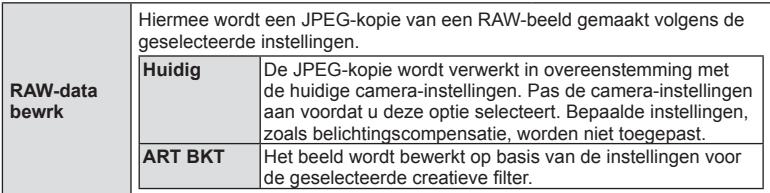

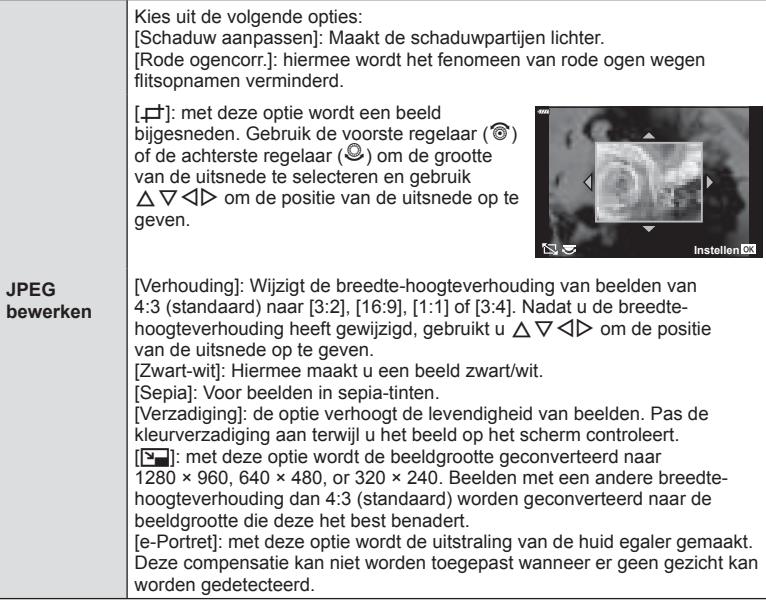

- **5** Wanneer u de instellingen hebt voltooid, drukt u op de knop  $\infty$ .
	- De instellingen worden toegepast op het beeld.
- **6** Selecteer [Ja] en druk op de knop  $\circledcirc$ .
	- Het bewerkte beeld wordt opgeslagen op de kaart.
- Het is mogelijk dat de rode-ogen-correctie bij sommige foto's niet werkt.
- In de volgende gevallen kunt u een JPEG-beeld niet bewerken: Wanneer een beeld bewerkt wordt op een pc, wanneer er onvoldoende ruimte is op de geheugenkaart of wanneer een afbeelding met een andere camera is opgenomen
- De grootte van het beeld kan niet worden aangepast ( $\boxed{N}$ ) naar een groter formaat dan de oorspronkelijke grootte.
- $\cdot$  [ $\pm$ ] (bijsnijden) en [Verhouding] kunnen alleen worden gebruikt om beelden te bewerken met een hoogte-breedteverhouding van 4:3 (standaard).

#### **Geluid opnemen**

Er kan audio worden toegevoegd aan foto's (tot maximaal 30 seconden). Dit is dezelfde functie als [ $\psi$ ] tijdens de weergave (Blz. 95).

# Menufuncties (weergavemenu) **Menufuncties (weergavemenu)**

*4*

#### **Beeldoverlay**

U kunt tot 3 RAW-beelden die met de camera werden gemaakt, op elkaar plaatsen en als een afzonderlijk beeld opslaan.

Het beeld wordt opgeslagen met de beeldkwaliteit die ingesteld is op het ogenblik waarop het beeld wordt opgeslagen. (Als [RAW] geselecteerd is, wordt de kopie opgeslagen in het formaat  $[UN+RAW]$ .)

- **1** Selecteer [Bewerk.] in het Weergavemenu  $\blacktriangleright$  en druk op de knop  $\otimes$ .
- **2** Gebruik  $\Delta \nabla$  om [Beeldoverlay] te selecteren en druk op de knop  $\otimes$ .
- **3** Selecteer het aantal beelden dat in de overlay moet worden gebruikt en druk op de knop  $\circledcirc$ .
- **4** Gebruik  $\Delta \nabla \triangleleft \triangleright$  om de RAW-beelden te kiezen en druk op de knop @ om deze aan de overlay toe te voegen.
	- Het overlay-beeld wordt weergegeven als het aantal beelden is geselecteerd dat in stap 3 is opgegeven.
- **5** Pas de toename aan voor elk beeld dat in de overlay wordt gebruikt.
	- Selecteer een beeld met  $\triangle \triangleright$  en gebruik  $\triangle \triangledown$  om de versterking aan te passen.
	- De toename is instelbaar binnen het bereik 0,1 2,0. Controleer de resultaten op de monitor.
- **6** Druk op de knop  $\circledcirc$  om het bevestigingsdialoogvenster weer te geven. Selecteer [Ja] en druk op de knop  $\circledcirc$ .

# \$ Opmerkingen

ï Om vier of meer beelden te overlappen, slaat u het op elkaar geplaatste beeld op als een RAW-bestand en gebruikt u herhaaldelijk [Beeldoverlay].

# **Een foto opslaan uit een film (Foto's uit filmbeeld vastleggen)**

Sla de geselecteerde frames van 4K-films op als foto's.

- **1** Selecteer [Bewerk.] in het Weergavemenu **►** en druk op de knop  $\textcircled{\tiny{\text{R}}}$ .
- **2** Gebruik  $\Delta \nabla$  om [Sel. Image] te selecteren en druk op de knop  $\circledcirc$ .
- **3** Gebruik  $\triangleleft\triangleright$  om een film te selecteren en druk op de knop  $\circledcirc$ .
- **4** Selecteer [Film bewerken] en druk op de knop  $\circledcirc$ .
- **5** Gebruik  $\Delta \nabla$  om [Foto's uit filmbeeld vastleggen] te selecteren en druk op de knop (ok).
- **6** Gebruik  $\triangle$  om een beeld te selecteren dat moet worden opgeslagen als een foto en druk op de knop  $\circledcirc$ .
	- Gebruik  $\wedge \nabla$  of om meerdere frames over te slaan.

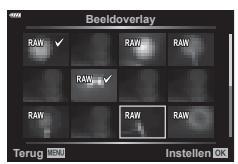

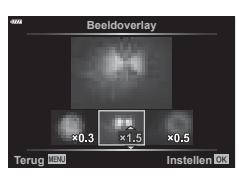

# **Films bijsnijden (Film bijsnijden)**

- **1** Selecteer [Bewerk.] in het Weergavemenu **in** en druk op de knop  $\textcircled{\tiny{\textsf{R}}}$ .
- **2** Gebruik  $\Delta \nabla$  om [Sel. Image] te selecteren en druk op de knop  $\otimes$ .
- **3** Gebruik  $\triangleleft$   $\triangleright$  om een film te selecteren en druk op de knop  $\circledcirc$ .
- **4** Selecteer [Film bewerken] en druk op de knop  $\circledcirc$ .
- **5** Gebruik  $\Delta \nabla$  om [Film bijsnijden] te selecteren en druk op de knop  $\circledcirc$ .
- **6** Selecteer [Overschr.] of [Nieuw bestand] en druk op de knop  $\infty$ .
	- Als het beeld is beschermd, kunt u [Overschr.] niet selecteren.
- **7** Kies of het te verwijderen gedeelte begint bij het eerste frame of eindigt bij het laatste frame door  $\triangleleft$  te gebruiken om de gewenste optie te markeren en op de knop  $\circledcirc$  te drukken om te selecteren.
- **8** Gebruik  $\triangleleft$  om het te verwijderen gedeelte te selecteren.
	- Het te verwijderen gedeelte wordt in rood weergegeven.
- **9** Druk op de knop  $\circledcirc$ .
- Bewerken is beschikbaar voor films die met deze camera zijn opgenomen.

# **Alle beveiligingen annuleren**

Bescherming van meerdere beelden kan tegelijkertijd worden geannuleerd.

- **1** Selecteer [Bescherming resetten] in het Weergavemenu **igear** en druk op de knop  $(6)$ .
- **2** Selecteer [Ja] en druk op de knop  $\circledcirc$ .

# **Het setup-menu gebruiken**

Gebruik het  $\gamma$  Setup-menu om de basisfuncties van de camera in te stellen.

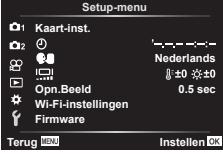

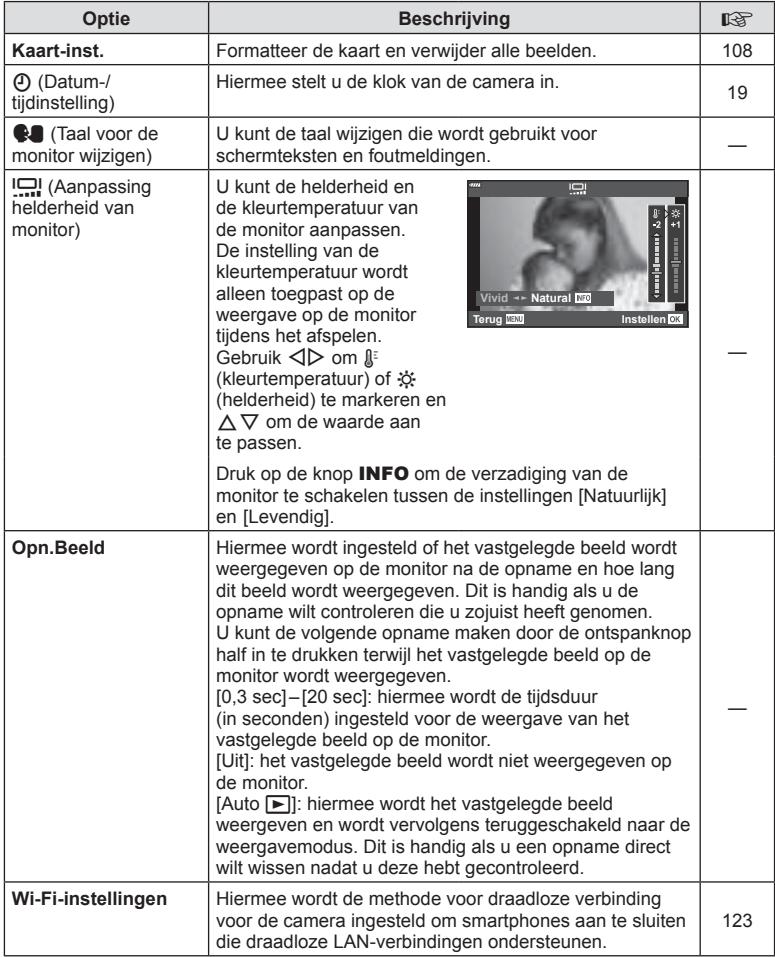

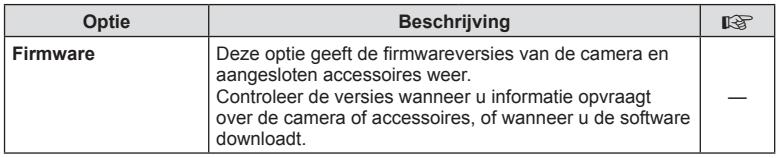

#### **De kaart formatteren (Kaart-instelling)**

Kaartjes moeten met deze camera worden geformatteerd voor ze voor het eerst worden gebruikt, of nadat ze met een andere camera of computer werden gebruikt. Bij het formatteren worden alle gegevens gewist die op het kaartje staan, ook eventuele beveiligde opnamen.

Controleer altijd eerst of er geen beelden op een kaart staan die u wilt bewaren voordat u de gebruikte kaart gaat formatteren. L<sup>og</sup> "Toepasbare geheugenkaarten" (Blz. 133)

- 1 Selecteer [Kaart-inst.] in het Setup-menu f en druk op de knop  $@$ .
	- ï Als er geen gegevens op de kaart staan, worden de menu-items weergegeven. Selecteer [Formatteren] en druk op de knop  $\circledcirc$ .
- **2** Selecteer [Ja] en druk op de knop  $\otimes$ .
	- Het kaartje wordt dan geformatteerd.

#### **Alle beelden wissen (Kaart-instelling)**

Alle beelden op de kaart kunnen tegelijkertijd worden verwijderd. Beschermde beelden worden niet verwijderd.

- 1 Selecteer [Kaart-inst.] in het Setup-menu  $\gamma$  en druk op de knop  $\circledcirc$ .
- **2** Selecteer [Alles wissen] en druk op de knop  $\circledcirc$ .
- **3** Selecteer [Ja] en druk op de knop  $\otimes$ .
	- Alle beelden worden verwijderd.

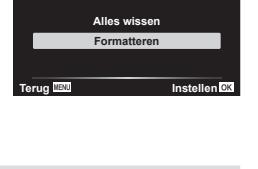

**Kaart-inst.**

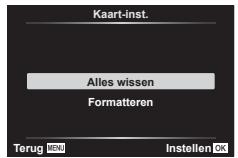
De camera-instellingen kunnen worden aangepast met het Aangepast menu G.

#### **Aangepast menu**

- **A** AF/MF (Blz. 109)<br>**B** Knop/Schakelaar
- M Knop/Schakelaar (Blz. 109)
- $\left(\frac{\text{d}}{\text{d}}\right)$   $\left(\frac{\text{d}}{\text{d}}\right)$  Disp/ $\left(\frac{\text{d}}{\text{d}}\right)$  Disp/ $\left(\frac{\text{d}}{\text{d}}\right)$  Disp/ $\left(\frac{\text{d}}{\text{d}}\right)$  Disp/ $\left(\frac{\text{d}}{\text{d}}\right)$  Disp
- $\frac{D}{2}$  Bel./ISO/BULB (Blz. 111)<br> **Ellie L** Aangenast (Blz. 112)
- $\clubsuit$  Aangepast (Blz. 112)
- $\leftarrow$ :-/WB/Kleur (Blz. 112)<br> **G** Opnemen (Blz. 113) Opnemen (Blz. 113)
- $E = EVF(BIz. 114)$
- $\Box$  Hulpprogramma (Blz. 114)

#### A. AF/MF **DI ZI AEL/AFL** S1/C2/M1 ó **AF-doelgebied Uit Gezichtsprio. Reset lens Aan MF assist** ٠ ś **Terug Instellen**

# a **AF/MF**

### **MENU → ☆ → A**

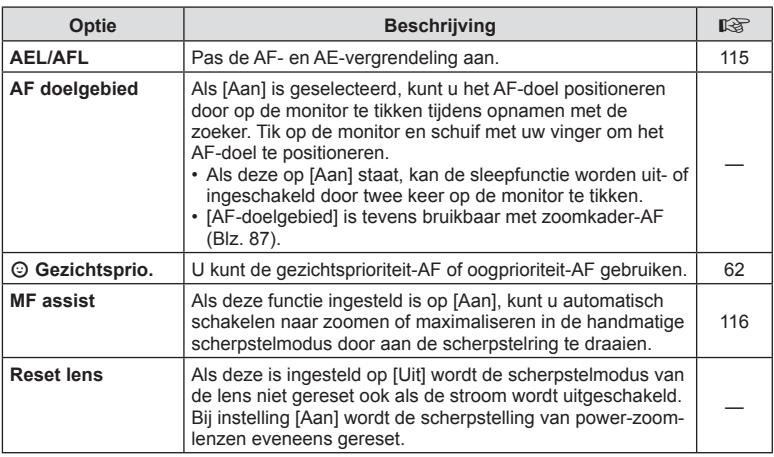

### **B** Knop/regelaar

#### **MENU → ☆ → B**

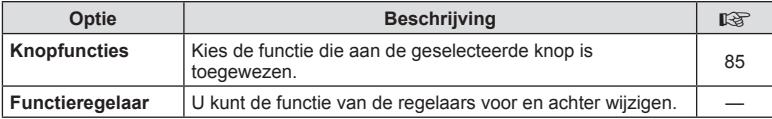

# N **Disp/**8**/PC**

### **MENU → ☆ → G**

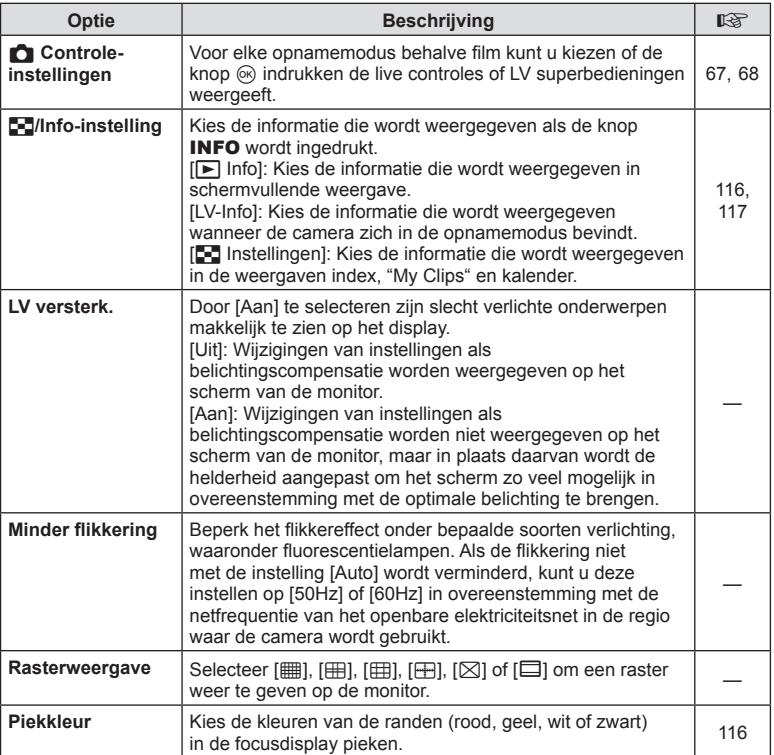

# S **Disp/**8**/PC**

#### **MENU →**  $\Leftrightarrow$  **→ ©**

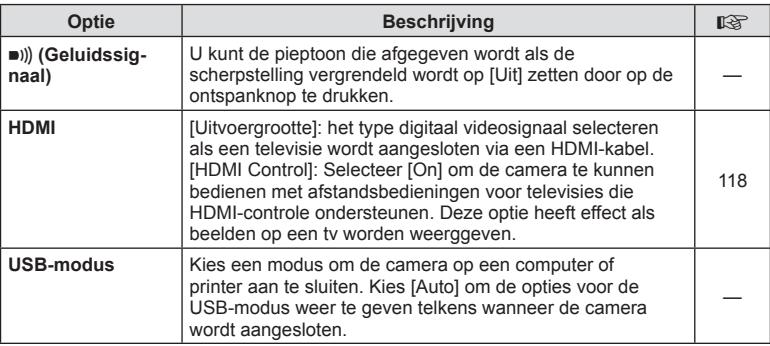

# P **Exp/ISO/BULB/**

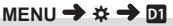

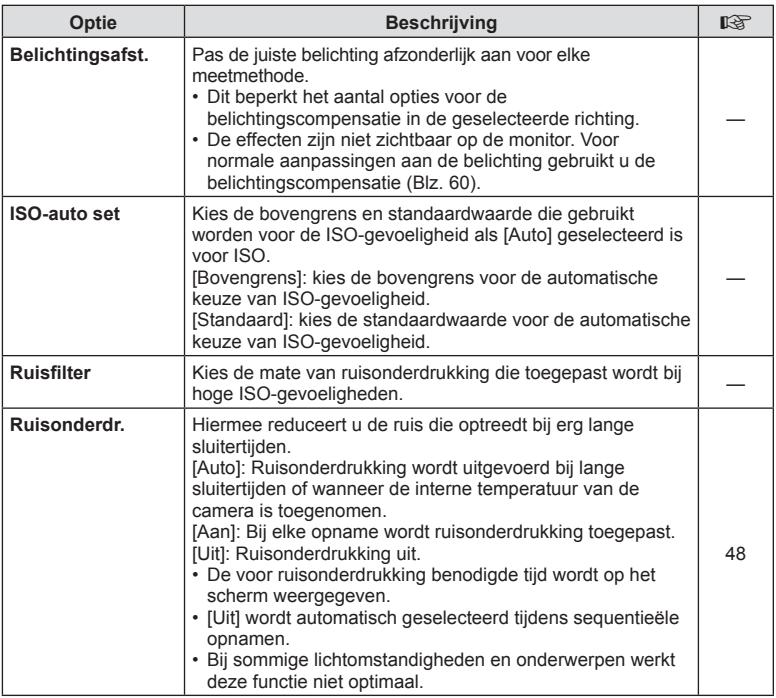

# Q **Bel./ISO/BULB**

### **MENU → ☆ → 図**

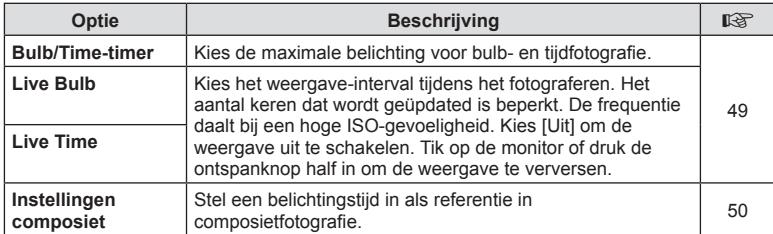

# $\overline{B}$  **& Aangepast**

### **MENU →**  $\Leftrightarrow$  **→ B**

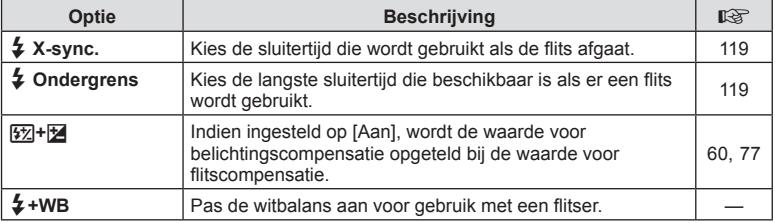

# **E**  $\leftarrow$ :-/WB/Kleur

### **MENU → ☆ → 日**

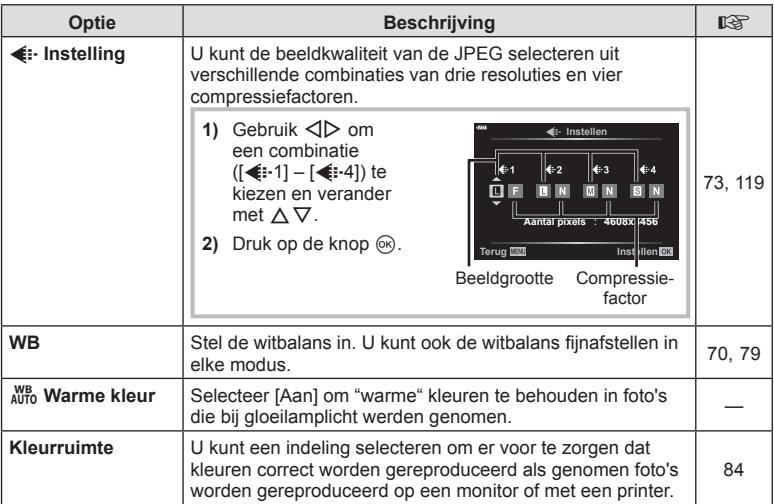

# X **Opnemen**

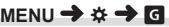

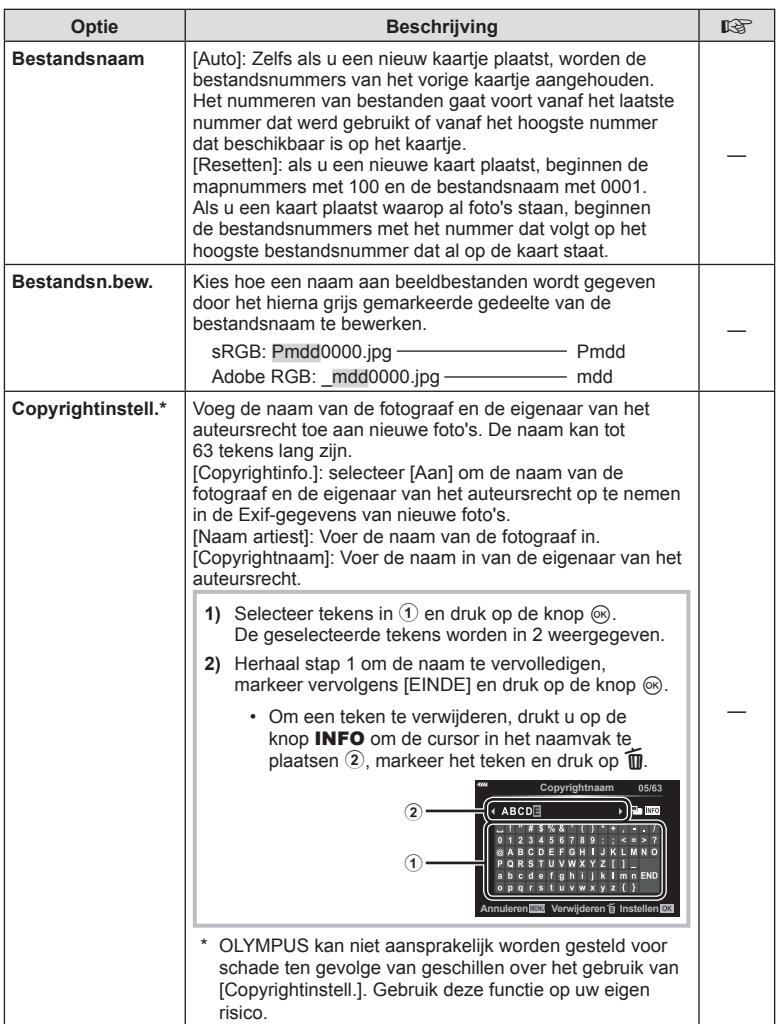

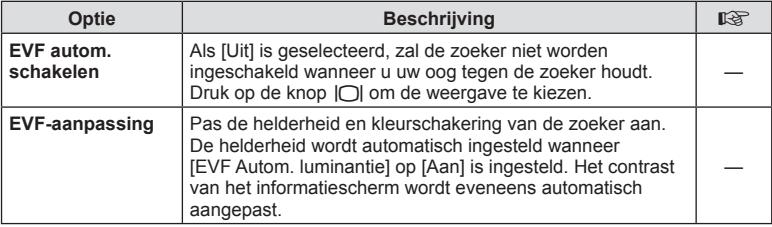

# **a** C-hulpmiddel

#### **MENU → ☆ → ■**

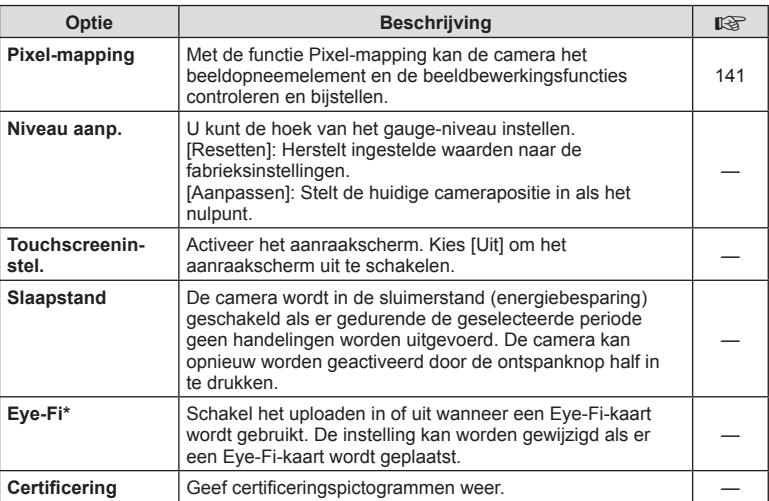

\* Gebruik het Eye-Fi-kaartje in overeenstemming met de geldende wetgeving en regelgevingen van het land waar u de camera gebruikt. In een vliegtuig en op andere plaatsen waar het gebruik van draadloze apparaten verboden is, dient u het Eye-Fi-kaartje uit de camera te verwijderen of [Uit] te selecteren voor [Eye-Fi]. De camera ondersteunt de "eindeloze" Eye-Fi-modus niet.

# $MENU \rightarrow \hat{X} \rightarrow \Box \rightarrow [AEL/AFL]$

De autofocus en de meting kunnen worden uitgevoerd door op de knop te drukken waaraan AEL/AFL is toegewezen. Kies een modus voor elke scherpstelmodus. **Volledig Belichting**

#### **Toewijzingen van de AEL/AFL -functie Terug Installen Terug IIII Instellen**

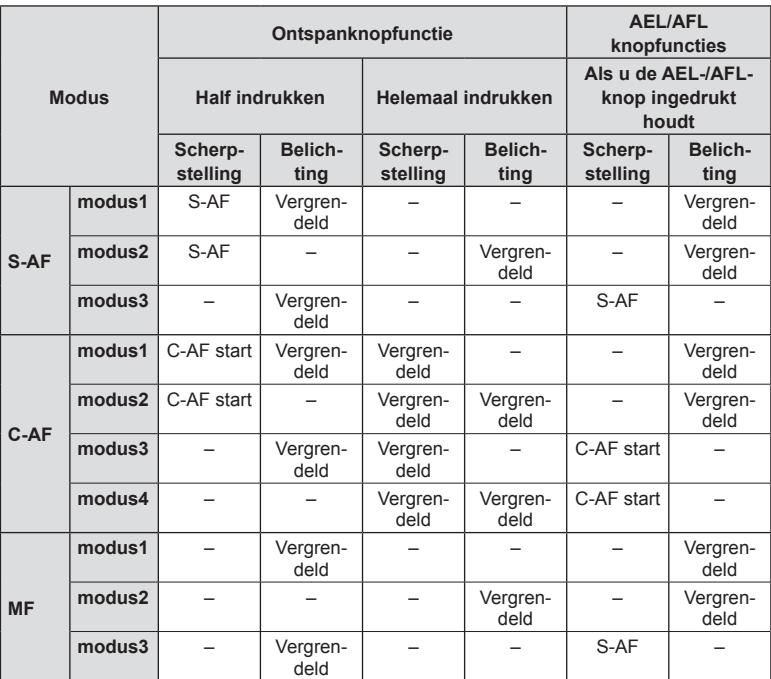

**Malfweg**<br> **Wolledig** 

S-AF AEL/AFL  $\blacktriangle$  $model$ AEL/S AF

### $MENU \rightarrow \hat{X} \rightarrow \blacksquare \rightarrow IMF$  assist1

Dit is een hulpfunctie voor scherpstellen voor MF. Wanneer u aan de scherpstelring hebt gedraaid, is de rand van het onderwerp verbeterd of is een gedeelte van de schermweergave vergroot. Wanneer u niet meer aan de scherpstelring draait, keert het scherm terug naar het originele beeld.

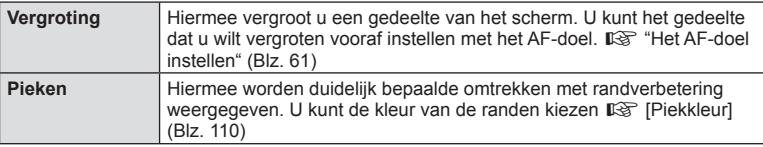

• Wanneer u Pieken gebruikt, worden de randen van kleine motieven vaak sterker verbeterd. Hiermee wordt niet gegarandeerd dat de scherpstelling nauwkeurig is.

#### \$ Opmerkingen

• [Pieken] kan met de knop worden weergegeven. Het display verandert telkens wanneer u op de knop drukt. Wijs de schakelfunctie vooraf toe aan een van de knoppen met Knopfuncties (Blz. 85).

### **Informatieweergaven toevoegen**

### $MENU \rightarrow \tilde{X} \rightarrow \mathbf{G} \rightarrow [F$  /Info-instelling]

#### q **Info (weergave van afspeelinformatie)**

Gebruik  $[\triangleright]$  Infol om de volgende schermen met weergavegegevens toe te voegen. De toegevoegde schermen worden weergegeven door tijdens de weergave herhaaldelijk de knop **INFO** in te drukken. U kunt ook kiezen om schermen met standaardinstellingen niet weer te geven.

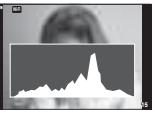

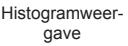

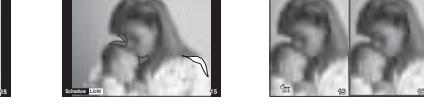

Histogramweer- Weergave van overbelichte Lichtbakweergave en onderbelichte delen

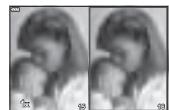

- De licht&schaduw-weergave geeft overbelichte gebieden in het rood weer en onderbelichte gebieden in het blauw.
- ï Gebruik de lichtbakweergave om twee beelden bij elkaar te vergelijken. Druk op de knop Q om van het ene beeld naar het andere te schakelen.
- ï Het basisbeeld wordt rechts weergegeven. Gebruik de voorste regelaar om een beeld te selecteren en druk op  $\otimes$  om het beeld naar links te verplaatsen. Het beeld dat u wilt vergelijken met het beeld links, kan rechts worden geselecteerd. Om een ander basisbeeld te kiezen, markeert u het rechterbeeld en drukt u op  $\infty$ .
- ï Draai aan de achterste regelaar als u de zoomverhouding wilt wijzigen. Druk op de knop **Fn1** en vervolgens  $\land \nabla \triangleleft \triangleright$  om het ingezoomde gedeelte te verschuiven en draai aan de voorste regelaar om tussen afbeeldingen te kiezen.

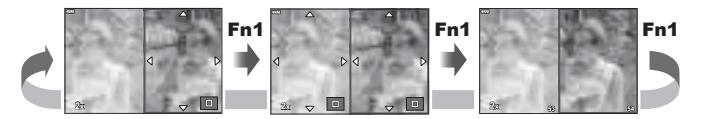

#### **LV-Info (weergave van fotografeerinformatie)**

Histogram- en licht- en schaduwschermen en de niveauweergavemeter kunnen aan [LV-info] toegevoegd worden. Kies [Aangepast 1] of [Aangepast 2] en selecteer de schermen die u wenst toe te voegen. De toegevoegde schermen worden weergegeven door tijdens de opname herhaaldelijk de knop INFO in te drukken. U kunt ook kiezen om schermen met standaardinstellingen niet weer te geven.

#### G**-instellingen ( Indexweergave/ kalenderweergave)**

Met [ $\Box$ -instellingen] kunt u het aantal op het index-scherm weer te geven beelden wijzigen en de standaard weer te geven schermen zo instellen dat deze niet worden weergegeven. Aangevinkte schermen kunnen met de achterste regelaar worden geselecteerd op het weergavescherm.

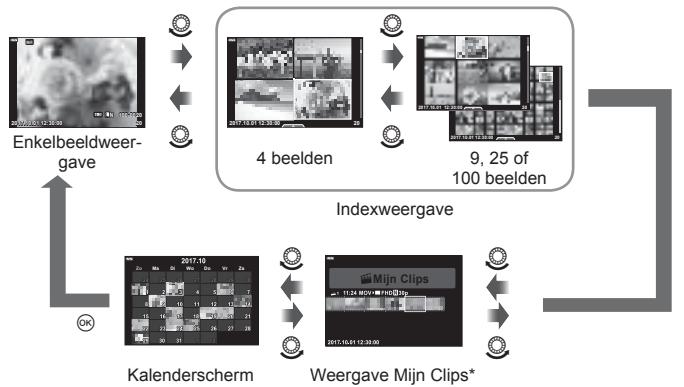

\* Als een of meer Mijn Clips zijn gemaakt, worden deze hier weergegeven (Blz. 56).

### **MENU → ☆ → 图 → [HDMI]**

Gebruik de apart verkochte kabel om opgenomen beelden op uw televisie weer te geven. Deze functie is beschikbaar tijdens het opnemen. Sluit de camera aan op een HD-tv met een HDMI-kabel om beelden van hoge kwaliteit op een televisiescherm te bekijken.

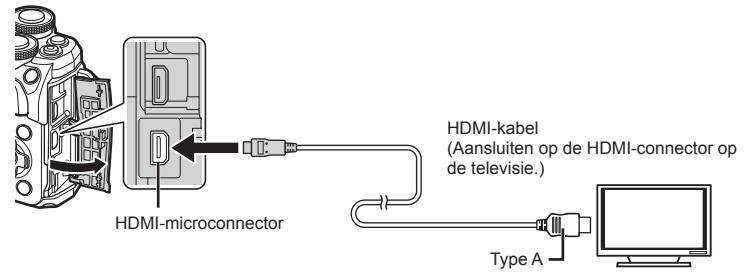

Sluit de tv en camera aan en kies de invoerbron van de televisie.

- ï De monitor van de camera wordt uitgeschakeld wanneer een HDMI-kabel is aangesloten.
- Voor meer details over het wijzigen van de ingangsbron van de televisie raadpleegt u de handleiding van de televisie.
- ï Afhankelijk van de instellingen van uw televisie kunnen de weergegeven beelden en de informatie uitgesneden zijn.
- Als de camera via een HDMI-kabel is aangesloten, kunt u het digitale videosignaaltype selecteren. Kies een formaat dat overeenkomt met het ingangsformaat dat op de televisie werd geselecteerd.

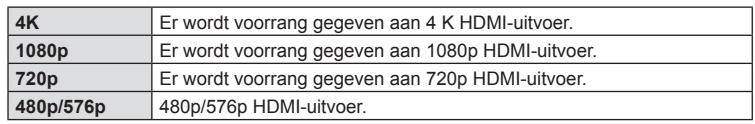

- ï Sluit de camera niet aan op andere HDMI-uitvoerapparaten. Hierdoor zou de camera beschadigd kunnen raken.
- HDMI-uitvoer is niet mogelijk als de camera via USB verbonden is met een computer of een printer.
- Als [4K] geselecteerd is, is de video-uitgang in opnamemodus [1080p].

#### De afstandsbediening van de tv gebruiken

De camera kan worden bediend met een afstandsbediening van een tv wanneer deze is aangesloten op een tv die HDMI-controle ondersteunt. Selecteer [Aan] voor [HDMI inst.]. Als [Aan] is geselecteerd, kunnen de camerabesturingen alleen voor afspelen worden gebruikt.

- ï U kunt de camera bedienen door de bedieningsaanwijzingen te volgen die worden weergegeven op de tv.
- Tijdens de enkelbeeldweergave kunt u de informatieweergave weergeven of verbergen door op de "**Rode"** knop te drukken en kunt u de indexweergave weergeven of verbergen door op de "**Groene"** knop te drukken.
- Sommige televisies ondersteunen niet alle functies.

# **MENU →**  $\hat{x}$  **→**  $\mathbf{B}$  **→**  $\hat{i}$  **X-Sync.]/** $\hat{i}$  **Ondergrens]**

U kunt de sluitertijd instellen voor modi waarin de flitser automatisch ontbrandt.

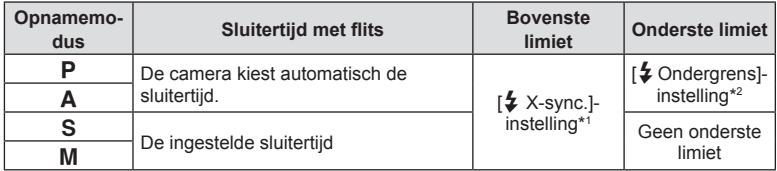

\*1 1/200 sec. bij gebruik van een afzonderlijk verkochte externe flitser.

\*2 Kan tot 60 seconden duren wanneer langzame synchronisatie is ingesteld.

### **Combinaties van JPEG-beeldgrootten en compressieverhoudingen**

### **MENU → ☆ → 日 → [<:-instelling]**

U kunt de beeldkwaliteit voor JPEG instellen door beeldgrootte en compressiefactor te combineren.

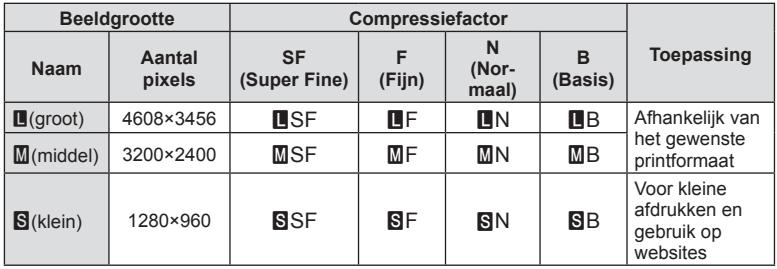

# **De camera verbinden met een smartphone**

Door verbinding te maken met een smartphone via de draadloze LAN-functie van de camera en met de aangegeven app kunt u tijdens en na het fotograferen nog meer functies gebruiken.

#### **Wat u allemaal kunt doen met de aangegeven app OLYMPUS Image Share ( OI.Share)**

- Foto's van de camera naar een smartphone overzetten U kunt foto's van de camera in een smartphone laden.
- Op afstand fotograferen vanaf een smartphone U kunt met een smartphone de camera op afstand bedienen en fotograferen.
- Prachtige fotobewerking U kunt creatieve filters toepassen en foto's die in een smartphone zijn geladen van stempels voorzien.
- GPS-tags aan foto's toevoegen U kunt GPS-tags aan foto's toevoegen door de GPS-log die op de smartphone is opgeslagen naar de camera over te brengen.

Ga voor details naar het volgende adres:

http://app.olympus-imaging.com/oishare/

- Lees voordat u de draadloze LAN-functie gebruikt "De draadloze LAN-functie gebruiken" (Blz. 160).
- Als u de draadloze LAN-functie gebruikt in een land buiten de regio waar u de camera hebt gekocht, bestaat het risico dat de camera niet voldoet aan de regelgeving inzake draadloze communicatie van dat land. Olympus kan niet verantwoordelijk worden geacht voor het niet voldoen aan deze regelgeving.
- ï Zoals bij alle draadloze communicatie bestaat er altijd een risico op onderschepping door derden.
- De draadloze LAN-functie op de camera kan niet worden gebruikt om verbinding te maken met een privé of openbaar toegangspunt.
- De antenne bevindt in de greep. Houd de antenne zoveel mogelijk uit de buurt van metalen voorwerpen.
- Bij draadloze LAN-verbinding loopt de batterij sneller leeg. Als de batterij bijna leeg is, kan de verbinding worden verbroken tijdens de overdracht.
- In de buurt van apparaten die magnetische velden, statische elektriciteit of radiogolven genereren, zoals een magnetron of een draadloze telefoon, komt de verbinding mogelijk moeilijk tot stand of is traag.

#### NL **121**

### **Verbinding maken met een smartphone**

Maak verbinding met een smartphone. Start de OI.Share-app die op uw smartphone is geïnstalleerd.

- **1** Selecteer [Verbinding met smartphone] in het weergavemenu **►** en druk op de knop ⊛.
	- U kunt ook verbinding maken door op de monitor op de **WH** te tikken.
- **2** Volg de aanwijzingen op de monitor en ga door met de instellingen voor Wi-Fi.
	- De SSID, het wachtwoord en de QR-code worden op de monitor weergegeven.

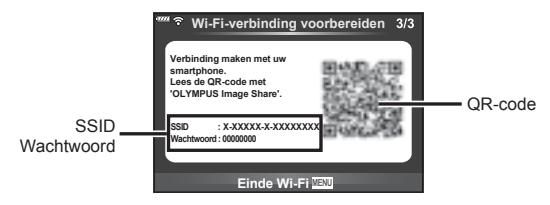

- **3** Start OI.Share op de smartphone en lees de QR-code die op de cameramonitor wordt weergegeven.
	- De verbinding wordt automatisch opgezet.
	- Sommige smartphones moeten handmatig geconfigureerd worden na het lezen van de QR-code. Als de smartphone verbonden is met een ander Wi-Fi-netwerk of toestel, moet u mogelijk het geselecteerde netwerk in de instellingsapp van de smartphone wijzigen naar de SSID van de camera.
	- Als u de QR-code niet kunt lezen, voert u SSID en wachtwoord in de Wi-Fi-instellingen van de smartphone in om verbinding te maken. Zie de gebruiksaanwijzing van de smartphone voor het openen van de Wi-Fi-instellingen.
- **4** Druk op de camera op MENU of tik op de monitor op [End Wi-Fi] om de verbinding te verbreken.
	- U kunt de verbinding ook verbreken met OI.Share of door uw camera uit te schakelen.

# **Foto's overbrengen naar een smartphone**

U kunt foto's in de camera selecteren en deze op een smartphone laden. U kunt tevens de camera gebruiken om vooraf afbeeldingen te selecteren die u wilt delen. **IG** "Een overdrachtorder instellen voor beelden (Deelorder)" (Blz. 94)

- **1** Verbind de camera met een smartphone (Blz. 121).
	- U kunt ook verbinding maken door op de monitor op de **Witt** te tikken.

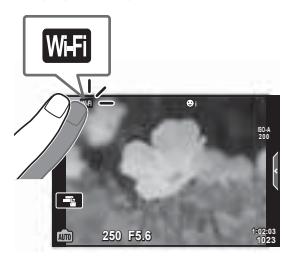

- **2** Start OI.Share en tik op de knop Foto overbrengen.
	- Alle foto's die in de camera opgeslagen zijn, worden in een lijst weergegeven.
- **3** Selecteer de foto's die u wilt overzetten en tik op de knop Opslaan.
	- Na het opslaan kunt u de camera vanaf de smartphone uitschakelen.

# **Op afstand fotograferen met een smartphone**

U kunt op afstand fotograferen door de camera met een smartphone te bedienen. Deze functie is alleen beschikbaar in [Privé] (Blz. 123).

- **1** Start [Verbinding met smartphone] op de camera.
	- U kunt ook verbinding maken door op de monitor op de **WH** te tikken.
- **2** Start OI.Share en tik op de knop Op afstand.
- **3** Tik op de sluiter om een opname te maken.
	- De gemaakte foto wordt op de geheugenkaart in de camera opgeslagen.
- De beschikbare fotografeeropties zijn gedeeltelijk beperkt.

### **Positiegegevens aan afbeeldingen toevoegen**

U kunt GPS-tags toevoegen aan foto's die genomen zijn terwijl de GPS-log werd vastgelegd door de GPS-log van de smartphone over te brengen naar de camera. Deze functie is alleen beschikbaar in [Privé].

- **1** Start OI.Share voordat u begint met fotograferen en zet de schakelaar op de knop Locatie toevoegen aan om de GPS-log vast te leggen.
	- Voordat u begint met het vastleggen van de GPS-log, moet de camera eenmaal verbonden worden met OI.Share om de tijd te synchroniseren.
	- U kunt de telefoon of andere apps gebruiken terwijl de GPS-log wordt vastgelegd. Sluit OI.Share niet af.
- **2** Zet de schakelaar op de knop Locatie toevoegen uit als u klaar bent met fotograferen. De GPS-log is nu opgeslagen.
- **3** Start [Verbinding met smartphone] op de camera.
	- U kunt ook verbinding maken door op de monitor op de **WH** te tikken.
- **4** Breng de opgeslagen GPS-log met OI.Share over naar de camera.
	- ï GPS-tags worden toegevoegd aan foto's op de geheugenkaart aan de hand van de overgebrachte GPS-log.
	- « wordt weergegeven op beelden waaraan positiegegevens zijn toegevoegd.
- ï Toevoegen van locatiegegevens is alleen mogelijk met smartphones die over een GPS-functie beschikken.
- U kunt geen positiegegevens toevoegen aan films.

# **De verbindingsmethode wijzigen**

Er zijn twee manieren om een smartphone met de camera te verbinden. Met [Privé] worden telkens dezelfde instellingen gebruikt om verbinding te maken. Met [Eenmalig] worden telkens verschillende instellingen gebruikt. Het kan handig zijn om [Privé] te gebruiken als u verbinding maakt met uw eigen smartphone en [Eenmalig] bij het overzetten van beelden naar de smartphone van een vriend enzovoort. De standaardinstelling is [Privé].

- **1** Selecteer [Wi-Fi-instellingen] in het setup-menu  $\gamma$  en druk op de knop  $\otimes$ .
- 2 Selecteer [Wi-Fi-verbindingsinstellingen] en druk op ▷.
- 3 Selecteer de draadloze LAN-verbindingsmethode en druk op de  $\otimes$ -knop.
	- ï [Privé]: Maak verbinding met een smartphone (maakt na de eerste keer automatisch verbinding met gebruik van de instellingen). Alle functies van OI.Share zijn beschikbaar.
	- ï [Eenmalig]: Maak verbinding met meerdere smartphones (maakt telkens verbinding met gebruik van verschillende verbindingsinstellingen). Alleen de functie voor beeldoverdracht van OI.Share is beschikbaar. U kunt alleen beelden bekijken die voor delen zijn ingesteld met de camera.
	- [Selecteren]: Selecteer welke methode u elke keer wilt gebruiken.
	- IUitl: De Wi-Fi-functie is uitgeschakeld.

# **Het wachtwoord veranderen**

Wijzig het wachtwoord voor [Privé].

- **1** Selecteer [Wi-Fi-instellingen] in het setup-menu **f** en druk op de  $\otimes$ -knop.
- 2 Selecteer [Privé-wachtwoord] en druk op ▷.
- 3 Volg de bedieningsaanwijzingen en druk op de knop **(**O.
	- Er wordt een nieuw wachtwoord ingesteld.

# **Een deelorder annuleren**

Annuleer deelorders die op foto's zijn ingesteld.

- **1** Selecteer [Wi-Fi-instellingen] in het setup-menu **f** en druk op de  $\otimes$ -knop.
- $2$  Selecteer [Deelorder resetten] en druk op  $\triangleright$ .
- 3 Selecteer [Ja] en druk op de knop  $\circledcirc$ .

# **Draadloze LAN-instellingen initialiseren**

Initialiseert inhoud van [Wi-Fi-verbindingsinstellingen].

- **1** Selecteer [Wi-Fi-instellingen] in het setup-menu **f** en druk op de  $\otimes$ -knop.
- **2** Selecteer [Wi-Fi-instellingen resetten] en druk op ▷.
- 3 Selecteer [Ja] en druk op de knop  $\circledcirc$ .

# **De camera aansluiten op een computer**

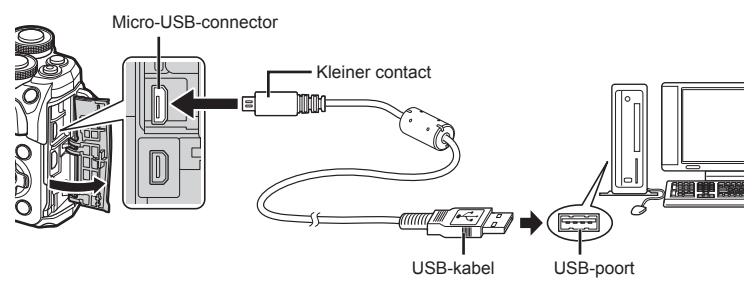

- Als de camera wordt ingeschakeld, moet een dialoogvenster op de monitor verschijnen om een host te kiezen. Als dit niet het geval is, selecteert u [Auto] voor [USB-modus] (Blz. 110) in de aangepaste menu's van de camera.
- ï Als niets wordt weergegeven op het scherm van de camera nadat de camera met de computer werd verbonden, kan de batterij leeg zijn. Gebruik een volledig opgeladen batterij.

# **Foto's naar een computer kopiëren**

De volgende besturingssystemen ondersteunen de USB-verbinding:

**Windows: Windows 7 SP1/Windows 8/Windows 8.1/Windows 10 Mac: OS X v10.8-v10.11/macOS v10.12**

- **1** Schakel de camera uit en sluit deze aan op de computer.
	- ï De plaats van de USB-poort is afhankelijk van het soort computer. Voor details raadpleegt u de handleiding van de computer.
- **2** Schakel de camera in.

*6*

- Het scherm voor het selecteren van de USB-verbinding wordt weergegeven.
- **3** Selecteer met  $\triangle \nabla$  de optie [Opslag]. Druk op de knop ⊛.

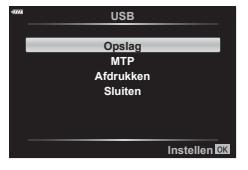

- **4** De computer herkent de camera als een nieuw apparaat.
- Als u Windows Photo Gallery gebruikt, selecteert u [MTP] in stap 3.
- In de volgende werkomgevingen is een geslaagde gegevensoverdracht niet gegarandeerd, ook niet als de computer is uitgerust met een USB-poort. Computers met een nieuwe geïnstalleerde USB-poort met uitbreidingskaartje, enz., computers zonder een af-fabriek geïnstalleerde OS of zelfgebouwde computers.
- ï De bedieningselementen van de camera kunnen niet worden gebruikt terwijl de camera verbonden is met een computer.
- Als het dialoogvenster in stap 2 niet wordt weergegeven, wanneer de camera op een computer is aangesloten, selecteert u [Auto] voor [USB-modus] (Blz. 110) in de aangepaste menu's van de camera.

# **De computersoftware installeren**

De foto's en films die u met uw camera hebt gemaakt, kunnen worden overgebracht naar een computer en daar worden weergegeven, bewerkt en georganiseerd met de OLYMPUS Viewer 3, die wordt aangeboden door OLYMPUS.

- Als u OLYMPUS Viewer 3 wilt installeren, kunt u deze downloaden van http://support.olympus-imaging.com/ov3download/ waarna u de scherminstructies moet volgen.
- ï Bezoek de hierboven genoemde website voor instructies over systeemvereisten en installatie.
- ï U moet het serienummer van het product invoeren voorafgaand aan het downloaden.

# **De OLYMPUS Digital Camera Updater installeren**

Firmware-updates voor de camera kunnen uitsluitend met de OLYMPUS Digital Camera Updater worden uitgevoerd. Download de updater vanaf onderstaande website en installeer deze volgens de instructies op het scherm.

http://oup.olympus-imaging.com/ou1download/index/

# **Gebruikersregistratie**

Bezoek de website van OLYMPUS voor informatie over het registreren van uw Olympus-producten.

6

# **Direct afdrukken ( PictBridge)**

Wanneer u de camera met het USB-kabeltje aansluit op een voor PictBridge geschikte printer, kunt u de opgeslagen afbeeldingen rechtstreeks afdrukken.

**1** Sluit de camera met de meegeleverde USB-kabel aan op de printer en schakel de camera in.

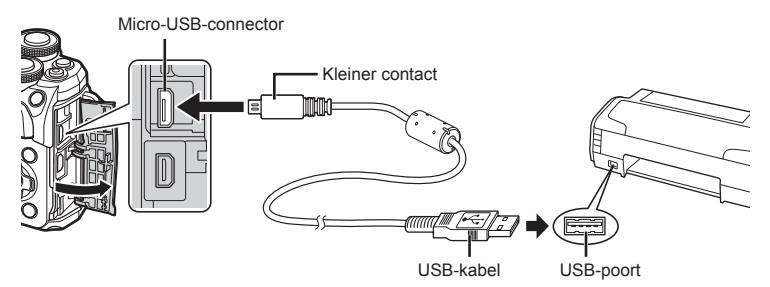

- ï Gebruik een volledig opgeladen batterij als u afdrukken wenst te maken.
- ï Als de camera wordt ingeschakeld, moet een dialoogvenster op de monitor verschijnen om een host te kiezen. Als dit niet het geval is, selecteert u [Auto] voor [USB-modus] (Blz. 110) in de aangepaste menu's van de camera.
- **2** Gebruik  $\Delta \nabla$  om [Afdrukken] te selecteren.
	- [Even wachten] verschijnt, gevolgd door een dialoogvenster om de afdrukfunctie te selecteren.
	- Als het scherm na een paar minuten niet wordt weergegeven, koppelt u de USB-kabel los en start u opnieuw vanaf stap 1.

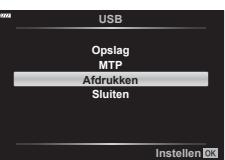

#### **Ga verder met "Printen volgens de speci fi catie van de klant" (Blz. 128)**

• RAW-beelden en films kunnen niet worden afgedrukt.

### **Eenvoudig printen**

Gebruik de camera om de foto die u wilt afdrukken weer te geven voor u de printer via het USB-kabeltje aansluit.

- **1** Selecteer met  $\triangleleft$  de af te drukken foto's om deze op de camera weer te geven.
- 2 Druk op  $\triangleright$ .
	- Het instelmenu voor het selecteren van de afbeelding verschijnt als het afdrukken is voltooid. Om een andere afbeelding af te drukken, selecteert u met  $\triangleleft$ de gewenste afbeelding en drukt u op de knop Q .

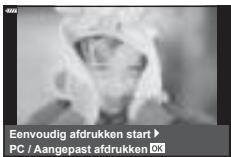

• Om af te sluiten, koppelt u het USB-kabeltje los van de camera terwijl het instelmenu voor selecteren van de afbeelding wordt weergegeven.

### **Printen volgens de speci fi catie van de klant**

- **1** Sluit de camera met de meegeleverde USB-kabel aan op de printer en schakel de camera in.
	- ï Als de camera wordt ingeschakeld, moet een dialoogvenster op de monitor verschijnen om een host te kiezen. Als dit niet het geval is, selecteert u [Auto] voor [USB-modus] (Blz. 110) in de aangepaste menu's van de camera.
- **2** Volg de bedieningsinstructies voor het instellen van een afdrukoptie.

#### **Afdrukmodus selecteren**

Selecteer de manier van afdrukken (afdrukfunctie). De beschikbare afdrukfuncties staan hieronder vermeld.

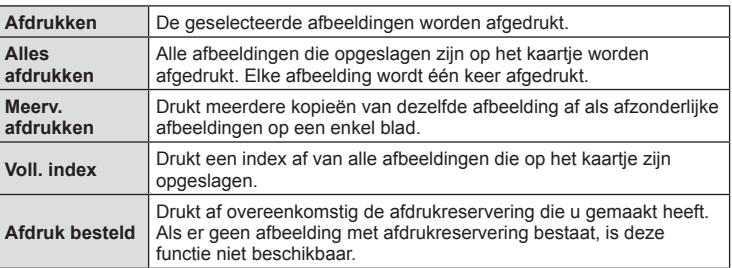

#### **De eigenschappen van het printpapier instellen**

Deze instelling varieert afhankelijk van het type printer. Als alleen de STANDAARDinstelling van de printer beschikbaar is, kunt u de instelling niet wijzigen.

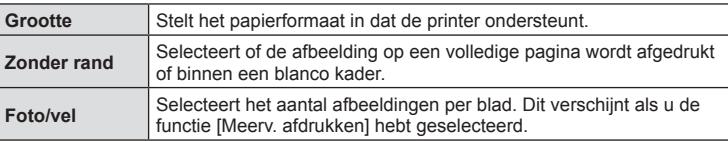

Selecteer de afbeeldingen die u wilt afdrukken. De geselecteerde afbeeldingen kunnen later worden afgedrukt (reservering van een enkel beeld) of het beeld dat u geopend hebt kan rechtstreeks worden afgedrukt.

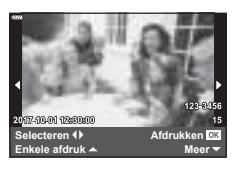

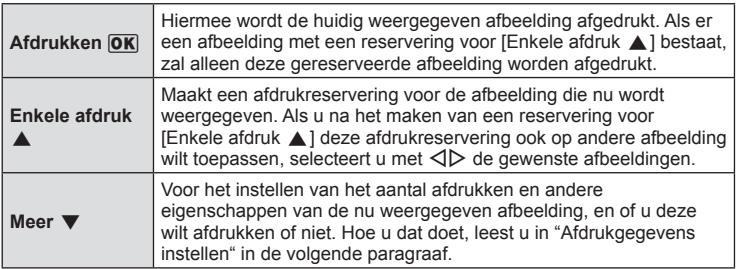

#### **Afdrukgegevens instellen**

Selecteer of u afdrukgegevens zoals de datum en het tijdstip of de bestandsnaam op de afbeelding wilt afdrukken. Als de afdrukfunctie is ingesteld op [Alles afdrukken], selecteert u de optie [Optie-inst.].

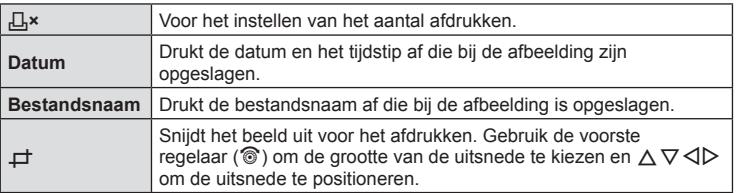

- **3** Als u de foto's die u wilt afdrukken en de afdrukgegevens hebt ingesteld, selecteert u [Afdrukken] en drukt u vervolgens op de knop  $\circledast$ .
	- Om te stoppen en het afdrukken te annuleren, drukt u op de knop  $\circledast$ . Om het afdrukken te hervatten, selecteert u [Doorgaan].

#### Afdrukken annuleren

Om het afdrukken te annuleren, markeert u [Annuleren] en drukt u op de knop Q. Houd er rekening mee dat wijzigingen aan de afdrukopdracht verloren gaan; om het afdrukken te annuleren en terug te keren naar de vorige stap, waar u wijzigingen kunt aanbrengen in de huidige afdrukopdracht, drukt u op MENU.

6

# **Afdruk besteld ( DPOF)**

Op de geheugenkaart kunt u digitale "afdrukbestellingen" opslaan die aangeven welke foto's moeten worden afgedrukt en in welke oplage. U kunt dan de foto's afdrukken in een printshop die DPOF ondersteunt of u kunt de foto's zelf afdrukken door de camera rechtstreeks op een DPOF-printer aan te sluiten. Om een afdrukbestelling aan te maken is een geheugenkaart vereist.

### **Een afdrukbestelling aanmaken**

- **1** Druk tijdens het afspelen op de knop ⊛ en selecteer [凸 (Afdruk besteld)].
- 2 Selecteer [凸] of [凸ALLE] en druk op de knop ⊛.

#### **Individuele foto**

Druk op  $\triangleleft$   $\triangleright$  om de afbeelding te selecteren waarvoor u een afdrukbestelling wilt instellen en druk op  $\wedge \nabla$  om het aantal afdrukken in te stellen.

• Om een afdrukreservering voor meerdere afbeeldingen in te stellen, herhaalt u deze stap. Druk op de knop  $\circledcirc$ als alle gewenste afbeeldingen zijn geselecteerd.

#### **Alle foto's**

Selecteer [凸ALLE] en druk op de knop ⊛.

**3** Selecteer de gewenste datum- en tijdweergave en druk op de knop Q .

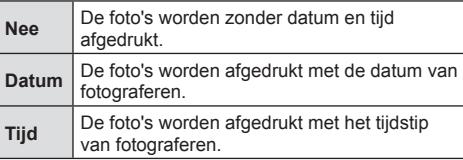

- Bij het afdrukken van afbeeldingen kan de instelling niet tussen de afbeeldingen in worden gewijzigd.
- **4** Selecteer [Instelling] en druk op de knop ⊛.
- ï De camera kan niet worden gebruikt om afdrukbestellingen te wijzigen die met andere apparaten zijn aangemaakt. Als u een nieuwe afdrukbestelling aanmaakt, wist u eventuele bestaande afdrukbestellingen die aangemaakt zijn met andere apparaten.
- Afdrukbestellingen kunnen geen RAW-beelden of films bevatten.

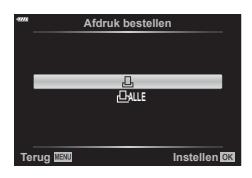

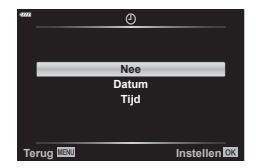

6

# **Alle of geselecteerde foto's uit de afdrukbestelling verwijderen**

U kunt alle afdrukreserveringsgegevens annuleren of alleen de gegevens voor geselecteerde foto's.

- **1** Druk tijdens het afspelen op de knop ⊛ en selecteer [凸 (Afdruk besteld)].
- 2 Selecteer [凸] en druk op de knop <sup>@</sup>.
	- Om alle afbeeldingen uit de afdrukbestelling te verwijderen, selecteert u [Resetten] en druk op de knop Q. Om af te sluiten zonder alle afbeeldingen te verwijderen, selecteert u [Bewaren] en drukt u op de knop  $\circledast$ .
- **3** Druk op  $\triangleleft$   $\triangleright$  om beelden te selecteren die u uit de afdrukbestelling wilt verwijderen.
	- Gebruik  $\nabla$  om het aantal afdrukken in te stellen op 0. Druk één keer op de knop  $\circledast$ zodra u alle gewenste afbeeldingen uit de afdrukbestelling hebt verwijderd.
- **4** Selecteer de gewenste datum- en tijdweergave en druk op de knop ⊛.
	- Deze instelling wordt op alle beelden met printreserveringsgegevens toegepast.
- 5 Selecteer [Instellen] en druk op de knop  $\otimes$ .

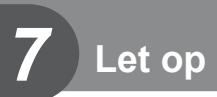

## **Batterij en laadapparaat**

- De camera gebruikt een enkele Olympus lithium-ion batterij. Gebruik nooit andere batterijen dan originele batterijen van Olympus.
- Het energieverbruik van de camera varieert aanzienlijk, afhankelijk van de wijze van gebruik en andere omstandigheden.
- ï Aangezien de volgende functies veel energie verbruiken, zelfs zonder fotograferen, zal de batterij snel leeg zijn.
	- ï Het vaak half indrukken van de ontspanknop in de modus Fotograferen waardoor de autofocus herhaaldelijk wordt ingeschakeld.
	- Langdurig weergeven van beelden op de monitor.
	- Als de camera op een computer of printer aangesloten is.
- ï Als u een lege batterij gebruikt, kan de camera eventueel uitschakelen zonder dat de waarschuwing "batterij bijna leeg" verschijnt.
- ï Op het moment van aanschaf is deze batterij niet volledig opgeladen. Laad de batterij voor gebruik op met het meegeleverde laadapparaat.
- De normale laadtijd met het meegeleverde laadapparaat bedraagt ongeveer 3 uur 30 minuten (schatting).
- ï Gebruik geen laadapparaten die niet speciaal bedoeld zijn voor gebruik met de meegeleverde batterij, en gebruik geen batterijen die niet speciaal bedoeld zijn voor gebruik met het meegeleverde laadapparaat.
- Er bestaat ontploffingsgevaar als de batterij wordt vervangen door een batterij van het verkeerde type.
- Voer de gebruikte batterij af volgens de instructies onder "LET OP" (Blz. 158) in de instructiehandleiding.

*7*

- De oplader kan wereldwijd in de meeste elektrische bronnen thuis worden gebruikt binnen het bereik 100 V tot 240 V AC (50/60 Hz). Afhankelijk van uw land of regio kan het stopcontact echter anders gevormd zijn waardoor het laadapparaat een verloopstuk nodig heeft.
- ï Gebruik geen in de handel verkrijgbare reisadapters omdat het laadapparaat dan eventueel niet goed functioneert.

# **Toepasbare geheugenkaarten**

 In deze handleiding worden alle opslagapparaten "kaarten" genoemd. De volgende soorten SD-geheugenkaarten (in de handel verkrijgbaar) kunnen met deze camera worden gebruikt: SD, SDHC, SDXC en Eye-Fi. Kijk voor de meest actuele informatie op de Olympus-website.

#### **Schrijfbeveiligingsschakelaar van SD-kaart**

De SD-kaart is voorzien van een schrijfbeveiligingsschakelaar. Als de schakelaar op "LOCK" (vergrendeld) wordt gezet, kunnen er geen gegevens op de kaart worden geschreven. Zet de schakelaar weer in de ontgrendelpositie om naar de kaart te kunnen schrijven.

- ï De gegevens op de kaart zullen niet compleet worden gewist, zelfs niet na het formatteren van de kaart of het wissen van de gegevens. Indien u de kaart wegdoet, dient u hem te vernietigen om verspreiding van persoonlijke informatie te voorkomen.
- ï Gebruik het Eye-Fi-kaartje in overeenstemming met de geldende wetgeving en regelgevingen van het land waar u de camera gebruikt. Verwijder de Eye-Fi-kaart uit de camera of schakel de kaartfuncties uit in vliegtuigen en op andere locaties waar het gebruik ervan verboden is.  $\mathbb{R}$  [Eye-Fi] (Blz. 114)
- Tijdens het gebruik kan het Eye-Fi-kaartje heet worden.
- Wanneer een Eye-Fi-kaartje wordt gebruikt, kan de batterij sneller leeglopen.
- Wanneer een Eye-Fi-kaartje wordt gebruikt, werkt de camera mogelijk trager.
- ï Het gebruik van een Eye-Fi-kaartje kan het opnemen van clips verstoren. Schakel de kaartfunctie uit in dit geval.

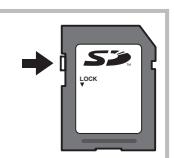

**Let op**

*7*

# **Opnamemodus en bestandsgrootte/het aantal foto's dat kan worden opgeslagen**

De in de tabel aangegeven bestandsgrootte geldt bij benadering voor bestanden met een breedte-hoogteverhouding van 4:3.

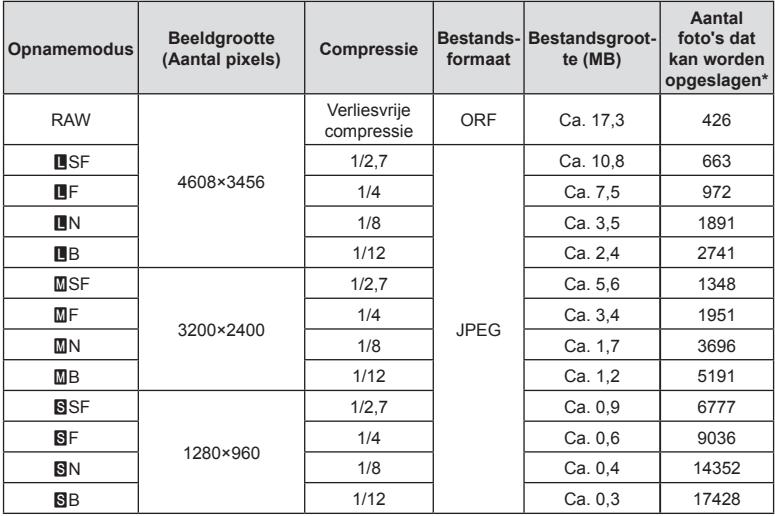

\* Bij een SD-kaartje van 8GB.

- Het aantal stilstaande beelden dat kan worden opgeslagen is afhankelijk van het motief, eventueel opgegeven afdrukreserveringen en andere factoren. In bepaalde gevallen verandert het aantal stilstaande beelden dat kan worden opgeslagen op de monitor niet, ook niet als u nieuwe foto's maakt of opgeslagen beelden wist.
- De werkelijke bestandsgrootte is afhankelijk van het motief.
- Het maximale weergegeven aantal stilstaande beelden dat kan worden opgeslagen is 9999.
- Voor de beschikbare opnametijden voor films raadpleegt u de Olympus-website.

# **Verwisselbare lenzen**

Kies een lens volgens het motief en uw creatieve bedoeling. Gebruik lenzen die uitsluitend bedoeld zijn voor het Micro Four Thirds-systeem en voorzien zijn van het label M. ZUIKO DIGITAL of het rechts weergegeven symbool.

Met een adapter kunt u ook Four Thirds- en OM-lenzen gebruiken. De optionele adapter is vereist.

- Bij het bevestigen of verwijderen van de beschermkap of de lens kunt u de lenskoppeling het beste naar beneden laten wijzen. Hiermee voorkomt u dat er stof en dergelijke in de camera terecht kan komen.
- Op stoffige plaatsen kunt u de beschermkap beter niet verwijderen of de lens verwisselen.
- ï Richt camera met de lens nooit op de zon. Dit kan camerastoringen en zelfs brand veroorzaken omdat het zonlicht door de lens gebundeld wordt zoals bij een vergrootglas.
- ï Zorg dat u de beschermkap van de camera en de achterkap van de lens niet kwijtraakt.
- Als er geen lens op de camera zit, kunt u het beste de beschermkap op de camera bevestigen om te voorkomen dat er stof kan binnendringen.

Lens | Camera | Koppeling | AF | Meting Micro Four Thirds-lens Micro Four Thirdscamera Ja Ja Ja Four Thirds-<br>Four Thirds-lens Representing Representing mogelijk met lensvattingsadapter Ja\*<sup>1</sup> Ja OM-lenzen and a larger and a larger and a larger and a larger and a larger and  $\lambda^{*2}$ Micro Four Thirds-lens Four Thirds-camera Nee Nee Nee

#### **Lens- en cameracombinaties**

\*1 AF is niet actief bij het opnemen van films.

\*2 Een nauwkeurige lichtmeting is niet mogelijk.

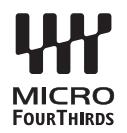

# **Externe fl itsers die zijn ontworpen voor gebruik met deze camera**

Bij deze camera kunt u een van de afzonderlijk verkochte externe flitsers gebruiken om een flitser te verkrijgen die past bij uw wensen. De externe flitsers communiceren met de camera, zodat u de flitserfuncties van de camera kunt uitbreiden met andere flitserfuncties zoals TTL-AUTO en Super FP. Monteer een voor deze camera geschikte externe flitser op de flitsschoen van de camera. U kunt de flitser ook bevestigen op het bevestigingspunt op de camera met behulp van de flitskabel (optioneel). Raadpleeg hiervoor ook de documentatie die geleverd is bij de externe flitser. De bovenste limiet van de sluitertijd is 1/200 sec. bij gebruik van een flitser.

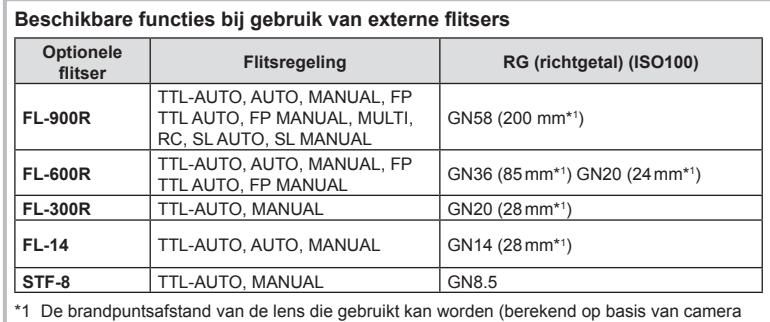

met 35 mm-film).

# **Let op** *7*

### **Andere externe fl itsers**

Houd rekening met het volgende wanneer u een flitser van een andere fabrikant op de flitserschoen van de camera bevestigt:

- Als u een verouderde flitser bevestigt die een stroom van meer dan 250 V doorgeeft aan het contactpunt, zal dit de camera beschadigen.
- Als u een flitser aansluit op de camera met contactpunten die niet beantwoorden aan de Olympus-specificaties, kan dit de camera eveneens beschadigen.
- Stel de stand Fotograferen in op M, stel de sluitertijd in op een waarde die niet hoger is dan synchrone flitssnelheid, en stel ISO-gevoeligheid in op een andere instelling dan [AUTO].
- De flitsregeling kan alleen worden uitgevoerd door de flitser handmatig in te stellen op de ISO-gevoeligheid en de diafragmawaarde die geselecteerd zijn bij de camera. De helderheid van de flitser kan worden geregeld door de ISO-gevoeligheid of het diafragma aan te passen.
- Gebruik een flitser met een verlichtingshoek die geschikt is voor de lens. De verlichtingshoek wordt meestal uitgedrukt in equivalente brandpuntsafstanden van een kleinbeeldcamera.

# **Belangrijkste accessoires**

#### **Voorzetlenzen**

Voorzetlenzen worden op de cameralens bevestigd om snel en eenvoudig over te schakelen naar fish-eye- of macrofotografie. Op de website van OLYMPUS vindt u meer informatie over de lenzen die u kunt gebruiken.

### **Oogkapje (EP-16)**

U kunt overschakelen naar een groot oogkapje.

#### **Verwijderen**

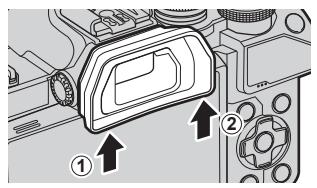

# **Systeemoverzicht**

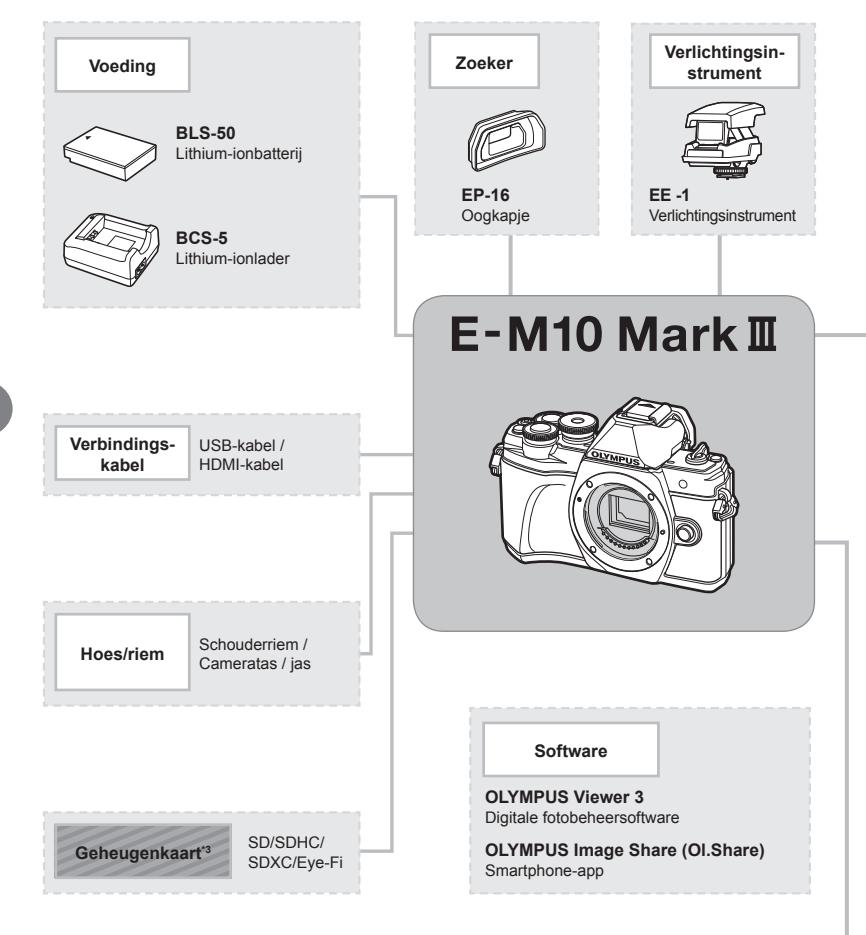

- : Producten die compatibel zijn met de E-M10 Mark III
	- : In de handel verkrijgbare producten

Kijk voor de meest actuele informatie op de Olympus-website.

- \*1 Niet alle lenzen kunnen met een adapter worden gebruikt. Meer informatie vindt u op de officiële Olympus-website. Merk ook op dat de productie van OM-systeemlenzen is stopgezet.
- \*2 Voor compatibele lenzen raadpleegt u de officiële website van Olympus.
- \*3 Gebruik de Eye-Fi-kaart overeenkomstig de wetten en voorschriften van het land waar de camera wordt gebruikt.

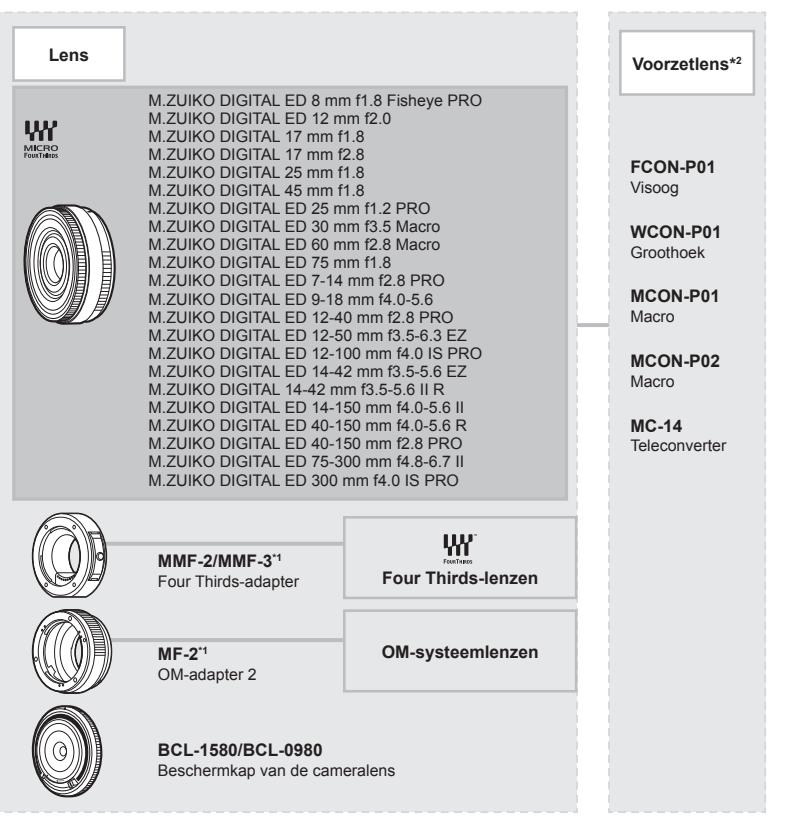

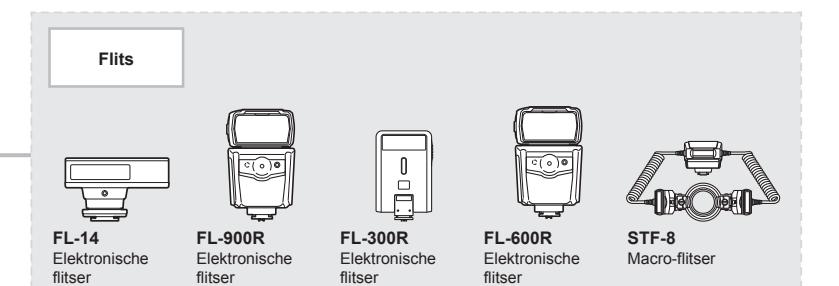

# **Reinigen en opbergen van de camera**

### **Reinigen van de camera**

Schakel de camera uit en verwijder de batterij alvorens de camera te reinigen.

ï Gebruik geen sterke oplosmiddelen zoals benzine of alcohol of een met chemicaliën behandeld reinigingsdoekje.

#### **Camerahuis:**

• Wrijf voorzichtig schoon met een zachte doek. Is de camera erg vuil, dan dompelt u de doek in een mild sopje en wringt u de doek goed uit. Wrijf de camera met de vochtige doek goed af en droog hem vervolgens met een droge doek. Heeft u de camera op het strand gebruikt, dan wrijft u hem schoon met een met schoon water bevochtigde en goed uitgewrongen doek.

#### **Monitor:**

• Wrijf voorzichtig schoon met een zachte doek.

#### **Lens:**

• Verwijder stof van de lens met een in de handel verkrijgbaar blaaskwastje. Wrijf de lens met een lensreinigingsdoekje voorzichtig schoon.

### **Opslag**

- Haal de batterij en het kaartie uit de camera als u denkt de camera langere tijd niet te gebruiken. Berg de camera op op een koele, droge, goed geventileerde plaats.
- ï Plaats van tijd tot tijd de batterijen in de camera en controleer de functies van de camera.
- Verwijder stof en andere vreemde voorwerpen van het huis en de achterkappen voor u ze bevestigt.
- ï Als er geen lens op de camera zit, kunt u het beste de beschermkap op de camera bevestigen om te voorkomen dat er stof kan binnendringen. Vergeet niet de lenskapjes vooraan en achteraan terug te zetten voor u de lens opbergt.
- Maak de camera na gebruik schoon.
- Niet opslaan bij insectenwerende middelen.
- ï Berg de camera niet op in ruimtes waar met chemicaliën gewerkt wordt, om de camera te beschermen tegen roest.
- Laat u de camera met een vuile lens liggen, dan kan schimmelvorming op de lens optreden.
- ï Controleer alle onderdelen van de camera als u hem langere tijd niet heeft gebruikt. Maak een proefopname om te controleren of de camera naar behoren werkt, voordat u belangrijke foto's maakt.

### **Reinigen en controleren van het beeldopneemelement**

Deze camera beschikt over een stofreductiefunctie om ervoor te zorgen dat er geen stof op het beeldopneemelement komt en om stof of vuil van het oppervlak van het beeldopneemelement te verwijderen met ultrasone trillingen. De stofreductie werkt als de camera wordt ingeschakeld.

De stofreductiefunctie werkt op hetzelfde moment als Pixel-mapping, dat het beeldopneemelement en het beeldbewerkingscircuit controleert. Omdat de stofreductie elke keer dat de camera aangezet wordt, geactiveerd wordt, moet de camera rechtop gehouden worden voor een effectieve stofreductie.

*7*

### **Pixel-mapping - Controleren van de beeldbewerkingsfuncties**

Met de functie Pixel-mapping kan de camera het beeldopneemelement en de beeldbewerkingsfuncties controleren en bijstellen. Zorg ervoor dat de pixelmappingfunctie correct werkt voor u deze gebruikt, wacht 1 minuut of langer onmiddellijk na het opnemen of afspelen.

- **1** Selecteer [Pixel-mapping] (Blz. 114) in het Aangepast menu **1.**
- **2** Druk op  $\triangleright$  en druk vervolgens op de knop  $\circledcirc$ .
	- $\cdot$  Tijdens het controleren van de beeldbewerkingsfuncties geeft de [Bezig]balk in het monitorbeeld de voortgang weer. Als het controleren van de beeldbewerkingsfuncties afgesloten is, verschijnt het menu weer.
- ï Als u tijdens het controleren van de beeldbewerkingsfuncties de camera uitschakelt, begint u opnieuw vanaf stap 1.

*8*

# **Fotografeertips en -informatie**

### **De camera schakelt niet in, zelfs niet als batterijen zijn geplaatst**

#### **De batterij is niet volledig opgeladen**

• Laad de batterij op met het laadapparaat.

#### **De batterijen werken tijdelijk niet vanwege een te lage temperatuur**

• De batterijprestaties dalen bij lage temperaturen. Verwijder de batterij en warm hem op door hem een tijdie in uw zak te houden.

### **Er wordt geen opname gemaakt als de ontspanknop wordt ingedrukt**

#### **De camera is automatisch uitgeschakeld**

- De camera wordt automatisch in de sluimerstand geschakeld om de batterij minder te belasten als er geen handelingen worden uitgevoerd gedurende de opgegeven tijd. **G** [Slaapstand] (Blz. 114)
	- Druk de sluiter half in om de sluimerstand te beëindigen.

De camera schakelt automatisch uit als er gedurende 4 extra uren geen handelingen uitgevoerd worden.

#### **De fl itser wordt opgeladen**

• Op de monitor knippert het symbool  $\blacklozenge$  als de batterij wordt opgeladen. Wacht tot het knipperen stopt en druk dan op de ontspanknop.

#### **Kan niet scherpstellen**

• De camera kan niet scherpstellen op objecten die zich te dicht bij de camera bevinden of die niet geschikt zijn voor automatisch scherpstellen (het AF-bevestigingsteken knippert op de monitor). Vergroot de afstand tot het object of stel scherp op een object met veel contrast op dezelfde afstand van de camera als het gewenste object, kadreer de foto en maak de opname.

#### **Objecten waarop de camera moeilijk kan scherpstellen**

Het kan moeilijk zijn om met autofocus in de volgende situaties scherp te stellen.

AF-teken knippert. Deze objecten worden niet scherpgesteld.

Object met weinig contrast

AF-teken gaat branden maar het object is niet scherpgesteld.

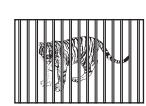

Objecten op verschillende afstanden

Extreem fel licht in het midden van het beeld

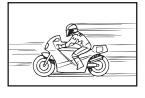

Snel bewegend onderwerp

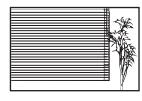

Object zonder verticale lijnen

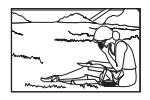

Het onderwerp valt niet binnen het AF-gebied

#### **Ruisonderdrukking is geactiveerd**

ï Met name bij nachtelijke opnamen gebruikt u lange sluitertijden en kan in de opnamen beeldruis verschijnen. De camera activeert de ruisonderdrukking na het fotograferen met lange sluitertijden. Maak tijdens dit proces geen opname. U kunt [Ruisonderdr.] op [Uit] zetten.

■图 [Ruisonderdr.] (Blz. 111)

#### **Het aantal AF-kaders is gereduceerd**

Het aantal en de grootte van de AF-kaders wijzigt met de breedte-hoogteverhouding (Blz. 73), de AF-doelmodus (Blz. 61) en de optie die is geselecteerd voor [Digitale televoorzetlens] (Blz. 99).

### **De datum en tijd zijn niet ingesteld**

#### **De camera wordt gebruikt met de instellingen van het moment van aanschaf**

ï De datum en tijd van de camera zijn niet ingesteld bij aanschaf. Stel de datum en tijd in voordat u de camera gebruikt.  $\mathbb{R}$  "Datum en tijd instellen" (Blz. 19)

#### **De batterij is uit de camera verwijderd**

• De datum en tijd worden terug gezet naar de standaardinstellingen af fabriek als ongeveer 1 dag geen batterij in de camera zit. Deze instellingen kunnen eerder verloren gaan als de batterij maar gedurende een korte tijd in de camera heeft gezeten. Controleer, voordat u belangrijke foto's gaat maken, of de juiste datum en tijd zijn ingesteld.

#### **De ingestelde functies worden weer op de standaard fabrieksinstellingen gezet**

Als u de functieknop verdraait of de camera uitschakelt in een andere fotografeerstand dan  $\mathsf{P}$ , A, S of M, worden functies die gewijzigd zijn hersteld naar de standaard fabrieksinstellingen.

### **Gemaakte foto's zien er witachtig uit**

Dit kan gebeuren als de foto met tegenlicht of semitegenlicht gemaakt is. Dit wordt veroorzaakt door het verschijnsel dat lichtverstrooiing of lichtspiegeling wordt genoemd. Bedenk zoveel mogelijk een compositie waarbij een sterke lichtbron niet in het beeld wordt opgenomen. Een lichtvlek kan zelfs optreden als een lichtbron niet in het beeld aanwezig is. Gebruik een zonnekap om de lens tegen de lichtbron af te schermen. Als een zonnekap niet helpt, gebruikt u uw hand om de lens tegen het licht af te schermen.  $\mathbb{R}$  "Verwisselbare lenzen" (Blz. 135)

### **Onbekende heldere puntjes verschijnen op het motief van de foto die gemaakt wordt**

Dit kan worden veroorzaakt door vastgeraakte pixel(s) op het beeldopneemelement. Voer [Pixel-mapping] uit.

Als het probleem zich blijft voordoen, herhaalt u Pixel-mapping een paar keer.

■ "Pixel-mapping - Controleren van de beeldbewerkingsfuncties" (Blz. 141)

### **Het onderwerp wordt vervormd weergegeven**

De volgende functies maken gebruik van een elektronische sluiter:

films opnemen (Blz. 52)/de SCN-modus "stil" (Blz. 29) en "multifocusopname" (Blz. 29) opties/de **AP**-modus "stil" (Blz. 37) en "focus-bracketing" (Blz. 41)-opties Dit kan vervorming veroorzaken als het onderwerp snel beweegt of als de camera abrupt

wordt bewogen. Vermijd abrupte camerabewegingen tijdens opnemen of gebruik de standaard sequentiële opnamen.

### **Er verschijnen lijnen in foto's**

De volgende functies maken gebruik van een elektronische sluiter, wat mogelijk leidt tot lijnen als gevolg van flikkering en andere verschijnselen bij TL- en ledverlichting. Dit effect kan soms worden verminderd door een langere sluitertijd te kiezen:

Films opnemen (Blz. 52)/de SCN-modus "stil" (Blz. 29) en "multifocusopname" (Blz. 29) opties/de **AP**-modus "stil" (Blz. 37) en "focus-bracketing" (Blz. 41)-opties

### **Ik wil de oogsensor uitschakelen**

Druk op de knop  $|O|$  en selecteer [Uit] voor [EVF autom. schakelen]  $\mathbb{R}$  "Overschakelen tussen weergaven" (Blz. 22), [EVF autom. schakelen] (Blz. 114)

### **De monitor voor EVF schakelt niet in**

Houd de knop  $\Box$  ingedrukt om tussen de schermen te schakelen. [EVF Auto Switch] is misschien uitgeschakeld. Houd de knop  $| \bigcirc |$  ingedrukt en selecteer [Aan] voor [EVF Auto Switch]  $\mathbb{R}$  "Overschakelen tussen weergaven" (Blz. 22)

### **De camera zit vast in handmatig scherpstellen-modus (MF)**

Sommige lenzen zijn uitgerust met een koppeling voor handmatig scherpstellen dat handmatig scherpstellen inschakelt als de scherpstelring teruggetrokken is. Controleer de lens. Meer informatie vindt u in de handleiding van de lens.
# **Foutcodes**

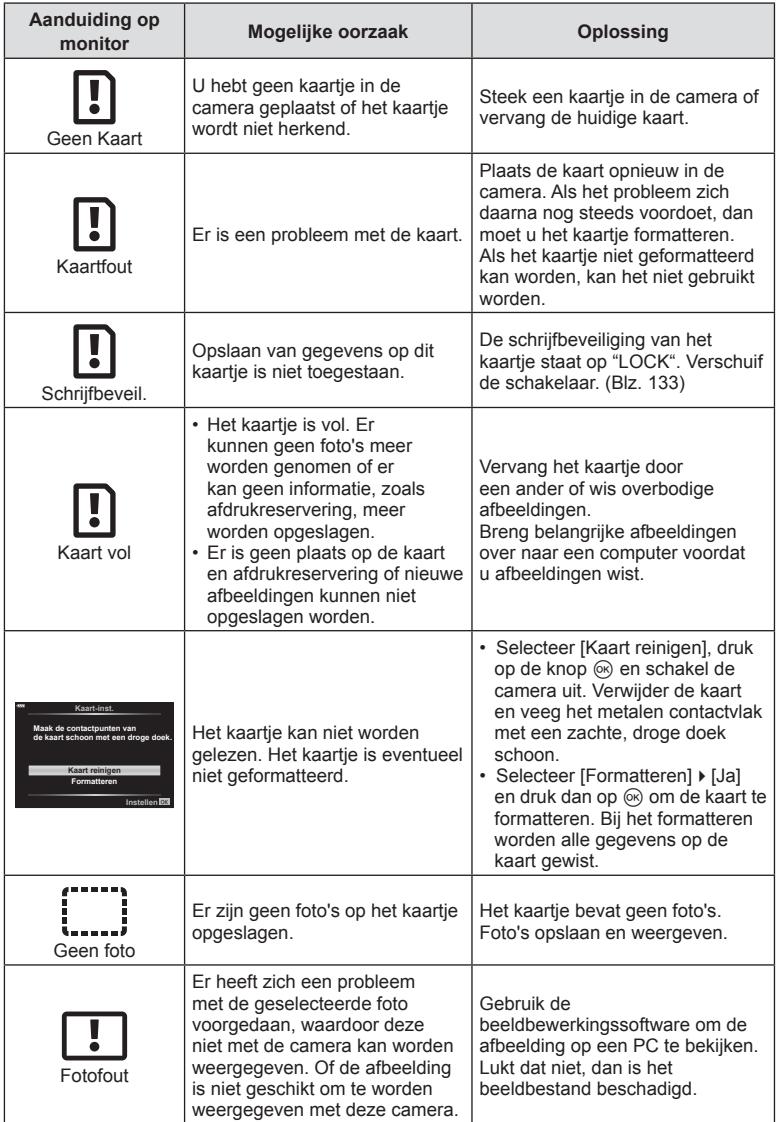

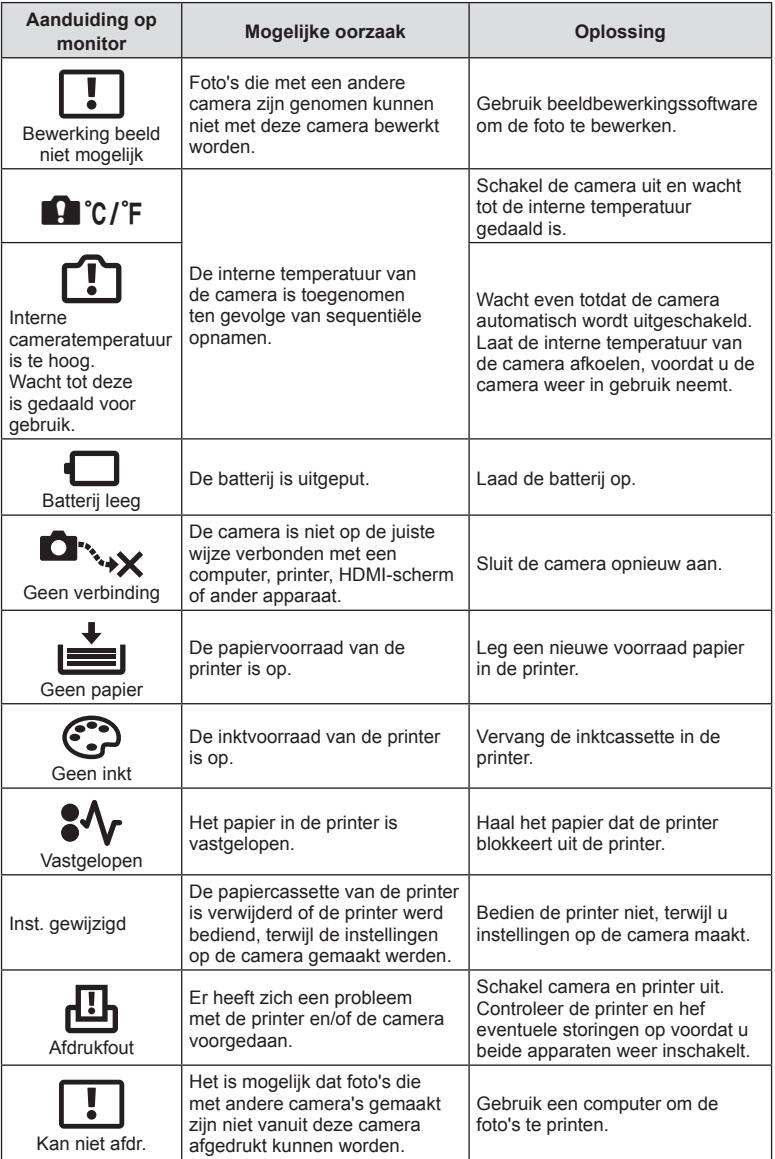

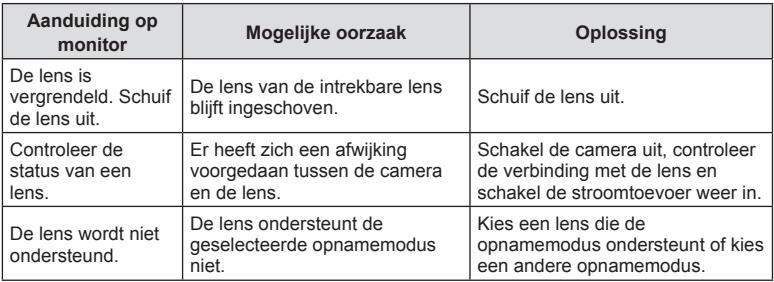

# **Standaard**

\*1: Standaard kan worden hersteld door [Volledig] voor [Resetten] te selecteren.

\*2: Standaard kan worden hersteld door [Basis] voor [Resetten] te selecteren.

## **Knopfuncties / Live controle / LV - Superbediening**

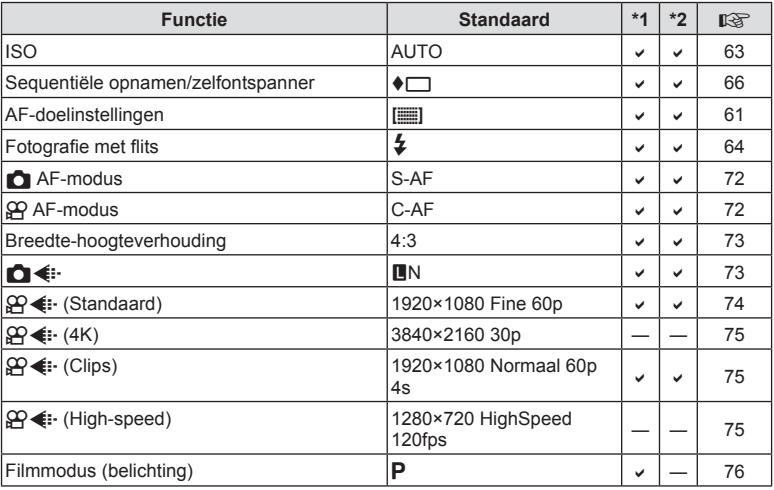

#### **C** Opnamemenu

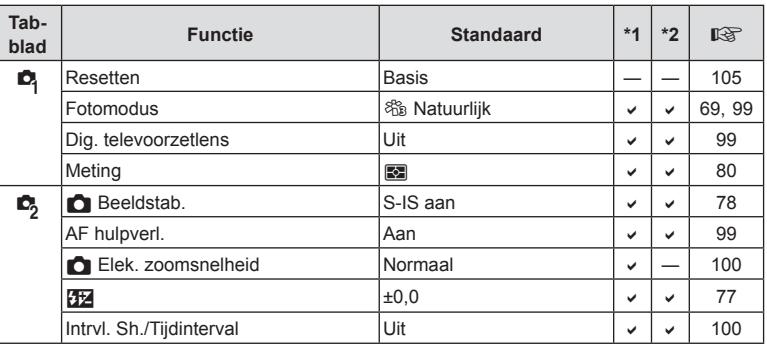

## n **Videomenu**

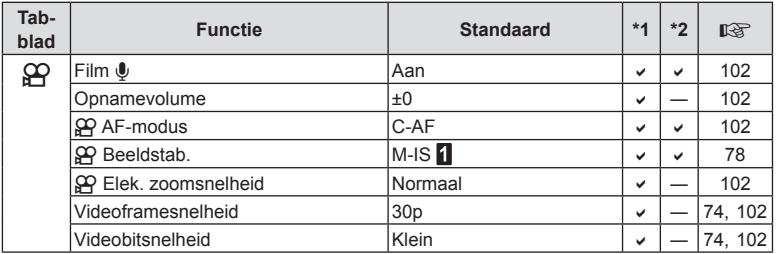

## $\blacktriangleright$  Weergavemenu

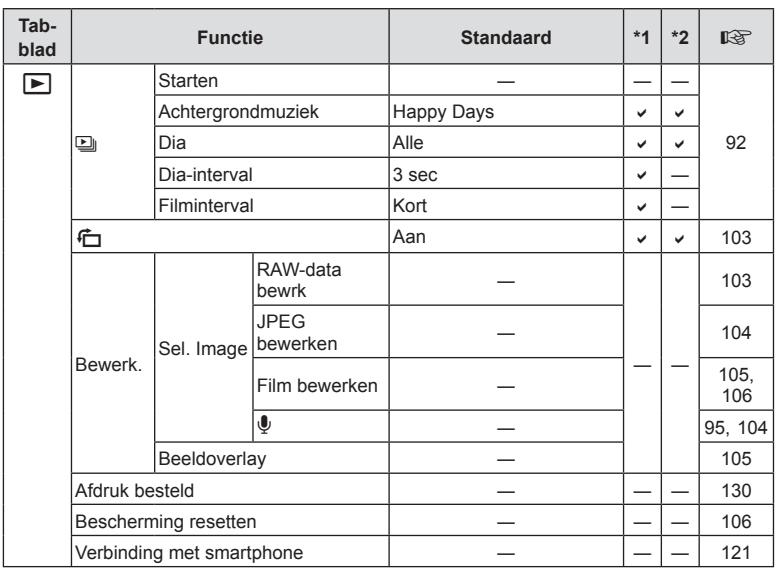

## G **Aangepast menu**

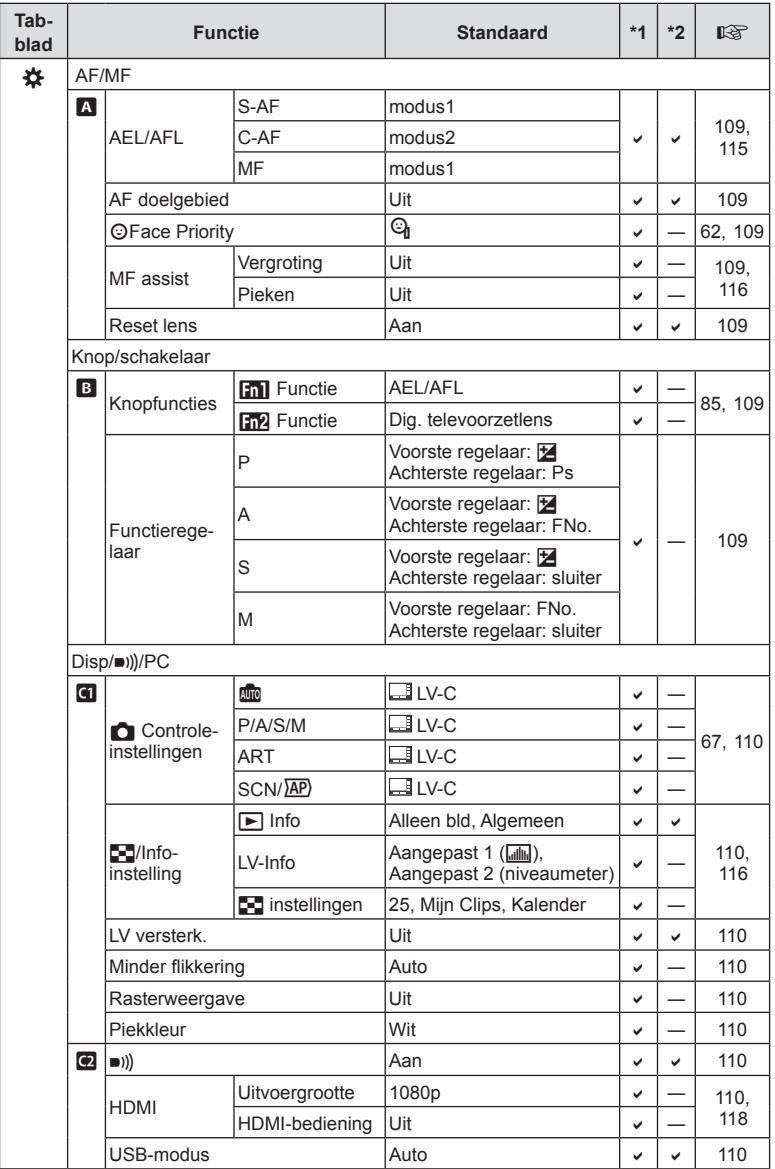

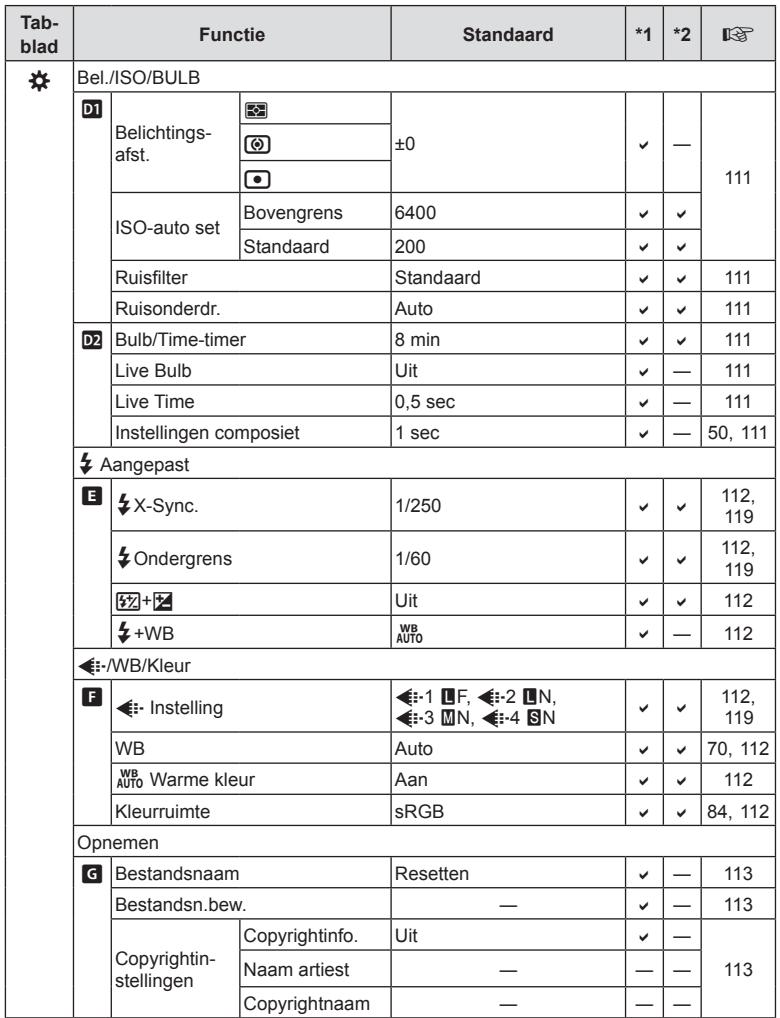

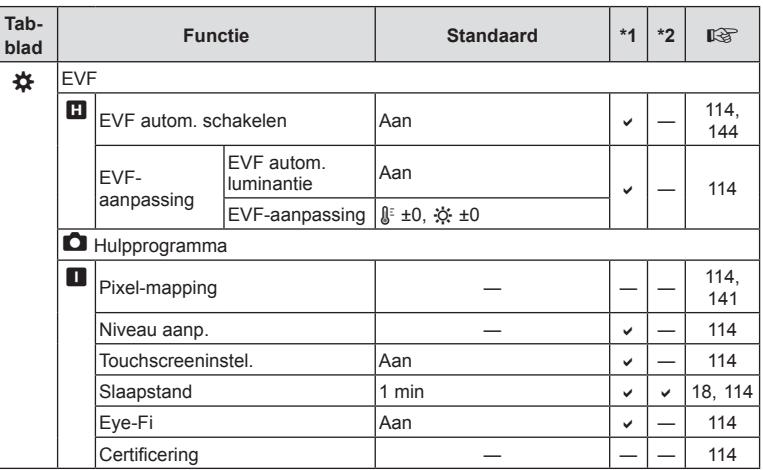

#### d **Setup-menu**

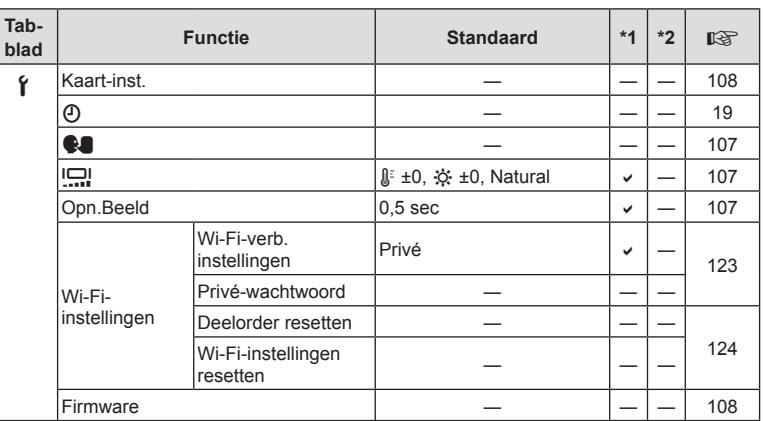

# **Technische gegevens**

#### ■ Camera

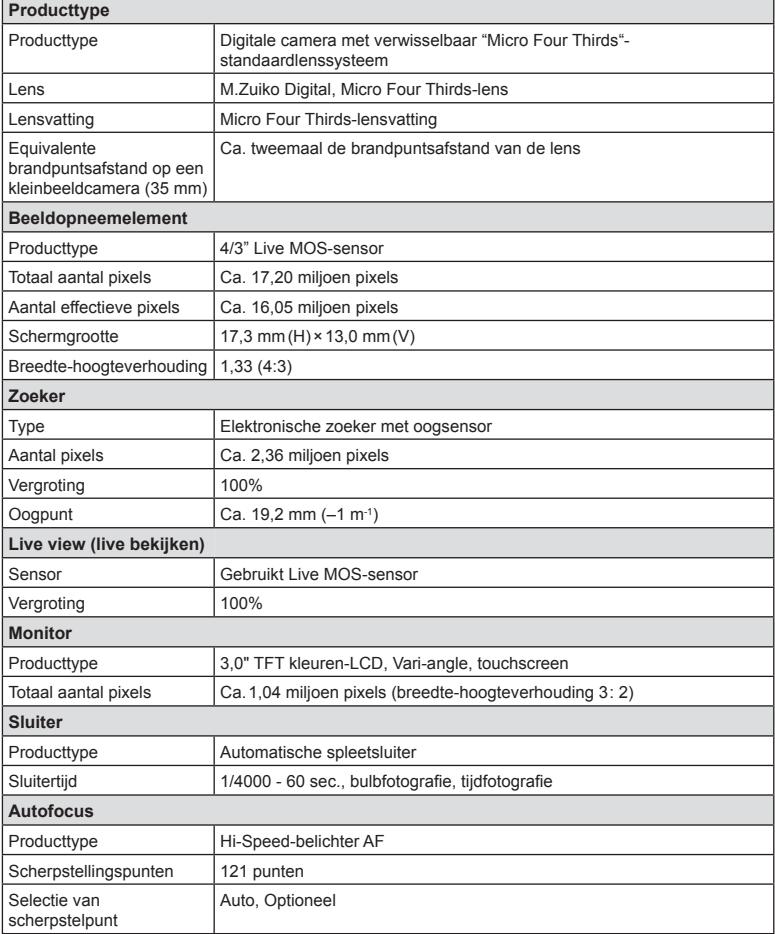

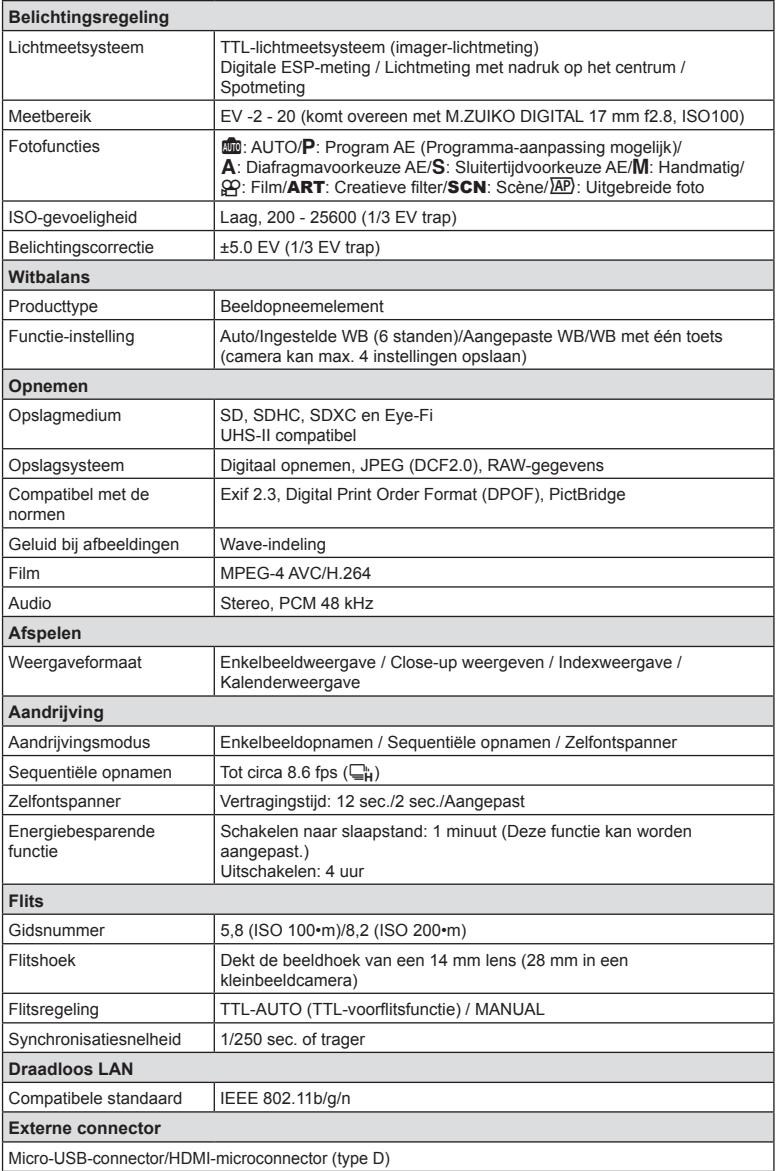

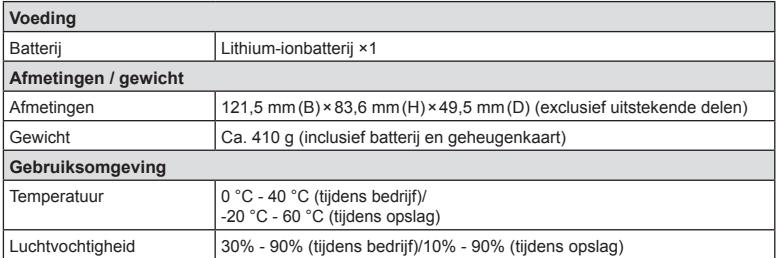

HDMI, het HDMI-logo en High-Definition Multimedia Interface zijn handelsmerken of gedeponeerde handelsmerken van HDMI Licensing LLC.

**TM** HIGH-DEFINITION MULTIMEDIA INTERFACE

## Lithium-ionbatterij

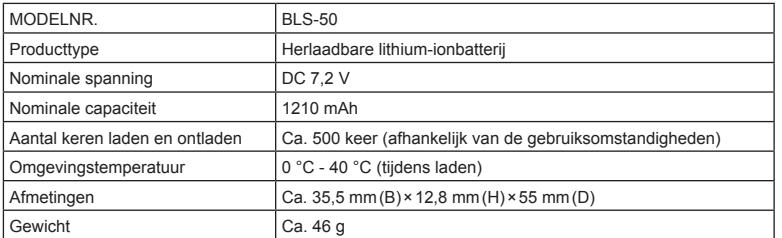

#### Lithium-ionlader

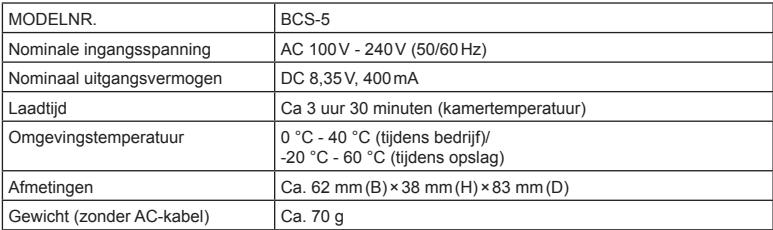

ï De AC-kabel die bij dit apparaat is geleverd, mag alleen met dit apparaat worden gebruikt en niet met andere apparaten. Gebruik geen kabels van andere apparaten met dit apparaat.

- **· WIJZIGINGEN IN TECHNISCHE GEGEVENS ZIJN VOORBEHOUDEN ZONDER** VOORAFGAANDE KENNISGEVING OF VERPLICHTING VAN DE ZIJDE VAN DE FABRIKANT.
- Raadpleeg onze website voor de meest recente technische gegevens.

# **VEILIGHEIDSMAATREGELEN**

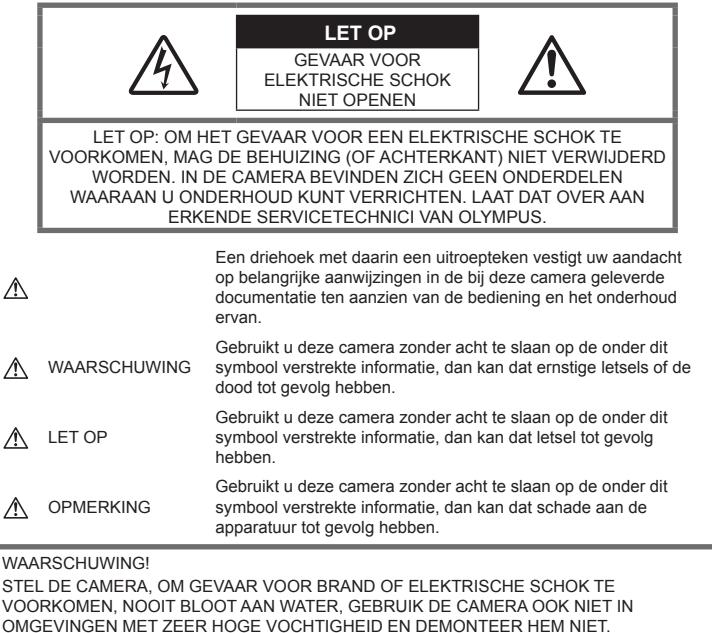

#### **Algemene voorzorgsmaatregelen**

#### Lees alle gebruiksaanwijzingen –

Lees, voordat u het apparaat gaat gebruiken, alle gebruiksaanwijzingen. Bewaar alle gebruiksaanwijzingen en documentatie om deze later nog eens te kunnen raadplegen.

Elektrische voedingsbron – Sluit de camera uitsluitend aan op de in de technische gegevens beschreven elektrische voedingsbron.

Vreemde voorwerpen – Steek om persoonlijke letsel te voorkomen, nooit een metalen voorwerp in de camera.

Reinigen — Trek voordat u het apparaat gaat reinigen altijd eerst de stekker uit het stopcontact. Gebruik uitsluitend een vochtige doek om het apparaat te reinigen. Gebruik nooit vloeibare of aërosole reinigingsmiddelen, of welk soort organisch oplosmiddel dan ook, om het apparaat te reinigen.

Hitte – Gebruik of berg de camera nooit op in de buurt van een warmtebron zoals een radiator, verwarmingsrooster, kachel of enig ander apparaat of toestel dat warmte ontwikkelt, met inbegrip van stereo-versterkers.

Accessoires – Gebruik voor uw veiligheid en om beschadigingen aan dit product te voorkomen uitsluitend de door Olympus aanbevolen accessoires.

Plaats van opstelling – Bevestig het product op een statief, standaard of beugel om beschadigingen te voorkomen.

## **WAARSCHUWING**

- ï **Gebruik de camera niet in de buurt van brandbare of explosieve gassen.**
- ï **Geef uw ogen af en toe rust tijdens fotograferen met de zoeker.**

Als u zich niet aan deze voorzorgsmaatregel houdt, kan dit leiden tot oogvermoeidheid, misselijkheid of gewaarwordingen vergelijkbaar met bewegingsziekte. Hoe vaak en hoe lang u rust moet nemen, is individueel afhankelijk, gebruik uw eigen inschatting. Als u zich moe of onbehaaglijk voelt, moet u de zoeker niet gebruiken en indien noodzakelijk een arts raadplegen.

- ï **Gebruik de fl itser en LED (inclusief de AF-hulpverlichting) nooit bij personen (zuigelingen, kleine kinderen, enz.) die zich dichtbij bevinden.**
	- U moet zich minimaal op 1 m afstand van de gezichten van de te fotograferen personen bevinden. Het te dicht bij de ogen van de te fotograferen personen flitsen kan tijdelijk gezichtsverlies veroorzaken.
- Kijk met de camera niet recht in de zon of **in het licht van sterke lichtbronnen.**
- ï **Houd de camera uit de buurt van kleine kinderen en zuigelingen.**
	- ï Gebruik en berg de camera altijd op buiten het bereik van kleine kinderen en zuigelingen omdat anders de volgende gevaarlijke situaties kunnen ontstaan die ernstig letsel kunnen veroorzaken:
		- Verward raken in de riem van de camera, wat verstikking tot gevolg kan hebben.
		- Per ongeluk inslikken van de batterijen, kaartjes of andere kleine onderdelen.
		- Per ongeluk ontsteken van de flitser terwijl ze in de flitser kijken of vlak voor de ogen van andere kinderen.
		- Per ongeluk een letsel oplopen door bewegende delen van de camera.
- ï **Als u vaststelt dat het laadapparaat rook, warmte, een ongewoon geluid of een ongewone geur afgeeft, dient u het gebruik onmiddellijk te stoppen en de stekker uit het stopcontact te halen. Neem aansluitend contact op met een erkende dealer of servicedienst.**
- ï **Bespeurt u in de buurt van de camera ongewone geuren, vreemde geluiden of rook, gebruik de camera dan onmiddellijk niet meer.**
	- Haal de batterijen nooit met blote handen uit de camera omdat u zich dan kunt branden.
- Gebruik de camera niet met natte handen. Dit kan leiden tot oververhitting, explosie, ontbranding, elektrische schokken of defecten.
- Laat de camera nooit achter op plaatsen **waar deze aan extreem hoge temperaturen kan worden blootgesteld.**
	- Doet u dat toch, dan kan daardoor de kwaliteit van bepaalde onderdelen achteruit gaan en in sommige gevallen zelfs brand worden veroorzaakt. Zorg ervoor dat de lader tijdens het laadproces niet is bedekt (bijvoorbeeld met een deken). Hierdoor kan oververhitting en uiteindelijk zelfs brand ontstaan.
- ï **Behandel de camera met zorg om te voorkomen dat u verbrandingen oploopt.**
	- Omdat de camera metalen onderdelen bevat, kan oververhitting ontstaan en kunt u zich branden. Let daarom op het volgende:
		- Gebruikt u de camera lang achtereen, dan kan hij heet worden. Hanteert u de camera in deze toestand, dan kan dat een verbranding veroorzaken.
		- Op plaatsen waar extreem lage temperaturen kunnen optreden, kan de temperatuur van het camerahuis lager worden dan de omgevingstemperatuur. Draag waar mogelijk handschoenen als u de camera bij lage temperaturen hanteert.
- Om de uiterst precieze technologie in dit product te beschermen, mag u de camera nooit achterlaten op de volgende plaatsen, ongeacht of u de camera op die plaatsen gebruikt of opslaat
	- Plaatsen waar de temperatuur en/of vochtigheid hoog zijn of onderworpen zijn aan extreme schommelingen. In direct zonlicht, op het strand, in een afgesloten wagen of nabij andere warmtebronnen (kachel, radiator, enz.) of een luchtbevochtiger.
	- In omgevingen met veel zand of stof.
	- In de buurt van brandbare of explosieve voorwerpen.
	- Op natte plaatsen, zoals een badkamer of in de regen.
	- ï Op plaatsen die blootstaan aan sterke trillingen.
- De camera gebruikt een door Olympus voorgeschreven lithium-ionbatterij. Laad de batterij op met het voorgeschreven laadapparaat. Gebruik geen andere laders.
- ï Gooi batterijen nooit in het vuur en verwarm ze niet in een magnetron, op een hete plaat of in de drukvaten, enz.
- Laat de camera nooit achter op of nabij elektromagnetische toestellen. Dit kan oververhitting, brand of explosies veroorzaken.
- Verbind de contacten niet met metalen voorwerpen.
- ï Tref voorzorgsmaatregelen bij het vervoeren of opbergen van batterijen om te voorkomen dat ze in aanraking komen met metalen objecten, zoals sieraden, pennen, paperclips, sleutels, enz.

Kortsluiting kan oververhitting, explosies of brand veroorzaken, waarbij u gewond zou kunnen raken.

- ï Volg altijd alle aanwijzingen met betrekking tot het gebruik van batterijen zorgvuldig op, om te voorkomen dat de batterijen gaan lekken of de contacten ervan beschadigd raken. Probeer nooit batterijen te demonteren, te veranderen, te solderen, enz.
- Is batterijvloeistof in uw ogen terecht gekomen, spoel uw ogen dan onmiddellijk overvloedig met schoon, stromend water en raadpleeg onmiddellijk een arts.
- Als u de batterij niet uit de camera kunt halen, dient u contact op te nemen met een geautoriseerde verdeler of servicedienst. Probeer niet de batterij met kracht te verwijderen.

Schade aan de buitenkant van de batterij (krassen, etc.) kan leiden tot hitteproductie of een explosie.

- Berg batterijen altijd op buiten het bereik van kleine kinderen en huisdieren. Als ze per ongeluk een batterij doorslikken, raadpleeg dan onmiddellijk een arts.
- ï Gebruik om te voorkomen dat batterijen gaan lekken, oververhit raken, brand veroorzaken of exploderen, uitsluitend het voor dit product aanbevolen type batterijen.
- Indien de oplaadbare batterijen niet binnen de vastgestelde tijd opgeladen zijn, laad de batterijen dan niet verder op en gebruik ze niet meer.
- ï Gebruik geen batterijen met krassen of schade aan de behuizing, en kras de batterij niet.
- Stel batterijen nooit bloot aan zware schokken of ononderbroken trillingen door ze te laten vallen of erop te slaan. Dit kan oververhitting, brand of explosies veroorzaken.
- Is een batterij gaan lekken, geeft ze een ongewone geur af, is ze verkleurd of vervormd, of gedraagt de batterij zich op een andere manier afwijkend, stop dan onmiddellijk met het gebruik van de camera en blijf op een veilige afstand van vuur.
- Als er batterijvloeistof op uw kleding terecht is gekomen, trek het kledingstuk dan uit en spoel het onmiddellijk met schoon, stromend, koud water. Raadpleeg onmiddellijk een arts wanneer de vloeistof met uw huid in aanraking is gekomen.
- De lithium-ionbatterij van Olympus is uitsluitend bedoeld voor de digitale camera van Olympus. Gebruik de batterij niet voor andere toestellen.
- **Laat kinderen of huisdieren geen batterijen hanteren of vervoeren (voorkom gevaarlijk gedrag zoals likken, in de mond stoppen of kauwen).**

#### **Gebruik uitsluitend toepassingsgerichte oplaadbare batterijen en batterijlader**

We adviseren u om uitsluitend de originele toepassingsgerichte oplaadbare batterijen en batterijlader van Olympus voor deze camera te gebruiken.

Het gebruik van niet-originele oplaadbare batterijen en/of batterijladers kan brand of persoonlijk letsel veroorzaken als gevolg van lekken, verhitting, ontbranding of beschadiging van de batterij. Olympus stelt zich niet aansprakelijk voor ongelukken of beschadigingen die voortkomen uit het gebruik van batterijen en/ of batterijladers die geen originele Olympusaccessoires zijn.

## **LET OP**

- ï **Dek de fl itser, op het moment dat die ontsteekt, niet af met uw hand.**
- Bewaar batterijen nooit op een plaats waar ze zullen blootstaan aan felle zon of aan hoge temperaturen, zoals in een warme wagen, nabij een warmtebron enz.
- Houd batterijen altijd droog.
- Tijdens langdurig gebruik kunnen de batterijen heet worden. Verwijder de batterij nooit onmiddellijk na gebruik van de camera om kleine brandwonden te voorkomen.
- Deze camera gebruikt één lithiumionbatterij van Olympus. Gebruik de voorgeschreven originele batterij. Er bestaat ontploffingsgevaar als de batterij wordt vervangen door een batterij van het verkeerde type.
- Zorg ervoor dat de batterijen gerecycled worden om de natuurlijke hulpbronnen te ontzien. Zorg er bij de afvoer van lege batterijen voor, dat de polen zijn afgedekt en neem altijd de plaatselijke voorschriften en regelgeving in acht.

*9*

## $\triangle$  OPMERKING

- ï **Gebruik en berg de camera niet op in stoffi ge of vochtige ruimten.**
- Gebruik uitsluitend SD/SDHC/SDXC**geheugenkaartjes of Eye-Fi-kaartjes. Gebruik nooit andere soorten kaartjes. Als u per vergissing een ander soort kaart in de camera plaatst, dient u contact op te nemen met een erkende dealer of servicedienst. Probeer het kaartje niet met geweld te verwijderen.**
- Maak regelmatig back-ups van belangrijke gegevens naar een computer of een ander opslagapparaat, zodat u deze gevens niet per ongeluk kunt verliezen.
- OLYMPUS is niet aansprakelijk voor gegevensverlies in relatie met dit apparaat.
- Let op de camerariem terwijl u de camera met u meedraagt. De riem kan achter een vreemd voorwerp blijven haken en zo ernstige schade veroorzaken.
- Verwijder voor u de camera transporteert het statief en alle andere niet-OLYMPUSaccessoires.
- Laat de camera nooit vallen en stel hem nooit bloot aan zware schokken of trillingen.
- Wanneer u de camera bevestigt op of verwijdert van een statief, draait u aan de statiefschroef, niet aan de camera.
- Laat de elektrische contacten van de camera ongemoeid.
- Richt de camera niet te lang op de zon. Daardoor kan de lens of het sluitergordijn beschadigd raken, kunnen kleurvervalsing of nevenbeelden op het beeldopneemelement optreden en kan zelfs brand ontstaan.
- Laat de zoeker niet blootgesteld aan een krachtige lichtbron of rechtstreeks zonlicht. De warmte kan de zoeker beschadigen.
- Druk of trek niet met grote kracht aan de lens.
- Zorg ervoor dat er geen waterdruppels of vochtigheid meer in het product aanwezig zijn, voordat u de batterij vervangt of deksels opent of sluit.
- ï Haal de batterijen uit de camera als u denkt de camera lange tijd niet te zullen gebruiken. Kies een koele, droge opbergplaats om condensatie of schimmelvorming in de camera te voorkomen. Is de camera lange tijd opgeborgen geweest, schakel de camera dan in en controleer of deze nog goed werkt door de ontspanknop in te drukken.
- De camera kan een storing vertonen als hij wordt gebruikt op een plaats die blootstaat aan een magnetisch/elektromagnetisch veld, radiogolven of hoogspanning, bijvoorbeeld nabij een televisietoestel, magnetron, videogame, luidsprekers, grote monitor, tv/ radiomast of zendmasten. In dergelijke gevallen schakelt u de camera uit en weer aan voor u hem gebruikt.
- Houd altijd rekening met de beperkingen voor de gebruiksomgeving, die beschreven zijn in de handleiding van de camera.
- Plaats de batterijen voorzichtig, zoals beschreven in de gebruiksaanwijzing, in de camera.
- Controleer de batterij voor het opladen altijd op lekkage, verkleuringen, vervormingen of andere afwijkingen.
- Denkt u de camera langere tijd achtereen niet te gebruiken, haal de batterij er dan uit.
- Leg de batterij op een koele plaats als u deze gedurende een lange periode opbergt.
- De door de camera verbruikte hoeveelheid energie is sterk afhankelijk van de gebruikte functies.
- ï Bij omstandigheden zoals die hieronder beschreven zijn, wordt continu energie verbruikt en raakt de batterij snel leeg.
	- Door veelvuldig te zoomen.
	- Door in de stand Fotograferen herhaaldelijk automatisch scherp te stellen door de ontspanknop half in te drukken.
	- Door gedurende lange tijd een foto weer te geven op de monitor.
	- Als de camera aangesloten is op een printer.
- Als een lege batterij gebruikt wordt, bestaat het gevaar dat de camera uitgeschakeld wordt zonder dat een waarschuwing voor de ladingstoestand gegeven wordt.
- Er kan een storing in het contact optreden als de polen van de batterij nat of vettig zijn. Droog de batterij voor gebruik goed met een droge doek.
- Laad de batterij altijd op als deze voor het eerst wordt gebruikt of als deze langere tijd niet gebruikt is.
- Probeer de camera en de reservebatterij zo warm mogelijk te houden, indien de camera wordt gebruikt met batterijvoeding bij een lage temperatuur. Het is mogelijk dat een batterij die is leeggeraakt bij lage temperaturen, weer herstelt als deze de kamertemperatuur aanneemt.

• Schaf voldoende reservebatterijen aan, voordat u een lange reis maakt, met name als u naar het buitenland gaat. Het is mogelijk dat het aanbevolen type batterij in het buitenland niet verkrijgbaar is.

#### **De draadloze LAN-functie gebruiken**

ï **Schakel de camera uit in ziekenhuizen en op andere locaties waar medische apparatuur aanwezig is.** De radiogolven van de camera kunnen

medische apparatuur negatief beïnvloeden, waardoor deze apparatuur mogelijk niet goed meer werkt en ongelukken kan veroorzaken.

ï **Schakel de camera uit wanneer u zich in een vliegtuig bevindt.** Het gebruik van draadloze apparaten in vliegtuigen kan de veilige werking van het vliegtuig belemmeren.

#### **Monitor**

- Oefen geen overmatige kracht uit op de monitor. Hierdoor kan het beeld vaag worden, waardoor een storing in de weergave of beschadigingen aan de monitor veroorzaakt kunnen worden.
- Langs de onder- en bovenrand van het monitorbeeld kan een heldere band verschijnen, maar dat wijst niet op een defect.
- ï Kijkt u met de camera schuin naar een object, dan kunnen de contouren van het beeld er op de monitor gerafeld uitzien, maar dat wijst niet op een defect. Dit is niet een defect, met de camera in de stand Weergeven is dit verschijnsel minder opvallend.
- Op plaatsen waar lage temperaturen kunnen optreden kan het enkele momenten duren voordat de monitor oplicht of kunnen tijdelijke kleurverschuivingen optreden. Gebruikt u de camera op extreem koude plaatsen, dan is het goed om de camera tussen de opnamen op een warme plaats op te bergen. Een monitor die slecht presteert als gevolg van lage temperaturen herstelt zich weer zodra de temperatuur weer normale waarden aanneemt.
- De monitor van dit product is gebouwd met een zeer hoge nauwkeurigheid, maar er kan een vaste of dode pixel in de monitor voorkomen. Deze pixels hebben geen invloed op het beeld dat u opslaat. Als gevolg van de karakteristieke eigenschappen kan de ongelijkmatigheid in kleur of helderheid ook afhankelijk zijn van de hoek, maar dit is te wijten aan de structuur van de monitor. Dit is echter normaal en betekent geen storing.

#### **Wettelijke en andere bepalingen**

• Olympus geeft geen enkele garantie of

waarborg ten aanzien van mogelijke kosten of van winstverwachtingen door rechtmatig gebruik van dit apparaat, of van aanspraken van derden, die voortvloeien uit ondeskundig gebruik van dit apparaat.

Olympus geeft geen enkele garantie of waarborg ten aanzien van mogelijke kosten of van winstverwachtingen door rechtmatig gebruik van dit apparaat die voortvloeien uit het verloren gaan van beeldgegevens.

#### **Beperkte aansprakelijkheid**

- Olympus geeft geen enkele garantie of waarborg, noch uitdrukkelijk noch stilzwijgend aanvaard, ten aanzien van of met betrekking tot de inhoud van dit geschreven materiaal of van de software en kan in geen enkel opzicht aansprakelijk worden gesteld voor enige stilzwijgende waarborg met betrekking tot de verkoopbaarheid of de geschiktheid voor enige specifiek doel of voor enige directe, indirecte, zwaarwegende, bijkomstige of andere schade (met inbegrip van en niet beperkt tot schade door derving van inkomsten of verlies van zakelijke winsten, onderbreking van zakelijke activiteiten en verlies van zakelijke informatie) die voortvloeien uit het gebruik van of niet kunnen gebruiken van het geschreven materiaal of van de software of van de apparatuur. Sommige landen accepteren een dergelijke uitsluiting of beperking op de aansprakelijkheid voor directe of indirecte schade of van de stilzwijgende waarborg niet, zodat de hierboven opgesomde beperkingen mogelijk op uw situatie niet van toepassing zijn.
- Olympus behoudt zich alle rechten van deze handleiding voor.

#### **Waarschuwing**

Ongeautoriseerd fotograferen of gebruik van materiaal waarop het auteursrecht van toepassing is kan schending van het auteursrecht betekenen. Olympus aanvaardt geen enkele aansprakelijkheid voor ongeautoriseerd fotograferen, voor het gebruik van de apparatuur of voor handelingen die in strijd zijn met de rechten van belanghebbenden.

#### **Betreffende het copyright**

Alle rechten voorbehouden. Niets van dit geschreven materiaal of van deze software mag zonder vooraf verkregen schriftelijke toestemming van Olympus op geen enkele wijze of langs welke elektronische of mechanische weg dan ook, met inbegrip van fotokopiëren, het langs elektronische weg vastleggen en het gebruik van informatieopslag en informatiezoeksystemen, worden gebruikt of gereproduceerd. Olympus aanvaardt geen enkele aansprakelijkheid voor de in deze handleiding of in de software besloten informatie, of voor schade die kan voortvloeien uit het gebruik van de in deze handleiding of in de software besloten informatie. Olympus behoudt zich het recht voor de uitvoering en de inhoud van deze handleiding te wijzigen zonder voorafgaande kennisgeving of enige verplichting.

## **Voor klanten in Europa**

#### **Vereenvoudigde verklaring van overeenstemming**

OLYMPUS CORPORATION verklaart hierbij dat de radioapparatuur type IM006 conform is aan richtlijn 2014/53/EU.

De volledige tekst van de EU-conformiteitsverklaring is beschikbaar op het volgende internetadres: http://www.olympus-europa.com/

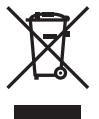

Dit symbool [een doorgekruiste rolcontainer WEEE Annex IV] geeft aan dat oude elektrische en elektronische apparatuur apart wordt ingezameld in landen die zijn aangesloten bij de EU. Gooi uw oude apparatuur niet bij het huisvuil.

Volg de in uw land geldende afvalrichtlijnen wanneer u dit product weggooit.

Dit symbool [een doorgekruiste rolcontainer volgens Richtlijn 2006/66/EG bijlage II] geeft aan dat in de EU-landen afgedankte batterijen apart moeten worden ingezameld.

Gooi oude batterijen niet bij het huisvuil.

Volg de in uw land geldende afvalrichtlijnen wanneer u oude batterijen weggooit.

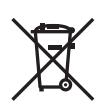

#### **Waarborgbepalingen**

Indien dit product gebreken vertoont, hoewel het op de juiste wijze gebruikt wordt (in overeenstemming met de meegeleverde geschreven gebruiksaanwijzing, tijdens de geldende nationale garantieperiode en als het werd aangeschaft bij een geautoriseerde Olympus-dealer binnen het zakengebied van Olympus Europa SE & Co. KG zoals bepaald op de website: http://www.olympus-europa.com, wordt dit product gerepareerd of, naar Olympus' keuze, kosteloos vervangen. Om Olympus in staat te stellen u naar volledige tevredenheid en zo snel mogelijk te voorzien van de gewenste garantiediensten, dient u de onderstaande informatie en instructies in acht te nemen.

- 1 Voro aanspraak op deze garantie moet u de aanwijzingen volgen op http://consumerservice.olympus-europa.com voor registratie en tracering (deze dienst is niet in alle landen beschikbaar) of het product, de bijbehorende originele faktuur of aankoopbewijs en het ingevulde garantiebewijs naar de handelaar brengen waar u het hebt gekocht of naar een ander servicestation van Olympus binnen het zakelijke gebied van OLYMPUS EUROPA SE & Co KG als aangegeven op de website http://www. olympus-europa.com, voor het einde van de van toepassing zijnde nationale garantietermijn.
- 2 Zorg er voor dat uw garantieverklaring volledig is ingevuld door Olympus of een geautoriseerde dealer of onderhoudscentrum. Controleer daarom of uw naam, de naam van de dealer, het serienummer en het jaar, de maand en datum van aankoop volledig zijn ingevuld, of dat de originele factuur of de bon (met vermelding van de naam van de dealer, de datum van aankoop en het producttype) aan uw garantieverklaring is toegevoegd.
- 3 Omdat deze garantieverklaring niet opnieuw wordt uitgereikt, dient u ze op een veilige plaats te bewaren.
- 4 Houd er rekening mee dat Olympus geen risico accepteert of kosten betaalt voor het vervoer van het product naar de handelaar of naar het geautoriseerde servicestation van Olympus.
- 5. Deze garantie dekt niets van het volgende en u zult de reparatiekosten moeten betalen, zelfs voor defecten die zich hebben voorgedaan tijdens de hierboven vermelde garantieperiode.
	- a. Elk gebrek dat optreedt wegens onoordeelkundig gebruik (zoals handelingen die niet worden genoemd in de gebruiksaanwijzing, etc.)
- b. Elk gebrek dat optreedt wegens een reparatie, wijziging, reiniging, etc. die niet is uitgevoerd door Olympus of een geautoriseerde servicedienst van Olympus.
- c. Gebreken of beschadigingen die ontstaan bij het transporteren, door vallen, stoten, etc. na aankoop van het product.
- d. Gebreken of beschadigingen die ontstaan door een brand, aardbeving, overstroming, blikseminslag, andere natuurrampen, milieuvervuiling en onregelmatige spanningsbronnen.
- e. Elk gebrek dat optreedt wegens onzorgvuldige of ongeschikte opslag (zoals opbergen op een plaats die is blootgesteld aan hoge temperaturen en relatieve vochtigheid, nabij insectenwerende middelen zoals naftaleen of schadelijke stoffen, etc.), ondeskundig onderhoud, etc.
- f. Elk gebrek dat optreedt wegens lege batterijen, etc.
- g. Elk gebrek dat ontstaat doordat zand, modder, water etc. in de behuizing van het product is gekomen.
- 6. De enige aansprakelijkheid van Olympus onder deze garantie blijft beperkt tot de reparatie of vervanging van het product. Iedere verplichting onder de garantie voor verlies of beschadiging, indirect of voortvloeiend, op enigerlei wijze opgelopen door de klant vanwege een gebrek in het product, en met name alle soorten verlies of schade veroorzaakt in lenzen, fotorolletjes, andere uitrusting of toebehoren dat bij het product hoort of ieder soort verlies dat het resultaat is van een vertraagde reparatie of gegevensverlies, is uitgesloten. Deze bepalingen hebben geen invloed op de wettelijke dwingende regelgeving.

#### **Handelsmerken**

- Microsoft en Windows zijn gedeponeerde handelsmerken van Microsoft Corporation.
- Mac is een handelsmerk van Apple Inc.
- Het SDXC-logo is een handelsmerk van SD-3C, LLC.
- Eve-Fi is een handelsmerk van Eye-Fi, Inc.
- De functie "Shadow Adjustment Technology" bevat gepatenteerde technologieën van Apical Limited.

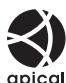

- Micro Four Thirds, Four Thirds en de Micro Four Thirds- en Four Thirds-logo's zijn handelsmerken of gedeponeerde handelsmerken van OLYMPUS CORPORATION in Japan, de Verenigde Staten, de lidstaten van de Europese Unie en andere landen.
- Wi-Fi is een gedeponeerd handelsmerk van Wi-Fi Alliance.
- Het Wi-Fi CERTIFIEDlogo is een certificeringskeurmerk van de Wi-Fi Alliance.

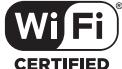

- De in deze handleiding genoemde normen voor camerabestandssystemen zijn de door de Japan Electronics and Information Technology Industries Association (JEITA) opgestelde "Design Rule for Camera File System/DCF"-normen.
- Alle andere genoemde bedrijfs- en productnamen zijn gedeponeerde handelsmerken en/of handelsmerken van de betreffende rechthebbenden.

THIS PRODUCT IS LICENSED UNDER THE AVC PATENT PORTFOLIO LICENSE FOR THE PERSONAL AND NONCOMMERCIAL USE OF A CONSUMER TO (i) ENCODE VIDEO IN COMPLIANCE WITH THE AVC STANDARD ("AVC VIDEO") AND/ OR (ii) DECODE AVC VIDEO THAT WAS ENCODED BY A CONSUMER ENGAGED IN A PERSONAL AND NON-COMMERCIAL ACTIVITY AND/OR WAS OBTAINED FROM A VIDEO PROVIDER LICENSED TO PROVIDE AVC VIDEO. NO LICENSE IS GRANTED OR SHALL BE IMPLIED FOR ANY OTHER USE. ADDITIONAL INFORMATION MAY BE OBTAINED FROM MPEG LA, L.L.C. SEE HTTP://WWW.MPEGLA.COM

De software in deze camera kan software van derden bevatten. Software van derden is onderhevig aan de algemene voorwaarden, opgelegd door de eigenaars of licentienemers van de betreffende software, waaronder deze software aan u wordt verstrekt.

Deze voorwaarden en andere softwarebepalingen van derden, indien van toepassing, vindt u terug in het PDF-bestand met de softwareverklaring op

http://www.olympus.co.jp/en/support/imsg/ digicamera/download/notice/notice.cfm

# **Markering**

# **Symbolen**

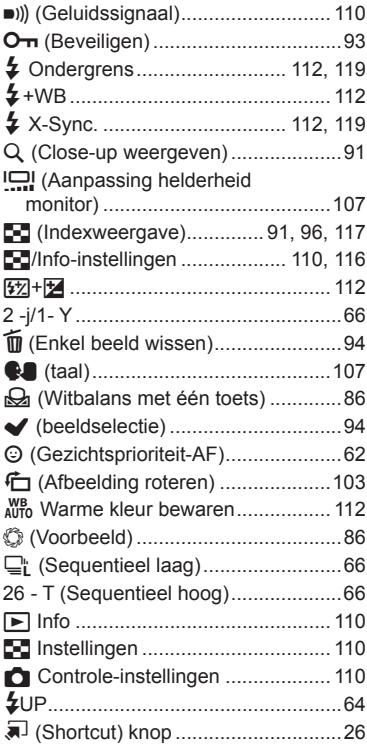

## **A**

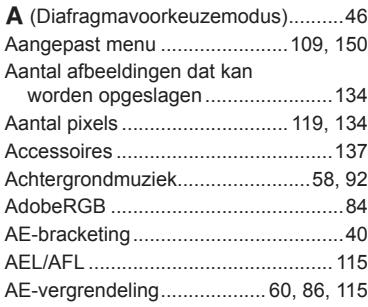

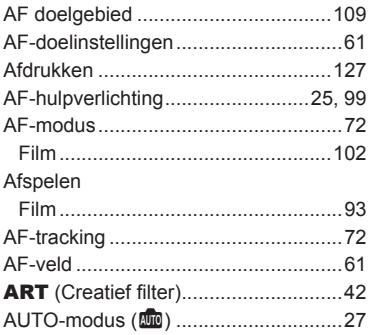

## **B**

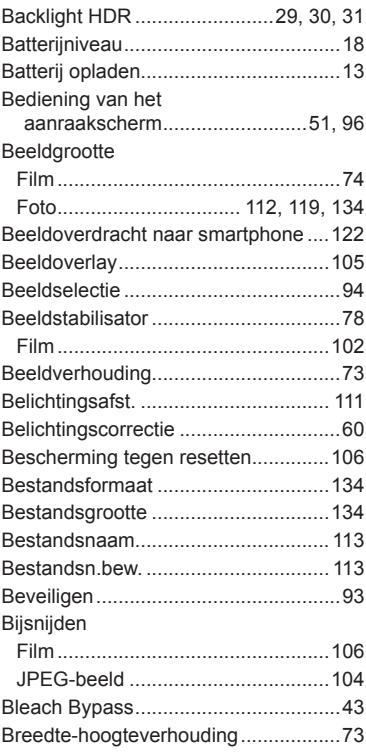

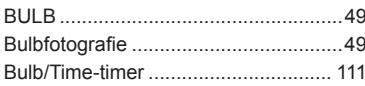

## $\mathbf C$

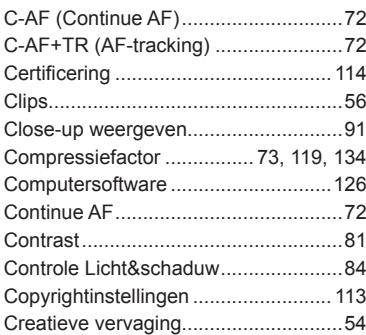

## D

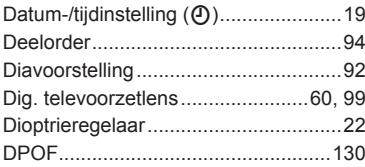

# E

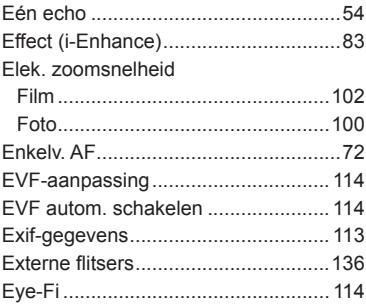

## F

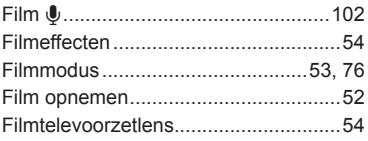

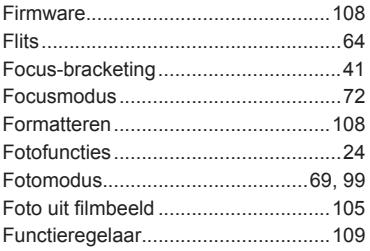

# G

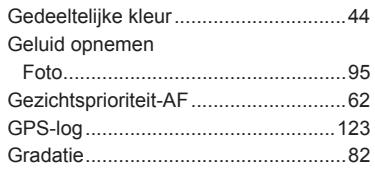

## $\mathbf H$

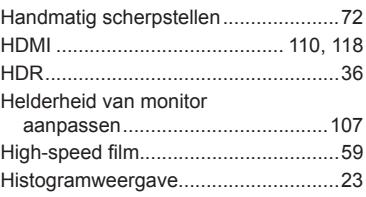

## $\mathbf{I}$

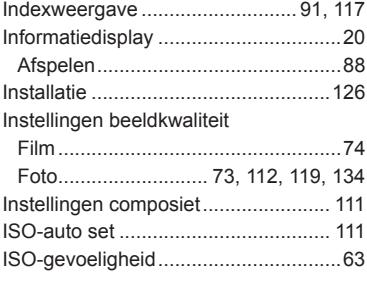

## J

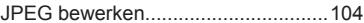

## **K**

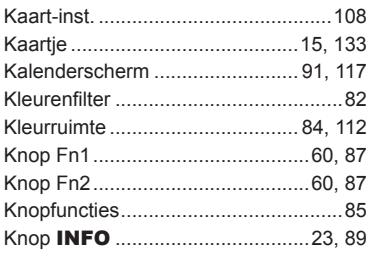

## **L**

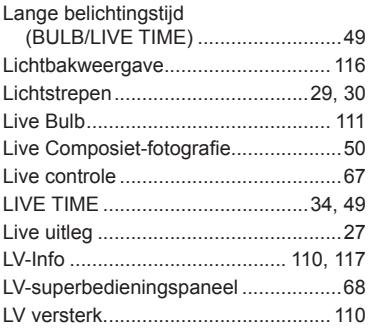

# **M**

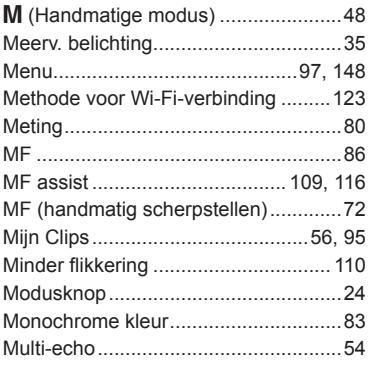

## **N**

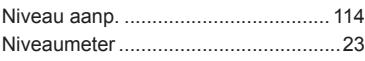

#### **O**

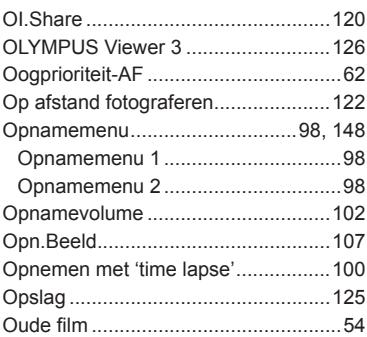

## **P**

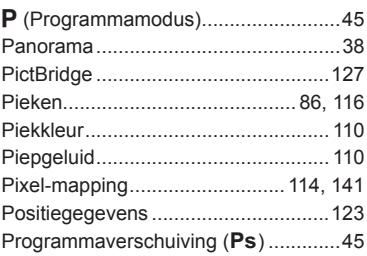

### **R**

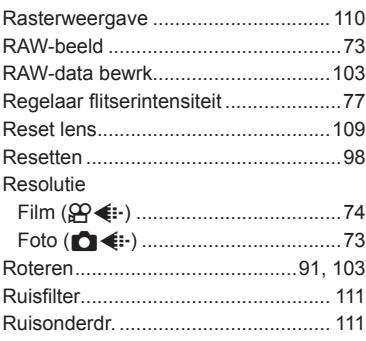

## **S**

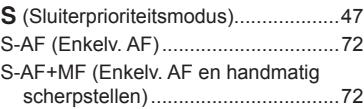

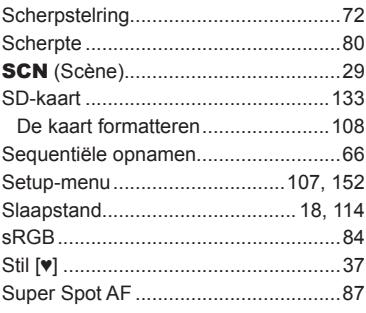

## **T**

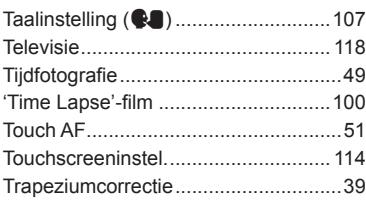

## **U**

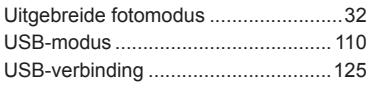

### **V**

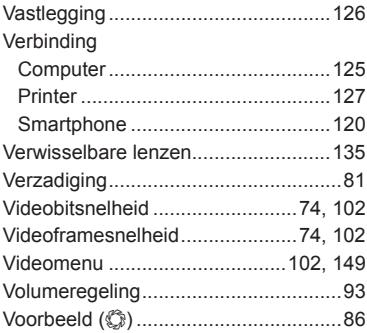

#### **W**

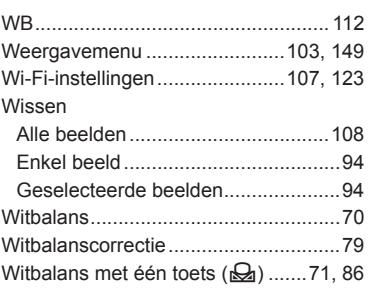

#### **Z**

**Contract Contract** 

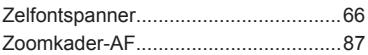

# **OLYMPUS**

http://www.olympus.com/

#### OLYMPUS EUROPA SE & CO. KG

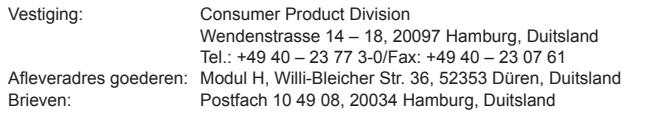

**Europese Technische klantenondersteuning:** Bezoek ook onze homepage **http://www.olympus-europa.com** of bel ons GRATIS NUMMER\*: **00800 – 67 10 83 00**

voor Oostenrijk, België, Tsjechië, Denemarken, Finland, Frankrijk, Duitsland, Luxemburg, Nederland, Noorwegen, Polen, Portugal, Rusland, Spanje, Zweden, Zwitserland, Verenigd Koninkrijk.

\* Sommige (mobiele) telefoonservices / -providers geven geen toegang of hebben een extra voorvoegsel voor +800 nummers nodig.

Voor alle Europese landen die niet vermeld werden en als u ons niet kunt bereiken op de hierboven vermelde nummers, a.u.b. gebruik maken van de volgende BETALENDE NUMMERS: **+49 40 – 237 73 899**.